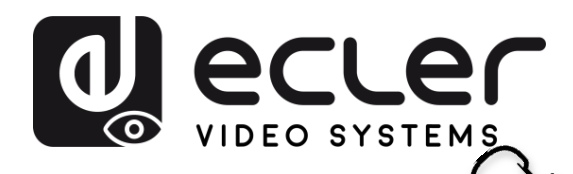

VORSICHTSMASSNAHMEN LIEFERUMFANG

**[HW](#page-6-0)**

**[Web](#page-32-0) GUI**

Neb-GUI Verwaltung<br>Meb-GUI Verwaltung Kontiguration

**[LIEFERUMFANG](#page-6-0)**

[Netzwerkeins-](#page-34-0)

**Display &** 

Moderator- [Steuerung](#page-47-0)

[Systemeins-](#page-48-0)

Web-Gul Verwaltung | Netzwerkeins- | Display & | Moderator- | Systemeins- | Sicherheitseins- | Firmware- | Sonstige<br>& Konfiguration | tellungen | Audio | Steuerung | tellungen | tellung | Dipgrade | Einstellungen | Gerätem

' [Sicherheitseins-](#page-56-0)

**und MERKMALE [BESCHREIBUNG](#page-6-0) ANSCHLUSS [EINBAU und](#page-8-0) [INBETRIEBNAHME und BEDIENUNG](#page-13-0)**

**ANSCHLUSS** EINBAU und

**BESCHREIBUNG**<br>und MERKMALE

**[FIRMWARE-](#page-61-0) UPDATE**

und BEDIENUNG

**FUNKTIONEN der [BEDIENFELDER und DRAHTLOSEN SENDER](#page-64-0)**

FUNKTIONEN der BEDIENFELDER und DRAHTLOSEN SENDER

[Firmware-](#page-58-0) Sonstige<br>Upgrade Einstellungen

**Einstellungen** ponsuos<br>Ponsuos

Geratemanager

**Hirmware-**

**TECHNISCHE** 

[Geräteinfos](#page-61-1) 

Geräteinfos

**[PROBLEMLÖSUNG](#page-70-0)**

**PROBLEMLÖSUNG** 

# **VEO-SWC44 und VEO-SWC44TH / VEO-SWC44TU**

SWITCHES & MATRIXES

*Drahtloser Wahlschalter für Konferenzen und Präsentationen*

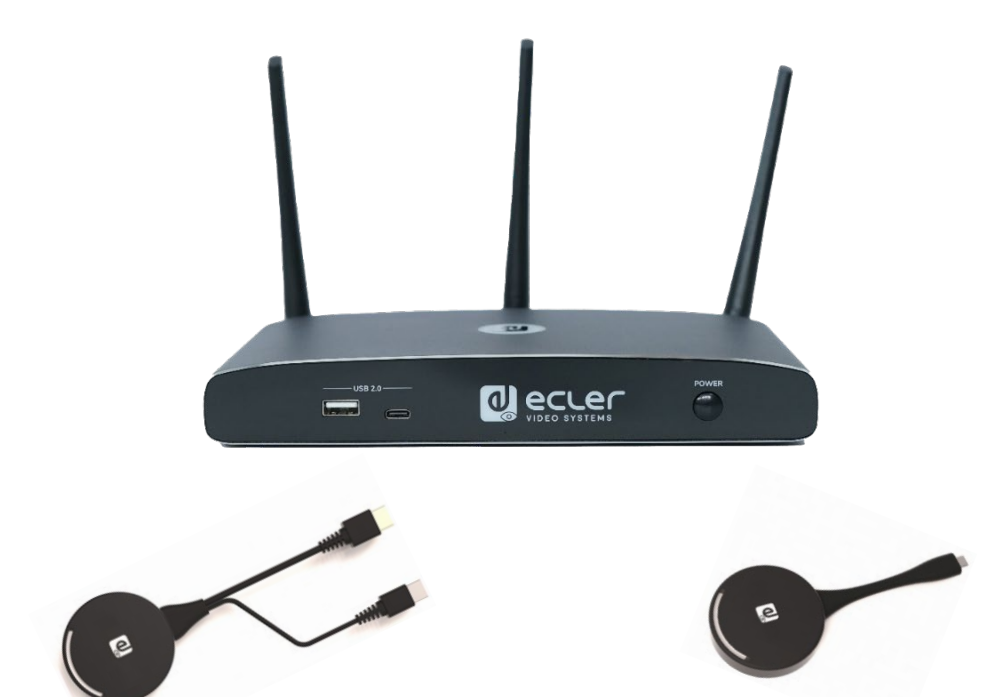

## **BEDIENUNGSANLEITUNG**

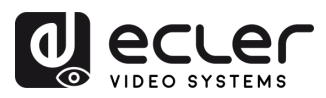

## **INHALTSVERZEICHNIS**

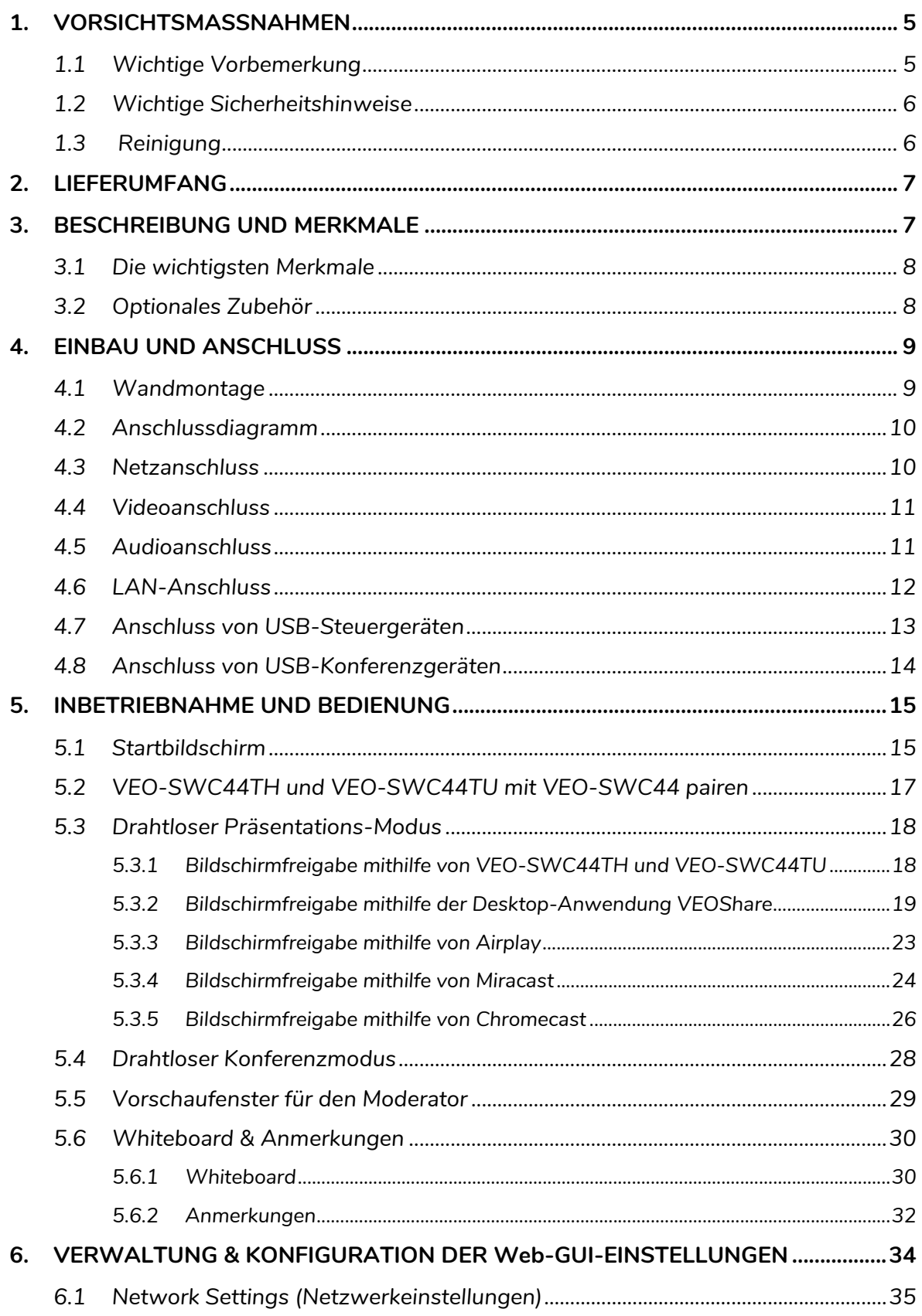

**[VORSICHTSMASSNAHMEN](#page-4-0)**

**[LIEFERUMFANG](#page-6-0)**

**PROBLEMLÖSUNG**<br>PROBLEMLÖSUNG

[Geräteinfos](#page-61-1)

Geräteinfos

**[PROBLEMLÖSUNG](#page-70-0)**

Gerätemanager 

**Und DRAHTLOSEN SENDER** 

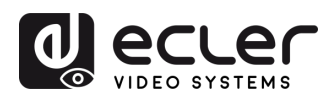

**[HW](#page-6-0)**

**[Web](#page-32-0) GUI**

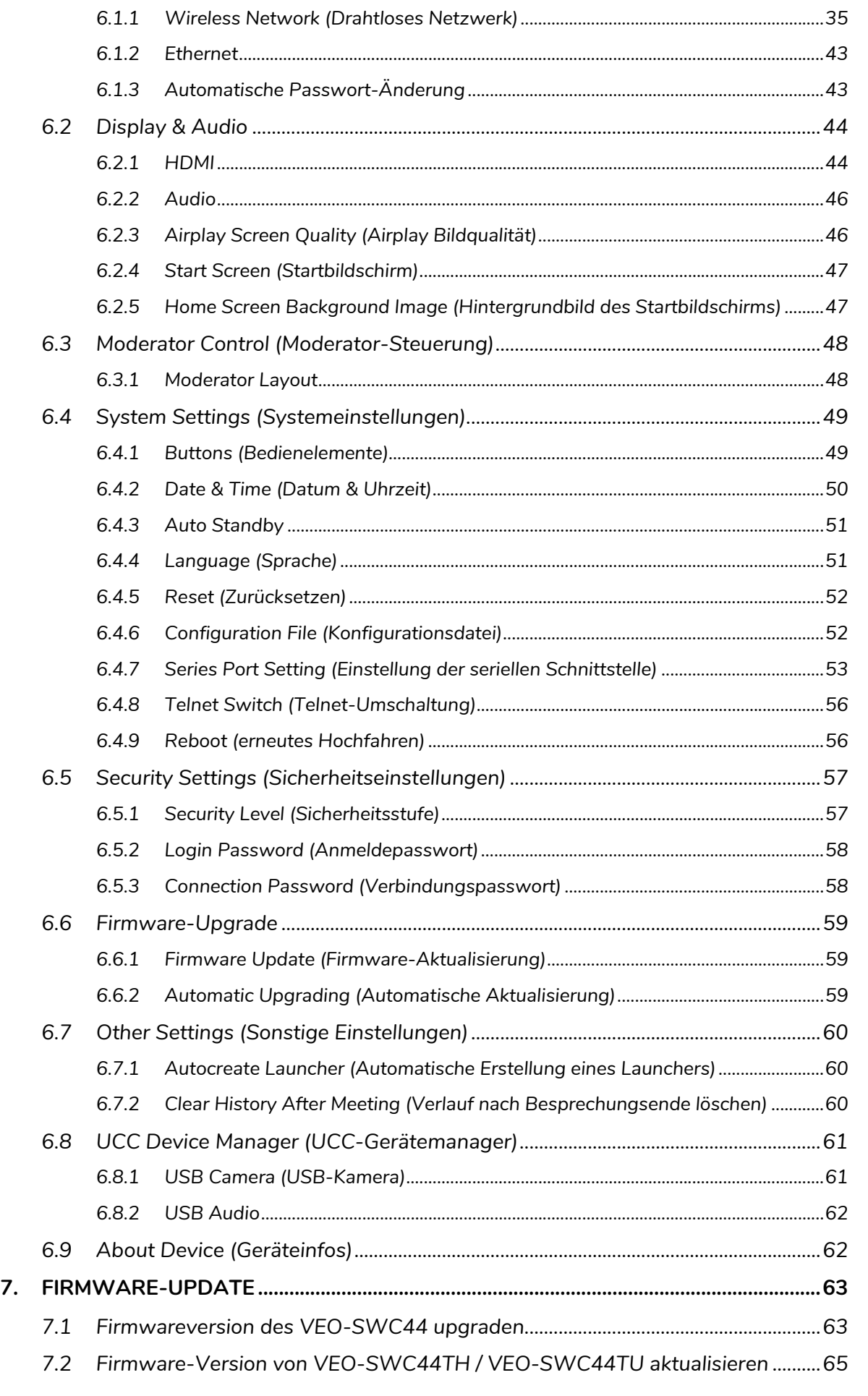

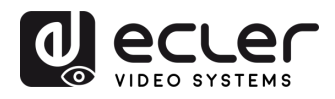

VORSICHTSMASSNAHMEN LIEFERUMFANG

**[HW](#page-6-0)**

**[Web](#page-32-0) GUI**

**[LIEFERUMFANG](#page-6-0)**

[Netzwerkeins-](#page-34-0)<br>tellungen

[Display & Audio](#page-43-0)

Moderator- [Steuerung](#page-47-0)

[Systemeins-](#page-48-0)<br>tellungen

Web-Gui Verwaltung Netzwerkeins- Uspiay & Moderator- Spisemeins- I scherheitseins- Hrmware- Guistion Gerätemana<br>8 Konfiguration | tellungen | Audio | Steuerung | tellungen | tellungen | Opgrade | Einstellungen | Gerätemana

[Sicherheitseins-](#page-56-0) Firmware-<br>tellungen Upgrade

Firmware- Sonstige<br>[Upgrade](#page-58-0) Einstellungen

Sonstige UCC-<br>Einstellungen Gerätemanager

**und MERKMALE [BESCHREIBUNG](#page-6-0) [ANSCHLUSS](#page-8-0) EINBAU und**

**BESCHREIBUNG**<br>und MERKMALE

**[INBETRIEBNAHME und](#page-13-0) BEDIENUNG**

**[FIRMWARE-](#page-61-0) UPDATE**

**FUNKTIONEN der [BEDIENFELDER und DRAHTLOSEN SENDER](#page-64-0)**

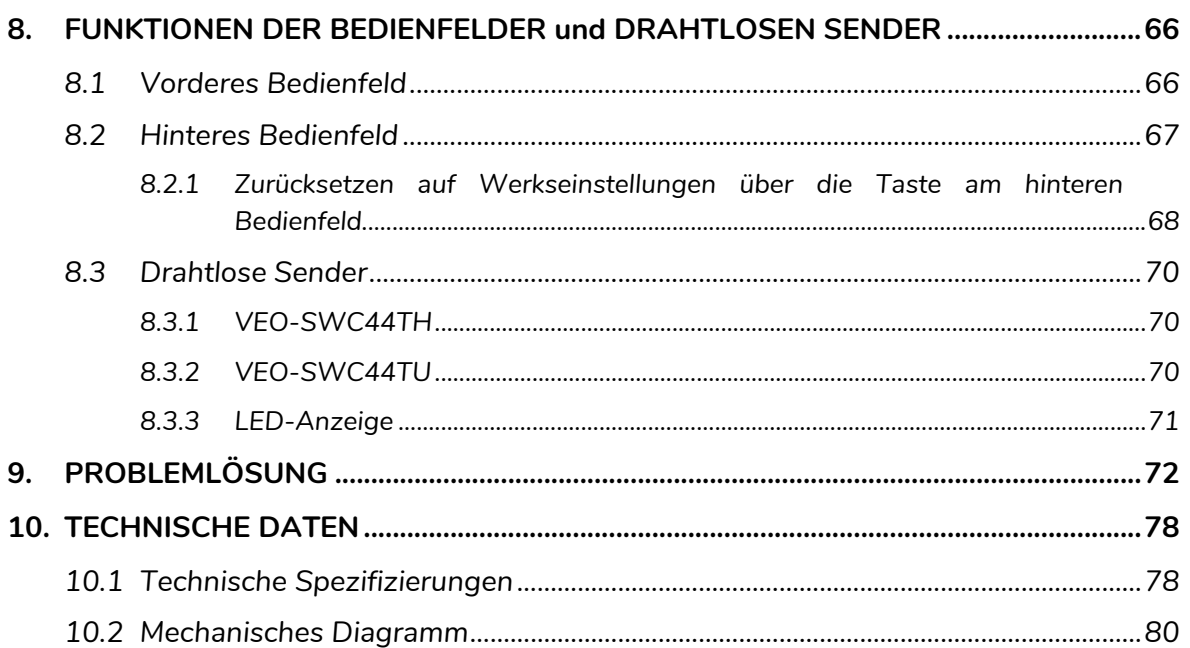

[Geräteinfos](#page-61-1)

Geräteinfos

**[TECHNISCHE DATEN](#page-76-0)**

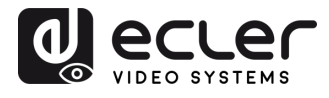

#### 1.1 Wichtige Vorbemerkung

<span id="page-4-1"></span><span id="page-4-0"></span>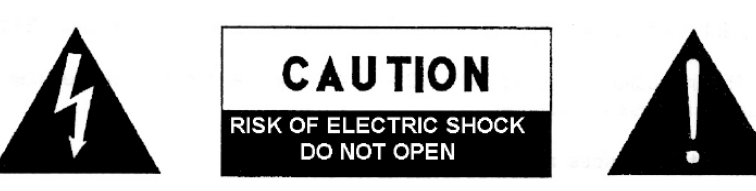

#### WARNING: SHOCK HAZARD - DO NOT OPEN AVIS: RISQUE DE CHOC ÉLECTRIQUE - NE PAS OUVRIR

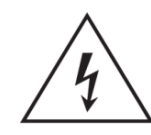

Das Blitzsymbol mit Pfeil innerhalb eines gleichseitigen Dreiecks soll den Benutzer vor nicht isolierter, gefährlicher Spannung innerhalb des Produktgehäuses warnen, die hoch genug ist, um einem Menschen einen elektrischen Schlag zu versetzen.

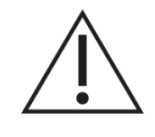

Das Ausrufezeichen im gleichseitigen Dreieck soll den Benutzer darauf hinweisen, dass er in den mitgelieferten Unterlagen wichtige Hinweise zur Bedienung und Wartung findet.

**WARNUNG (falls zutreffend):** Bei den mit dem Symbol "Z mgekennzeichneten Anschlüssen kann Stromschlaggefahr bestehen. Die externe Verdrahtung, die an die Klemmen angeschlossen wird, muss von qualifiziertem Personal oder mit vorkonfektionierten Kabeln vorgenommen werden.

**WARNUNG:** Wegen Feuer- und Stromschlaggefahr muss das Gerät immer vor Nässe und Feuchtigkeit geschützt werden.

**ACHTUNG:** Geräte der Sicherheitsklasse I dürfen nur an Netzsteckdosen mit geerdetem Schutzleiter angeschlossen werden.

**ACHTUNG:** Dieses Produkt darf unter keinen Umständen als unsortierter Siedlungsabfall entsorgt werden. Entsorgen Sie es bitte beim nächstgelegenen Abfallverwertungszentrum für Elektro- und Elektronikmüll.

**Dieses Gerät wurde getestet und erfüllt die Grenzwerte für digitale Geräte der Klasse A gemäß Abschnitt 15 der FCC-Regeln**. Diese Grenzwerte sollen einen angemessenen Schutz gegen elektromagnetische Störungen beim Betrieb in gewerblichen Umgebungen bieten. Dieses Gerät erzeugt und nutzt Funkfrequenzenergie und kann diese auch abstrahlen, es kann somit, wenn es nicht im Einklang mit der Bedienungsanleitung installiert und verwendet wird, den Funkverkehr beeinträchtigen. Das Betreiben des Geräts in Wohngebieten könnte Störungen verursachen. Sollte dies der Fall sein, so wäre der Betreiber verpflichtet, diese Störungen auf seine Kosten zu beseitigen.

**[VORSICHTSMASSNAHMEN](#page-4-0)**

VORSICHTSMASSNAHMEN LIEFERUMFANG

**[HW](#page-6-0)**

**[Web](#page-32-0) GUI**

**[LIEFERUMFANG](#page-6-0)**

**und MERKMALE [BESCHREIBUNG](#page-6-0) [ANSCHLUSS](#page-8-0) EINBAU und**

**ANSCHLUSS** EINBAU und

und MERKMALE **BESCHREIBUNG** 

**[INBETRIEBNAHME und](#page-13-0) BEDIENUNG**

**[FIRMWARE-](#page-61-0) UPDATE**

**FUNKTIONEN der [BEDIENFELDER und DRAHTLOSEN SENDER](#page-64-0)**

und DRAHTLOSEN SENDER

[Geräteinfos](#page-61-1)

Geräteinfos

**[TECHNISCHE DATEN](#page-76-0)**

**[PROBLEMLÖSUNG](#page-70-0)**

<u>atemanagei</u>

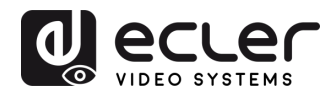

VORSICHTSMASSNAHMEN LIEFERUMFANG

**[HW](#page-6-0)**

**[Web](#page-32-0) GUI**

**[LIEFERUMFANG](#page-6-0)**

[Netzwerkeins-](#page-34-0)<br>tellungen

/erwaltung

[Display & Audio](#page-43-0)

Moderator- [Steuerung](#page-47-0)

[Systemeins-](#page-48-0) tellungen

Web-Gui Verwaltung Netzwerkeins- Uspiay & Moderator- Spisemeins- I scherheitseins- Hrmware- Guistion Gerätemana<br>8 Konfiguration | tellungen Audio | Steuerung tellungen | tellungen | Opgrade Einstellungen [Gerätemanager](#page-60-0)

[Sicherheitseins-](#page-56-0) tellungen

Firmware- Sonstige<br>[Upgrade](#page-58-0) Einstellungen

**und MERKMALE [BESCHREIBUNG](#page-6-0) [ANSCHLUSS](#page-8-0) EINBAU und**

EINBAU und<br>ANSCHLUSS

**BESCHREIBUNG**<br>und MERKMALE

**[INBETRIEBNAHME und](#page-13-0) BEDIENUNG**

**[FIRMWARE-](#page-61-0) UPDATE**

**FUNKTIONEN der [BEDIENFELDER und DRAHTLOSEN SENDER](#page-64-0)**

FUNKTIONEN der BEDIENFELDER **UND DRAHTLOSEN SENDER** 

#### 1.2 Wichtige Sicherheitshinweise

- <span id="page-5-0"></span>**1.** Lesen Sie diese Anleitung durch.
- **2.** Bewahren Sie diese Anleitung gut auf.
- **3.** Beachten Sie alle Warnhinweise.
- **4.** Befolgen Sie alle Anweisungen.
- **5.** Benutzen Sie das Gerät nicht in der Nähe von Wasser.
- **6.** Reinigen Sie es nur mit einem trocknen Tuch.
- **7.** Achten Sie darauf, dass alle Lüftungsöffnungen frei bleiben. Installieren Sie das Gerät nach den Anweisungen des Herstellers.
- **8.** Stellen Sie das Gerät nicht in der Nähe von Wärmequellen wie Heizkörpern, Öfen oder sonstigen Geräten, die Wärme erzeugen, auf (einschließlich Verstärkern).
- **9.** Machen Sie niemals die Schutzfunktion eines gepolten oder geerdeten Steckers unwirksam. Ein gepolter Stecker hat zwei Stifte unterschiedlicher Breite. Ein geerdeter Stecker hat zwei Stifte und einen dritten Erdungsstift. Dieser dritte Stift dient Ihrer Sicherheit. Sollte der mitgelieferte Stecker nicht in Ihre Steckdose passen, so lassen Sie diese bitte durch einen qualifizierten Elektriker austauschen.
- **10.** Sorgen Sie dafür, dass das Netzkabel nicht gequetscht, verdreht oder betreten werden kann, vor allem im Bereich der Stecker, der Anschlussbuchsen und an der Stelle, an der das Kabel aus dem Gerät austritt.
- **11.** Verwenden Sie nur die vom Hersteller angegebenen Zusatzgeräte/Zubehörteile.
- **12.** Trennen Sie das Gerät vom Netz bei Gewitter oder wenn es über einen längeren Zeitraum nicht verwendet werden soll.
- **13.** Lassen Sie Servicearbeiten nur vom qualifizierten Kundendienst durchführen. Servicearbeiten sind notwendig, wenn das Gerät in irgendeiner Weise beschädigt wurde, z. B. bei Schäden am Netzkabel oder stecker, wenn Flüssigkeiten oder Fremdkörper ins Geräteinnere gelangt sind, wenn das Gerät Regen oder Feuchtigkeit ausgesetzt war, wenn es nicht ordnungsgemäß funktioniert oder wenn es heruntergefallen ist.
- **14.** Trennung von der Stromversorgung: Durch Ausschalten des Geräts am POWER-Schalter werden alle Funktionen und Leuchtanzeigen des Geräts unterbrochen. Um jedoch das Gerät vollständig vom Stromnetz zu trennen, muss das Netzkabel aus der Netzanschlussbuchse gezogen werden. Diese muss daher immer leicht zugänglich sein.
- **15.** Das Gerät wird über ein Netzkabel an eine geerdete Steckdose angeschlossen.
- **16.** Die Kenndaten befinden sich im unteren Teil des Geräts.
- **17.** Schützen Sie das Gerät vor Tropf- oder Spritzwasser und stellen Sie keine mit Flüssigkeiten gefüllten Gefäße (z.B. Blumenvasen) darauf ab.

<span id="page-5-1"></span>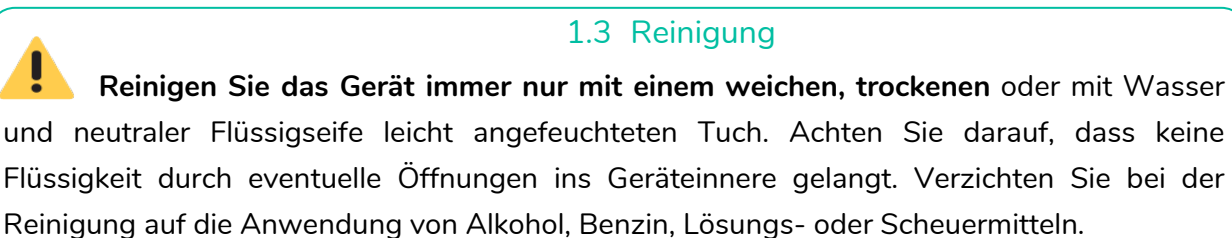

**NEEC AUDIO BARCELONA, S.L.** übernimmt keine Haftung für Schäden, die Personen, Tieren oder Gegenständen durch die Nichtbeachtung der obigen Warnhinweise entstehen können.

**[TECHNISCHE DATEN](#page-76-0)**

[Geräteinfos](#page-61-1)

Geräteinfos

**[PROBLEMLÖSUNG](#page-70-0)**

**atemanager** 

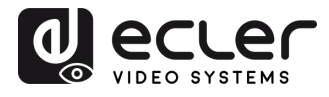

VORSICHTSMASSNAHMEN LIEFERUMFANG

**[HW](#page-6-0)**

**[Web](#page-32-0) GUI**

**[LIEFERUMFANG](#page-6-0)**

[Netzwerkeins-](#page-34-0)<br>tellungen

waltung

[Display & Audio](#page-43-0)

Moderator- [Steuerung](#page-47-0)

[Systemeins-](#page-48-0) tellungen

Web-Gui Verwaltung Netzwerkeins- Ulguay & Moderator- Spisemens- Secheitseins- Hirmware- Sonstige<br>8 Konfiguration | tellungen Audio | Steuerung tellungen | tellungen | Qpgrade Einstellungen [Gerätemanager](#page-60-0)

[Sicherheitseins-](#page-56-0) tellungen

Firmware- Sonstige<br>[Upgrade](#page-58-0) Einstellungen

**und MERKMALE [BESCHREIBUNG](#page-6-0) [ANSCHLUSS](#page-8-0) EINBAU und**

EINBAU und<br>ANSCHLUSS

und MERKMALE **BESCHREIBUNG** 

**[INBETRIEBNAHME und](#page-13-0) BEDIENUNG**

**[FIRMWARE-](#page-61-0) UPDATE**

**FUNKTIONEN der [BEDIENFELDER und DRAHTLOSEN SENDER](#page-64-0)**

**FUNKTIONEN der BEDIENFELDER** und DRAHTLOSEN SENDER

### <span id="page-6-0"></span>**Wir danken Ihnen für das Vertrauen, das Sie mit der Wahl unserer Ecler-Modelle VEO-SWC44 / VEO-SWC44TH / VEO-SWC44TU in uns gesetzt haben.**

Um eine optimale Betriebsfähigkeit und Leistung zu erzielen, ist es **SEHR WICHTIG**, dass Sie vor dem Anschluss des Geräts die in dieser Anleitung enthaltenen Hinweise aufmerksam durchlesen und berücksichtigen.

Für ein optimales Funktionieren des Geräts empfehlen wir Ihnen, die Instandhaltung ausschließlich von unseren autorisierten technischen Servicepartnern durchführen zu lassen.

**Für alle ECLER-Produkte gilt eine Garantie**. Die Gültigkeitsdauer und die Bedingungen finden Sie unter [www.ecler.com](https://www.ecler.com/) oder auf der dem Gerät beiliegenden Garantiekarte.

#### **2. LIEFERUMFANG**

- <span id="page-6-1"></span>• VEO-SWC44.
- Antennen (3 Stück) nicht vormontiert, um Schäden zu vermeiden
- Kurzanleitung.
- Garantieschein.

#### **3. BESCHREIBUNG UND MERKMALE**

<span id="page-6-2"></span>Der **VEO-SWC44** ist ein drahtloser Wahlschalter für Konferenzen und Präsentationen mit drahtlosem Eingang, mit Full-HD-Videoauflösung und mit 4K/UHD HDMI 2.0 Videoausgang. Er ermöglicht die drahtlose Verbindung mit USB-Geräten wie z.B. Webcams oder Mikrofonen über die drahtlosen Sender VEO-SWC44TH oder VEO-SWC44TU oder Windows- und MacOS-Anwendungen und ist zudem kompatibel mit Airplay-/Miracast. Ein integrierter Audio-Deembedder bietet einen unsymmetrischen analogen Stereoausgang über 3,5mm Klinkenanschluss. Mit WebGUI zur Konfiguration und Steuerung des Schalters, sowie mit RS-232- und TCP/IP-Steuerung, alles ermöglicht über zwei LAN-RJ-45-Anschlüsse mit unabhängigen Netzwerken. Im Multiview-Layout können bis zu 4 Geräte gleichzeitig angezeigt werden. Auβerdem ist der Schalter für intelligentes EDID-Management geeignet und unterstützt HDCP 2.2 sowie PoE-Versorgung.

[Geräteinfos](#page-61-1)

Geräteinfos

Gerätemanager

**[TECHNISCHE DATEN](#page-76-0)**

**[PROBLEMLÖSUNG](#page-70-0)**

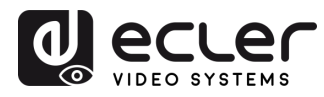

**VORSICHTSMASSNAHMEN LIEFERUMFANG** 

**[HW](#page-6-0)**

**[Web](#page-32-0) GUI**

**[LIEFERUMFANG](#page-6-0)**

erkeins

erwaltung<br>Princip

[Display & Audio](#page-43-0)

derator-

[Systemeins-](#page-48-0) tellungen

Web-Gui Verwaltung Netzwerkeins- Ulguay & Moderator- Spisemens- Secheitseins- Hirmware- Sonstige<br>8 Konfiguration | tellungen Audio | Steuerung tellungen | tellungen | Qpgrade Einstellungen [Gerätemanager](#page-60-0)

[Sicherheitseins-](#page-56-0) tellungen

Firmware- Sonstige<br>[Upgrade](#page-58-0) Einstellungen

**und MERKMALE [BESCHREIBUNG](#page-6-0) [ANSCHLUSS](#page-8-0) EINBAU und**

EINBAU und

**BESCHREIBUNG**<br>und MERKMALE

**[INBETRIEBNAHME und](#page-13-0) BEDIENUNG**

**[FIRMWARE-](#page-61-0) UPDATE**

**FUNKTIONEN der [BEDIENFELDER und DRAHTLOSEN SENDER](#page-64-0)**

FUNKTIONEN der BEDIENFELDER und DRAHTLOSEN SENDER

#### <span id="page-7-0"></span>3.1 Die wichtigsten Merkmale

- USB 3.0-Ports für drahtlose Verbindung zwischen einem Laptop und USB-Geräten, die sich im gleichen Raum befinden, z.B. Kamera und Mikrofon, für eine einfache und leichte Steuerung von Videokonferenzen
- Drahtloser Eingang mit Full-HD-Videoauflösung sowie ein 4K-HDMI-2.0 -/UHD-Videoausgang
- Analoge Audioextraktion über unsymmetrischen 3,5-mm- Stereo-Klinkenanschluss
- Kompatibel mit nativen Wireless-Casting-Protokollen wie Airplay und Miracast für qualitativ hochwertige Präsentationen
- Optionales Zubehör drahtlose Sender Plug&Play HDMI (VEO-SWC44TH) / USB-Typ-C (VEO-SWC44TU) sowie Windows- und macOS-Anwendungen für drahtlose Verbindung des Wahlschalters mit einem Laptop oder PC
- RS-232- und IP-Steuerung sowie Steuerung über WebGUI
- Zusätzliche Sicherheitsschicht für verschlüsselte drahtlose Übertragung
- Ermöglicht bis zu 4 Präsentationen gleichzeitig im Splitscreen-Mode sowie bis zu 16 Teilnehmer in Warteposition
- Hintergrundbild und Logo für die Startseite individuell anpassbar
- Ermöglicht drahtloses Touchback für interaktiven Bildschirm sowie Whiteboard und Live-Anmerkungstools
- PoE-Funktion
- Lokale Stromversorgung 12V DC

#### <span id="page-7-1"></span>3.2 Optionales Zubehör

**Drahtlose Sender: VEO-SWC44TH und VEO-SWC44TU für drahtlose Plug-and-Play-Spiegelung** vom PC oder Mac-Desktop auf den Hauptbildschirm.

- Der **VEO-SWC44TH** ist ein drahtloser HDMI-Sender zur einfachen Weitergabe von Inhalten von einem Laptop oder HDMI-Gerät an die Basiseinheit VEO-SWC44. Die Stromversorgung erfolgt über einen USB-A-Anschluss. Er ist als plattformübergreifendes Plug-and-Play-Gerät konzipiert und benötigt keine zusätzliche Treiberinstallation. Mithilfe dieser Technologie können Sie eine Übertragung starten und Inhalte teilen, indem Sie den drahtlosen Sender einfach mit der Quelle verbinden und auf dessen Sensortaste drücken. Dank einer LED-Anzeige und eines Vibrationstreibers ist der Anwender jederzeit über den Zustand des drahtlosen Senders informiert.
- Der **VEO-SWC44TU** ist ein drahtloser USB-C-Sender zur einfachen Weitergabe von Inhalten von einem Laptop oder einem USB-C-Videogerät an die Basiseinheit VEO-SWC44. Die Stromversorgung erfolgt direkt über den Stecker. Er ist als plattformübergreifendes Plug-and-Play-Gerät konzipiert und benötigt keine zusätzliche Treiberinstallation. Mithilfe dieser Technologie können Sie eine Übertragung starten und Inhalte teilen, indem Sie den drahtlosen Sender einfach mit der Quelle verbinden und auf dessen Sensortaste drücken. Dank einer LED-Anzeige und eines Vibrationstreibers ist der Anwender jederzeit über den Zustand des drahtlosen Senders informiert.

[Geräteinfos](#page-61-1)

Geräteinfos

Gerätemanager

**[TECHNISCHE DATEN](#page-76-0)**

**[PROBLEMLÖSUNG](#page-70-0)**

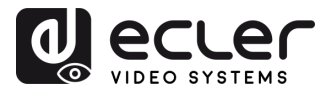

#### **4. EINBAU UND ANSCHLUSS**

#### <span id="page-8-1"></span>4.1 Wandmontage

<span id="page-8-0"></span>Der VEO-SWC44 kann an einer Wand oder auf einer ebenen Fläche installiert werden. An seiner Unterseite befinden sich zwei Öffnungen zur Befestigung des Geräts mithilfe von flachen Schrauben.

Die Befestigungsschrauben gehören nicht zum Lieferumfang des VEO-SWC44. Der zu benutzende **Schraubentyp hängt von der Beschaffenheit der Oberfläche ab** (Stein, Holz, Gipskarton, ...), an der Sie die Basiseinheit VEO-SWC44 befestigen wollen. **Stellen Sie sicher, dass der Schraubenkopf nicht gröβer ist, als die Öffnung an der Unterseite der Basiseinheit VEO-SWC44**.

**Um eine optimale Leistung zu erhalten, installieren Sie den VEO-SWC44 möglichst nah am Bildschirm und vermeiden Sie Hindernisse zwischen dem VEO-SWC44 und den Sendern.** 

#### n. **Anbringung der Antennen**

- Die Antennen sollten **vertikal ausgerichtet** sein, also senkrecht zur Decke und parallel zu den Wänden.
- Um unerwünschte Rückstrahlungen zu vermeiden, sollten die Antennen **in ausreichender Entfernung zu metallischen Oberflächen installiert** werden (**mindestens 50 cm/1,6 Fuβ), und auch weit genug entfernt von anderen Funkgeräten (mindestens 1 m/3,3 Fuβ), die im gleichen Frequenzbereich arbeiten,**  wie z.B. weitere WLAN-Zugangspunkte, kabellose Telefone, Mikrowellenherde usw. Bei Betonwänden ist ein Mindestabstand von 15 cm (6 Zoll) empfehlenswert.
- Die **günstigste Anordnung ist die, bei der eine direkte Sichtverbindung zwischen Antennen und Bedienelementen besteht.** Jedes Hindernis verlängert den Signalübertragungsweg und kann zu Leistungsverlusten führen.
- Aufgrund der speziellen Richtcharakteristik der Dipol-Antennen **sollten diese Antennen nicht unmittelbar über potenziellen Positionen von VEO-SWC44- Nutzern angebracht werden**. Folglich wird empfohlen, die Antennen seitlich im Besprechungsraum anzubringen.

**[VORSICHTSMASSNAHMEN](#page-4-0)**

VORSICHTSMASSNAHMEN LIEFERUMFANG

**[HW](#page-6-0)**

**[Web](#page-32-0) GUI**

**[LIEFERUMFANG](#page-6-0)**

**und MERKMALE [BESCHREIBUNG](#page-6-0) [ANSCHLUSS](#page-8-0) EINBAU und**

EINBAU und<br>ANSCHLUSS

**BESCHREIBUNG**<br>und MERKMALE

**FUNKTIONEN der [BEDIENFELDER und DRAHTLOSEN SENDER](#page-64-0)**

und DRAHTLOSEN SENDER

[Geräteinfos](#page-61-1)

Geräteinfos

Gerätemanager

**[TECHNISCHE DATEN](#page-76-0)**

**[PROBLEMLÖSUNG](#page-70-0)**

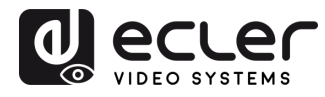

VORSICHTSMASSNAHMEN LIEFERUMFANG

**[HW](#page-6-0)**

**[Web](#page-32-0) GUI**

**[LIEFERUMFANG](#page-6-0)**

[Netzwerkeins-](#page-34-0)<br>tellungen

Maltung

[Display & Audio](#page-43-0)

Moderator- [Steuerung](#page-47-0)

[Systemeins-](#page-48-0) tellungen

Web-Gui Verwaltung Netzwerkeins- Ulguay & Moderator- Spisemens- Secheitseins- Hirmware- Sonstige<br>8 Konfiguration | tellungen Audio | Steuerung tellungen | tellungen | Qpgrade Einstellungen [Gerätemanager](#page-60-0)

[Sicherheitseins-](#page-56-0) tellungen

Firmware- Sonstige<br>[Upgrade](#page-58-0) Einstellungen

**und MERKMALE [BESCHREIBUNG](#page-6-0) [ANSCHLUSS](#page-8-0) EINBAU und**

**ANSCHLUSS** EINBAU und

**BESCHREIBUNG**<br>und MERKMALE

**[INBETRIEBNAHME und](#page-13-0) BEDIENUNG**

**[FIRMWARE-](#page-61-0) UPDATE**

**FUNKTIONEN der [BEDIENFELDER und DRAHTLOSEN SENDER](#page-64-0)**

FUNKTIONEN der BEDIENFELDER **UND DRAHTLOSEN SENDER** 

<span id="page-9-0"></span>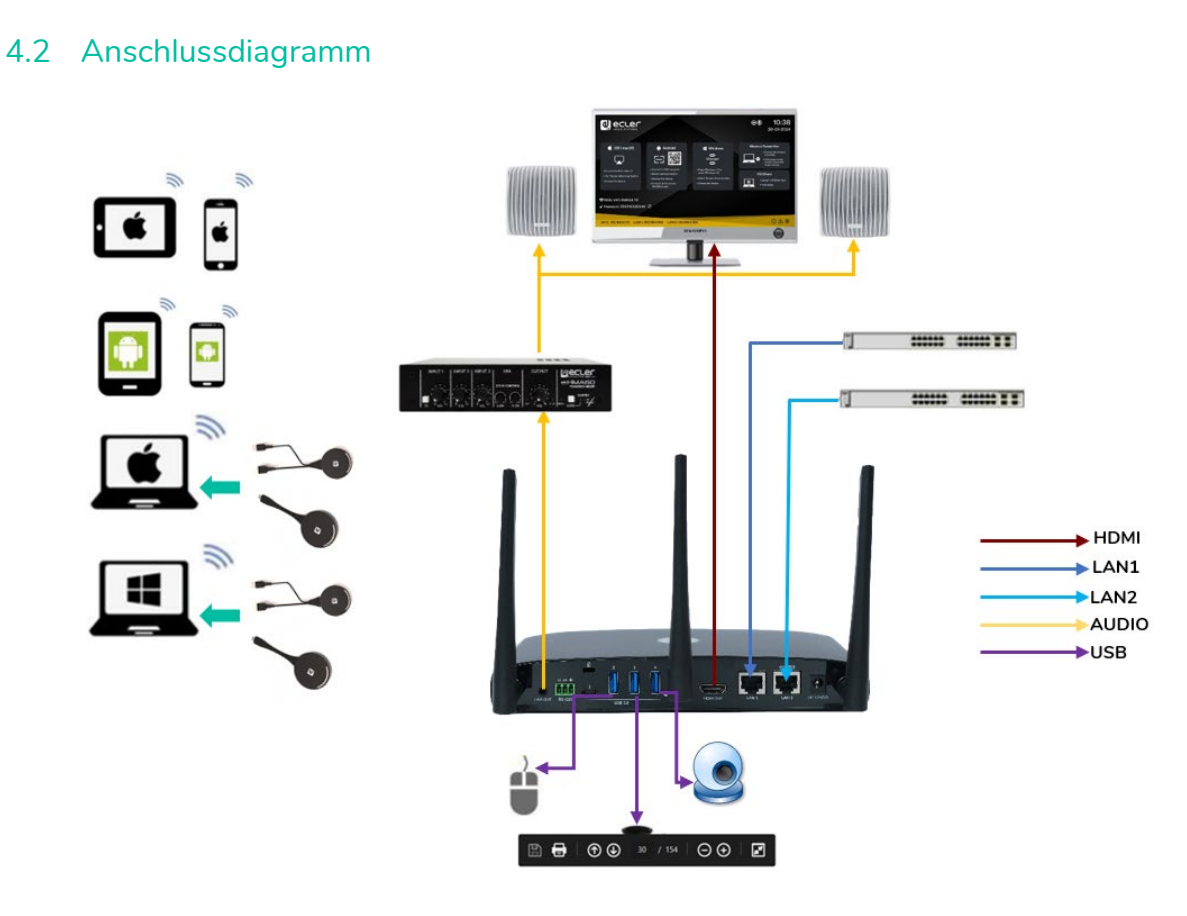

#### <span id="page-9-1"></span>4.3 Netzanschluss

#### • **Lokale Stromquelle**

- **1.** Setzen Sie den passenden Stromadapter auf das Netzteil und verbinden Sie dieses dann mit dem Stromanschluss an der Basiseinheit VEO-SWC44.
- **2.** Wählen Sie je nach Land den richtigen Stromadapter aus (US, UK, EU oder AU):

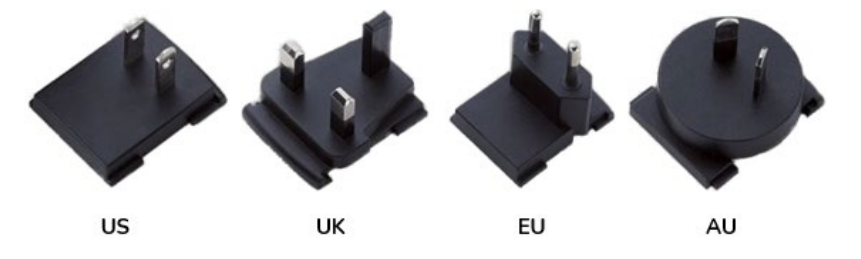

**3.** Stecken Sie dann das Netzteil in die Steckdose.

Sobald der VEO-SWC44 an die Stromversorgung angeschlossen ist, wird empfohlen, zum **Ein- und Ausschalten** des Geräts die *Power-***Taste** an der Vorderseite des VEO-SWC44 zu benutzen.

• **Power over Ethernet**

**Unterstützt der LAN Ethernet-Switch die PoE-Funktion** *(Power over Ethernet)*, so kann anstelle des externen Netzteils der **Anschluss LAN 2 zur Stromversorgung** der Basiseinheit VEO-SWC44 verwendet werden (der Anschluss LAN2 des Geräts unterstützt PoE.).

10

[Geräteinfos](#page-61-1)

Geratentos

Geratemanager

TECHNISCHE

**[PROBLEMLÖSUNG](#page-70-0)**

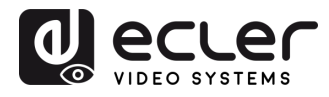

Konfiguration verwaltung

VORSICHTSMASSNAHMEN LIEFERUMFANG

**[HW](#page-6-0)**

**[Web](#page-32-0) GUI**

**[LIEFERUMFANG](#page-6-0)**

erkeins

[Display & Audio](#page-43-0)

derator

[Systemeins-](#page-48-0) tellungen

Web-Gui Verwaltung Netzwerkeins- Ulguay & Moderator- Spisemens- Secheitseins- Hirmware- Sonstige<br>8 Konfiguration | tellungen Audio | Steuerung tellungen | tellungen | Qpgrade Einstellungen [Gerätemanager](#page-60-0)

[Sicherheitseins-](#page-56-0) tellungen

Firmware- Sonstige<br>[Upgrade](#page-58-0) Einstellungen

**und MERKMALE [BESCHREIBUNG](#page-6-0) [ANSCHLUSS](#page-8-0) EINBAU und**

EINBAU und

**BESCHREIBUNG**<br>und MERKMALE

**[INBETRIEBNAHME und](#page-13-0) BEDIENUNG**

**[FIRMWARE-](#page-61-0) UPDATE**

**FUNKTIONEN der [BEDIENFELDER und DRAHTLOSEN SENDER](#page-64-0)**

**FUNKTIONEN der BEDIENFELDER UND DRAHTLOSEN SENDER** 

#### <span id="page-10-0"></span>4.4 Videoanschluss

- **1. Verbinden Sie** mithilfe eines HDMI-Kabels **den HDMI-Ausgang des VEO-SWC44** mit einem 4K- oder Full-HD-Bildschirm.
- **2.** Nach dem Hochfahren **erscheint auf dem Bildschirm die Startseite** wie folgt:

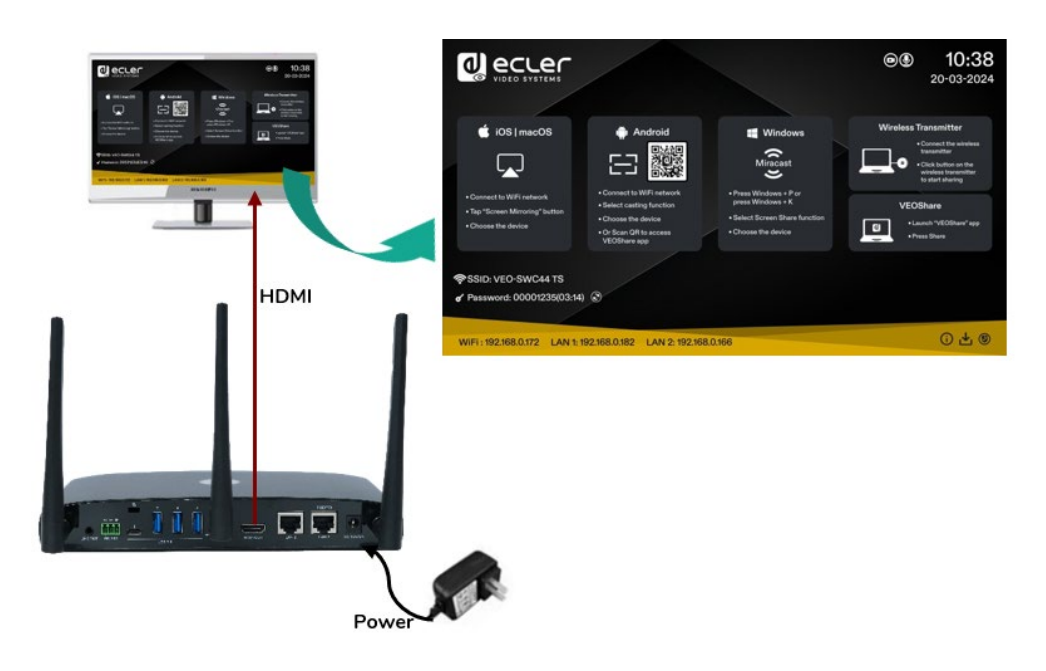

#### <span id="page-10-1"></span>4.5 Audioanschluss

- **1. Verbinden Sie ein Audiokabel mit 3,5-mm-Miniklinken-Stecker** mit dem Audioanschluss des VEO-SWC44.
- **2. Schlieβen Sie dann die andere Seite an das Soundsystem des Besprechungsraums an.**

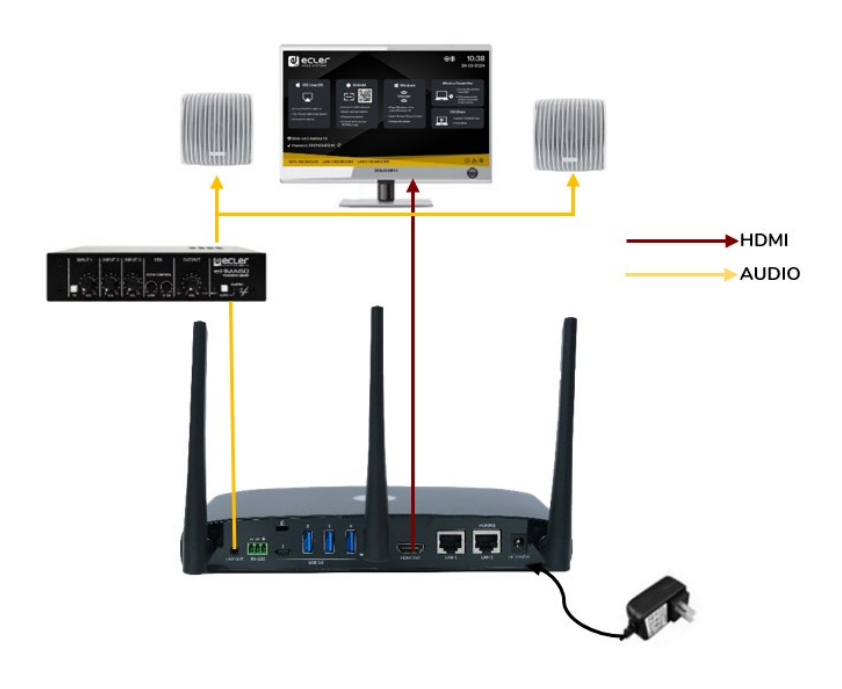

Ist am Quellgerät der Audioausgang eingestellt, so können die Sender **VEO-SWC44TH und VEO-SWC44TU das Audiosignal** an die Basiseinheit **VEO-SWC44 übertragen**.

[Geräteinfos](#page-61-1)

Geräteinfos

Geratemanager

TECHNISCHE

**[PROBLEMLÖSUNG](#page-70-0)**

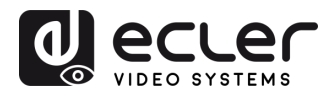

VORSICHTSMASSNAHMEN LIEFERUMFANG

**[HW](#page-6-0)**

**[Web](#page-32-0) GUI**

**[LIEFERUMFANG](#page-6-0)**

[Netzwerkeins-](#page-34-0)<br>tellungen

waltung

[Display & Audio](#page-43-0)

derator-

[Systemeins-](#page-48-0) tellungen

Web-Gui Verwaltung Netzwerkeins- Ulguay & Moderator- Spisemens- Secheitseins- Hirmware- Sonstige<br>8 Konfiguration | tellungen Audio | Steuerung tellungen | tellungen | Qpgrade Einstellungen [Gerätemanager](#page-60-0)

[Sicherheitseins-](#page-56-0) tellungen

Firmware- Sonstige<br>[Upgrade](#page-58-0) Einstellungen

**und MERKMALE [BESCHREIBUNG](#page-6-0) [ANSCHLUSS](#page-8-0) EINBAU und**

EINBAU und

**BESCHREIBUNG**<br>und MERKMALE

**[INBETRIEBNAHME und](#page-13-0) BEDIENUNG**

**[FIRMWARE-](#page-61-0) UPDATE**

**FUNKTIONEN der [BEDIENFELDER und DRAHTLOSEN SENDER](#page-64-0)**

FUNKTIONEN der BEDIENFELDER und DRAHTLOSEN SENDER

#### <span id="page-11-0"></span>4.6 LAN-Anschluss

- **1. Verbinden Sie ein Netzwerkkabel mit RJ-45-Stecker mit dem Anschluss LAN 1 oder LAN 2** der Basiseinheit VEO-SWC44.
- **2. Schlieβen Sie das andere Ende an das LAN an.** DHCP ist auf dem Switch VEO-SWC44 standardmäβig aktiviert.
	- **a)** Ist ein DHCP-Server im Netzwerk angeschlossen, so wird die IP-Adresse automatisch zugewiesen.
	- **b)** Ist kein DHCP-Server im Netzwerk vorhanden, so werden Sie vom VEO-SWC44 zur manuellen Konfiguration einer statischen IP-Adresse aufgefordert. Nähere [Informationen hierzu finden Sie im Kapitel](#page-34-0) *Netzwerk-Einstellungen*.

**Unterstützt der LAN Ethernet-Switch die Funktion PoE** (Power over Ethernet), **so kann**  anstelle des mitgelieferten Netzteils der **Anschluss LAN 2 des VEO-SWC44 zur Stromversorgung genutzt werden.** 

**Standardmäβig ist der drahtlose Direktmodus aktiviert. In diesem Netzwerkmodus generiert der VEO-SWC44 seine eigene drahtlose SSID** mit der IP-Adresse 192.168.43.1. Nähere Informationen zur richtigen Konfiguration der Netzwerkeinstellungen im Einklang mit den Anforderungen der Anwendung [finden Sie im Kapitel](#page-34-1) *Drahtloses Netzwerk*.

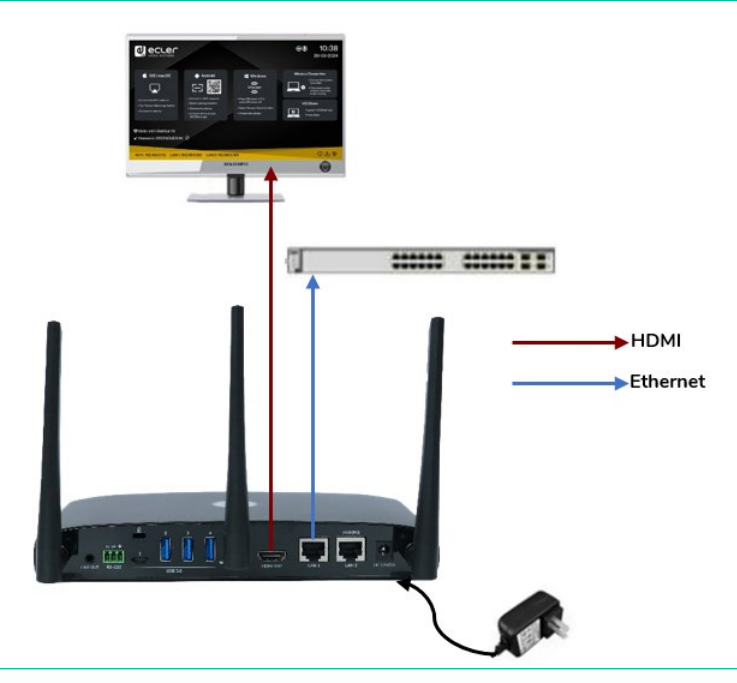

**Die LAN-Verbindung kann für folgende Zwecke genutzt werden:**

- Integration des VEO-SWC44 in Gast- oder Firmen-Netzwerke
- Telnet-Steuerung des VEO-SWC44
- Wartungszwecke
- Over-The-Air -Update (OTA), also drahtlose Firmware-Aktualisierung des VEO-SWC44.

12

[Geräteinfos](#page-61-1)

Gerateintos

**TECHNISCHE** 

**[PROBLEMLÖSUNG](#page-70-0)**

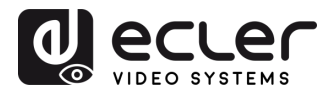

Konfiguration -GUI Verwaltung

VORSICHTSMASSNAHMEN LIEFERUMFANG

**[HW](#page-6-0)**

**[Web](#page-32-0) GUI**

**[LIEFERUMFANG](#page-6-0)**

[Netzwerkeins-](#page-34-0) tellungen

[Display & Audio](#page-43-0)

Moderator- [Steuerung](#page-47-0)

[Systemeins-](#page-48-0) tellungen

Web-Gui Verwaltung Netzwerkeins- Ulguay & Moderator- Spisemens- Secheitseins- Hirmware- Sonstige<br>8 Konfiguration | tellungen Audio | Steuerung tellungen | tellungen | Qpgrade Einstellungen [Gerätemanager](#page-60-0)

[Sicherheitseins-](#page-56-0) tellungen

Firmware- Sonstige<br>[Upgrade](#page-58-0) Einstellungen

Einstellungen

Gerätemanager

 $\tilde{\zeta}$ 

**und MERKMALE [BESCHREIBUNG](#page-6-0) [ANSCHLUSS](#page-8-0) EINBAU und**

EINBAU und

**BESCHREIBUNG**<br>und MERKMALE

**[INBETRIEBNAHME und](#page-13-0) BEDIENUNG**

**[FIRMWARE-](#page-61-0) UPDATE**

**FUNKTIONEN der [BEDIENFELDER und DRAHTLOSEN SENDER](#page-64-0)**

**UND DRAHTLOSEN SENDER** 

FUNKTIONEN der BEDIENFELDER

#### <span id="page-12-0"></span>4.7 Anschluss von USB-Steuergeräten

**Schlieβt** der Benutzer **eine USB-Maus oder einen USB-Touchscreen an**, **so stehen ihm die folgenden Funktionen zur Verfügung:** 

- Moderator-Registerkarte zur Verwaltung der aktiven Benutzer, die Inhalte mit dem VEO-SWC44 teilen
- Whiteboard oder Anmerkungen während einer Präsentation
- USB-HID-Funktion zur Laptop-Steuerung und Klick-Funktion eines Touchscreens:
	- o **USB-Maus:**
		- **Einfach klicken zur Auswahl**
		- Rechts klicken, um zur Startseite zurückzuspringen
	- o **Touchscreen:**
		- Klicken zur Auswahl
		- Lang drücken, um Kontextmenüs zu öffnen, wie Doppelklick oder Klick auf die rechte Taste einer USB-Maus

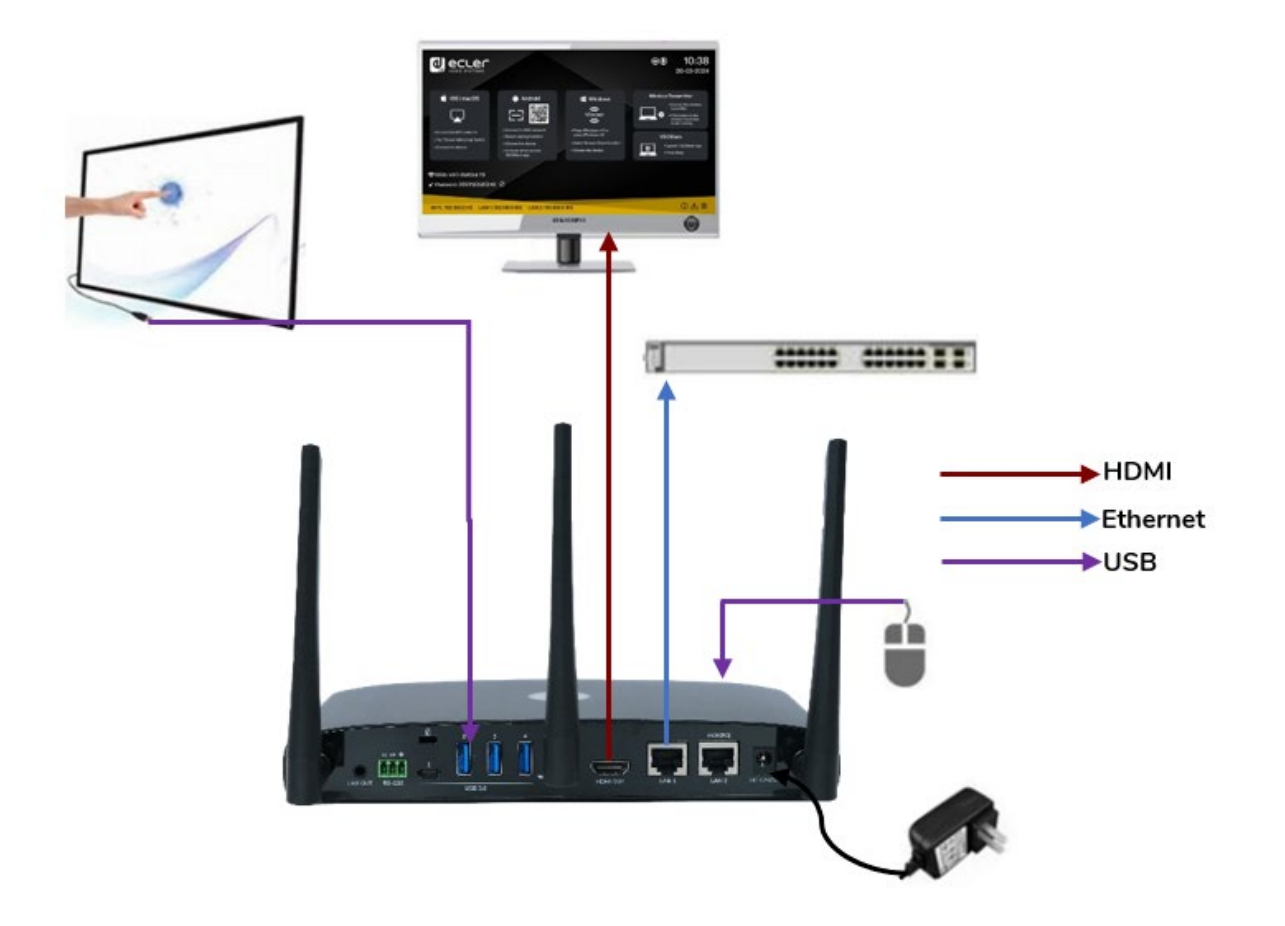

[Geräteinfos](#page-61-1)

Geräteinfos

TECHNISCHE

**[PROBLEMLÖSUNG](#page-70-0)**

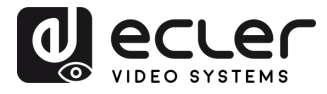

VORSICHTSMASSNAHMEN LIEFERUMFANG

**[HW](#page-6-0)**

**[Web](#page-32-0) GUI**

Web-GUI Verwaltung<br>& Konfiguration

**[LIEFERUMFANG](#page-6-0)**

[Netzwerkeins-](#page-34-0)<br>tellungen

[Display & Audio](#page-43-0)

Moderator- [Steuerung](#page-47-0)

ystemeins-<br>tellungen

Web-Gui Verwaltung Netzwerkeins- Ulguay & Moderator- Spisemens- Secheitseins- Hirmware- Sonstige<br>8 Konfiguration | tellungen Audio | Steuerung tellungen | tellungen | Qpgrade Einstellungen [Gerätemanager](#page-60-0)

[Sicherheitseins-](#page-56-0)<br>tellungen

Firmware- Sonstige<br>[Upgrade](#page-58-0) Einstellungen

Sonstige<br>Einstellungen

Himware-

Upgrade

**und MERKMALE [BESCHREIBUNG](#page-6-0) [ANSCHLUSS](#page-8-0) EINBAU und**

EINBAU und

**BESCHREIBUNG**<br>und MERKMALE

**[INBETRIEBNAHME und](#page-13-0) BEDIENUNG**

**[FIRMWARE-](#page-61-0) UPDATE**

**FUNKTIONEN der [BEDIENFELDER und DRAHTLOSEN SENDER](#page-64-0)**

und DRAHTLOSEN SENDER

FUNKTIONEN der BEDIENFELDER

#### <span id="page-13-1"></span>4.8 Anschluss von USB-Konferenzgeräten

Der VEO-SWC44 **unterstützt den Zugriff auf USB-Kameras und USB-Freisprecheinrichtungen über WiFi** zur Durchführung von Besprechungen mit Konferenzprogrammen wie Skype, Zoom, Microsoft Teams usw. Informationen zur [Konfiguration und Bedienung finden Sie im Kapitel](#page-27-0) *Drahtloser Konferenzmodus*.

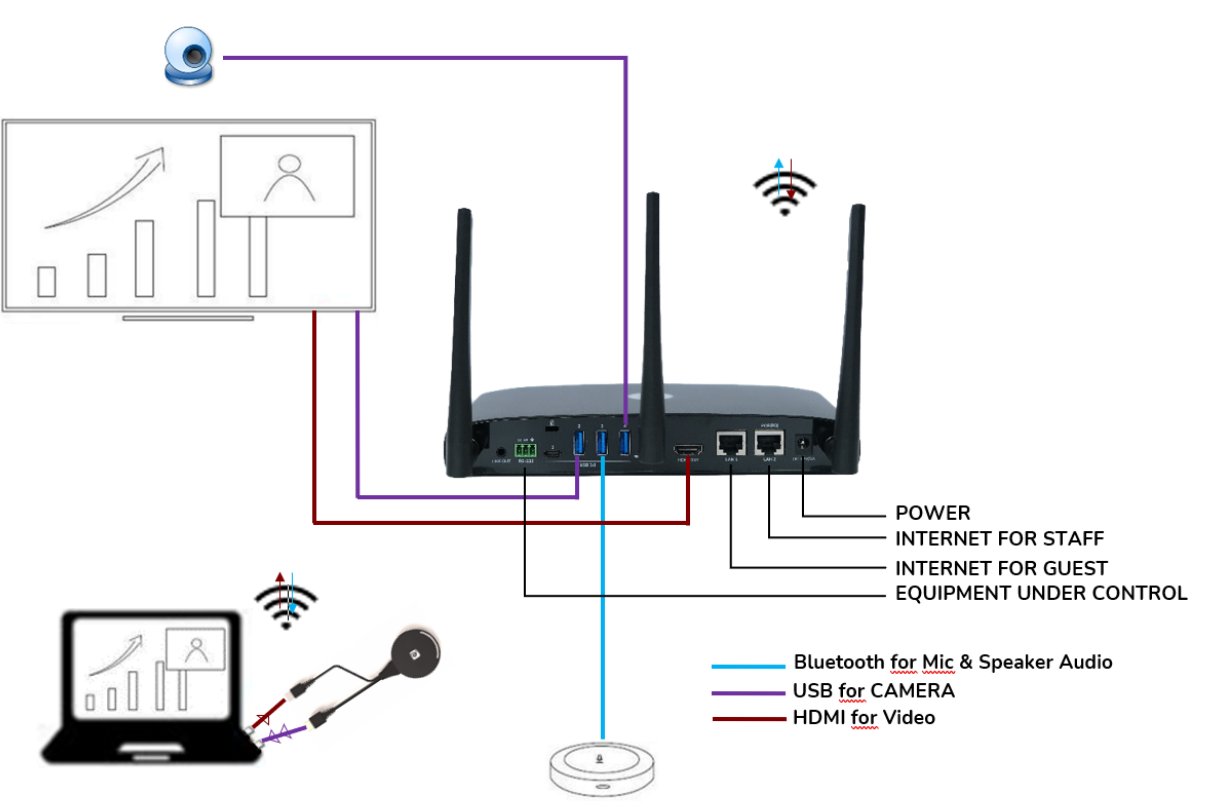

<span id="page-13-0"></span>Mic & Speaker

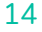

[Geräteinfos](#page-61-1)

Geräteinfos

Gerätemanager

ncc-

**TECHNISCHE** 

**[PROBLEMLÖSUNG](#page-70-0)**

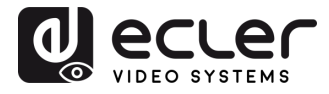

Konfiguration verwaltung

VORSICHTSMASSNAHMEN LIEFERUMFANG

**[HW](#page-6-0)**

**[Web](#page-32-0) GUI**

**[LIEFERUMFANG](#page-6-0)**

verkeins-

[Display & Audio](#page-43-0)

oderator-

[Systemeins-](#page-48-0) tellungen

Web-Gui Verwaltung Netzwerkeins- Ulguay & Moderator- Spisemens- Secheitseins- Hirmware- Sonstige<br>8 Konfiguration | tellungen Audio | Steuerung tellungen | tellungen | Qpgrade Einstellungen [Gerätemanager](#page-60-0)

Ineltseins-

Firmware- Sonstige<br>[Upgrade](#page-58-0) Einstellungen

Einstellungen

Gerätemanager

**und MERKMALE [BESCHREIBUNG](#page-6-0) [ANSCHLUSS](#page-8-0) EINBAU und**

EINBAU und

**BESCHREIBUNG**<br>und MERKMALE

**[INBETRIEBNAHME und](#page-13-0) BEDIENUNG**

**[FIRMWARE-](#page-61-0) UPDATE**

**FUNKTIONEN der [BEDIENFELDER und DRAHTLOSEN SENDER](#page-64-0)**

FUNKTIONEN der BEDIENFELDER und DRAHTLOSEN SENDER

#### **5. INBETRIEBNAHME UND BEDIENUNG**

#### <span id="page-14-1"></span>5.1 Startbildschirm

<span id="page-14-0"></span>**Schlieβt** ein Benutzer **die Basiseinheit VEO-SWC44 an einen HDMI-Bildschirm an,** so wird der folgende Startbildschirm angezeigt:

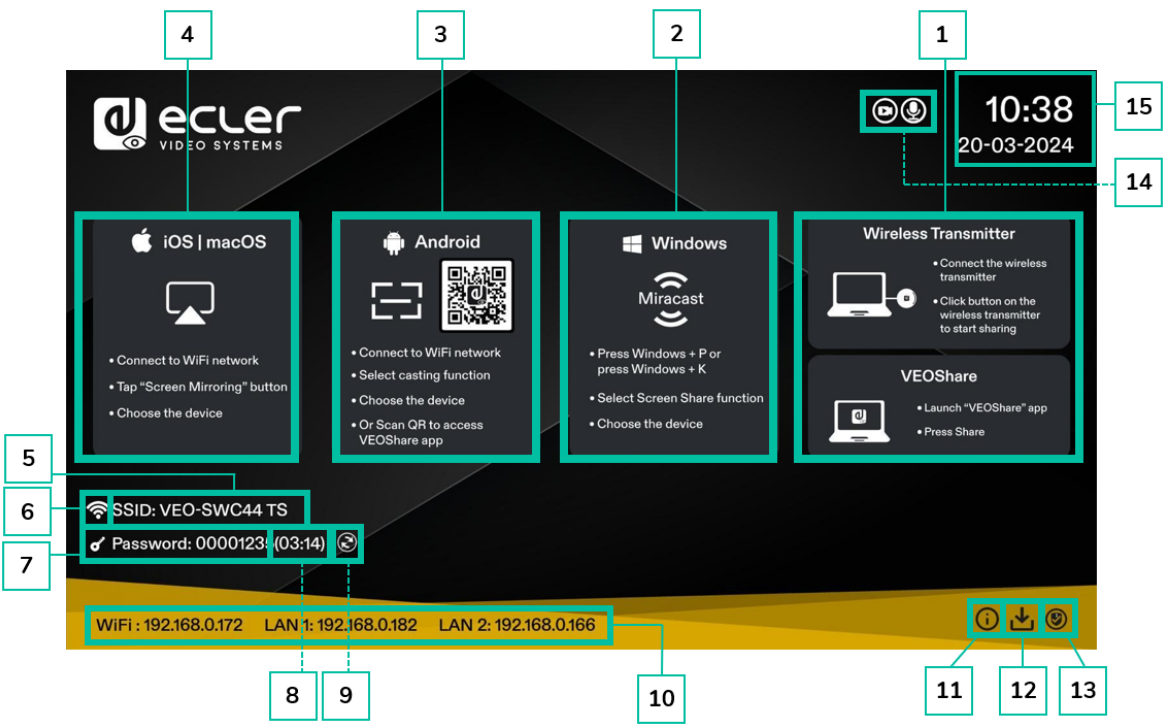

- **1. Drahtlose Sender & VEOShare:** Schritte zum drahtlosen Teilen von Inhalten mithilfe der drahtlosen Sender (*Dongles*) VEO-SWC44TH / VEO-SWC44TU bzw. der Anwendung VEOShare.
- **2. Windows Schnellstart**: Schritte zum drahtlosen Teilen von Inhalten mithilfe eines Laptops, der Miracast-Übertragung unterstützt.
- **3. Android Schnellstart**: Schritte zum drahtlosen Teilen von Inhalten mithilfe eines Android-Gerätes.
- **4. iOS Schnellstart**: Schritte zum drahtlosen Teilen von Inhalten mithilfe von Airplay auf iOS und macOS.
- **5. ID:** Hier wird die WiFi SSID angezeigt bzw. die zugewiesene VEO-SWC44- Gerätebezeichnung.
- **6. WiFi-Anzeige**: Zeigt die Signalqualität der aktuellen drahtlosen Netzwerkverbindung an.
- **7. Password**: Das für den Zugriff auf den VEO-SWC44 notwendige WiFi-Passwort
- **8. Passwort-Timer**: Zeigt die verbleibende Zeit bis zur automatischen Passwort-Änderung an. Die Anzeige erfolgt nur, wenn der Timer aktiv ist.
- **9. WiFi-Passwort aktualisieren:** Generiert ein neues Netzwerk-Passwort

[Geräteinfos](#page-61-1)

Geräteinfos

**[TECHNISCHE DATEN](#page-76-0)**

**[PROBLEMLÖSUNG](#page-70-0)**

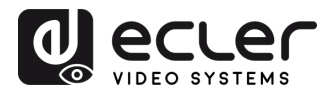

Konfiguration -GUI Verwaltung

VORSICHTSMASSNAHMEN LIEFERUMFANG

**[HW](#page-6-0)**

**[Web](#page-32-0) GUI**

**[LIEFERUMFANG](#page-6-0)**

[Netzwerkeins-](#page-34-0) tellungen

[Display & Audio](#page-43-0)

Moderator- [Steuerung](#page-47-0)

[Systemeins-](#page-48-0) tellungen

Web-Gui Verwaltung Netzwerkeins- Ulguay & Moderator- Spisemens- Secheitseins- Hirmware- Sonstige<br>8 Konfiguration | tellungen Audio | Steuerung tellungen | tellungen | Qpgrade Einstellungen [Gerätemanager](#page-60-0)

[Sicherheitseins-](#page-56-0) tellungen

Firmware- Sonstige<br>[Upgrade](#page-58-0) Einstellungen

Einstellungen ponstige

Gerätemanager

n<br>C

Firmware-

**und MERKMALE [BESCHREIBUNG](#page-6-0) [ANSCHLUSS](#page-8-0) EINBAU und**

EINBAU und

**BESCHREIBUNG**<br>und MERKMALE

**[INBETRIEBNAHME und](#page-13-0) BEDIENUNG**

**[FIRMWARE-](#page-61-0) UPDATE**

**FUNKTIONEN der [BEDIENFELDER und DRAHTLOSEN SENDER](#page-64-0)**

**FUNKTIONEN der BEDIENFELDER UND DRAHTLOSEN SENDER** 

- **10. WiFi IP / LAN IP**: WiFi IP: IP-Adresse des VEO-SWC44 im drahtlosen LAN / LAN 1/LAN 2: IP-Adresse des VEO-SWC44 im LAN. "N/A" bedeutet, die Basiseinheit VEO-SWC44 ist an kein WiFi-/LAN-Netzwerk angeschlossen bzw. es ist nicht gelungen, über den zugewiesenen DHCP-Server eine verfügbare IP-Adresse zu erhalten. Informationen für diesen Fall finden Sie im Kapitel *[Netzwerk-Einstellungen](#page-34-0)*.
- **11. Info**: Durch Anklicken dieses Symbols werden die Netzwerkdaten des Startbildschirms angezeigt bzw. ausgeblendet.
- **12. Download-Taste**: Durch Anklicken dieses Symbols wird ein USB-Startlaufwerk erstellt, das die Anwendung VEOShare enthält.
- **13. Sicherheitsstufe**: Durch Anklicken dieses Symbols öffnet sich ein Pop-up-Fenster, in dem das aktuell ausgewählte Sicherheitsprofil angezeigt wird. Es stehen drei Sicherheitsstufen zur Wahl.
- **14. Kamera- und Mikrophon-Symbol-Anzeigen:** Diese Symbole werden nur angezeigt, wenn eine USB-Kamera bzw. ein USB-Mikrophon an die Basiseinheit VEO-SWC44 angeschlossen ist. Ist eines dieser Symbole grün erleuchtet, so ist das entsprechende USB-Gerät in Betrieb; ansonsten ist es lediglich angeschlossen.
- **15. Uhrzeit und Datum**: Hier wird die aktuelle Uhrzeit und das aktuelle Datum angezeigt. Ist die Basiseinheit VEO-SWC44 drahtlos oder über LAN mit einem Zeitserver verbunden, so wird der Timecode automatisch eingestellt.

[Geräteinfos](#page-61-1)

Geräteinfos

**[TECHNISCHE DATEN](#page-76-0)**

**[PROBLEMLÖSUNG](#page-70-0)**

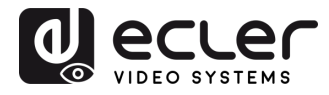

VORSICHTSMASSNAHMEN LIEFERUMFANG

**[HW](#page-6-0)**

**[Web](#page-32-0) GUI**

**[LIEFERUMFANG](#page-6-0)**

erkeins

waltung

[Display & Audio](#page-43-0)

derator-

[Systemeins-](#page-48-0) tellungen

Web-Gui Verwaltung Netzwerkeins- Ulguay & Moderator- Spisemens- Secheitseins- Hirmware- Sonstige<br>8 Konfiguration | tellungen Audio | Steuerung tellungen | tellungen | Qpgrade Einstellungen [Gerätemanager](#page-60-0)

[Sicherheitseins-](#page-56-0) tellungen

Firmware- Sonstige<br>[Upgrade](#page-58-0) Einstellungen

**und MERKMALE [BESCHREIBUNG](#page-6-0) [ANSCHLUSS](#page-8-0) EINBAU und**

**ANSCHLUSS** EINBAU und

und MERKMALE **BESCHREIBUNG** 

**[INBETRIEBNAHME und](#page-13-0) BEDIENUNG**

**[FIRMWARE-](#page-61-0) UPDATE**

**FUNKTIONEN der [BEDIENFELDER und DRAHTLOSEN SENDER](#page-64-0)**

FUNKTIONEN der BEDIENFELDER und DRAHTLOSEN SENDER

#### <span id="page-16-0"></span>5.2 VEO-SWC44TH und VEO-SWC44TU mit VEO-SWC44 pairen

**Wird der VEO-SWC44TH (drahtloser HDMI-Sender) mit dem USB-A-Anschluss bzw. der VEO-SWC44TU mit dem USB-C-Anschluss verbunden, so wird der Pairing-Vorgang automatisch gestartet.** Die Anschlüsse sollten jeweils einzeln erfolgen.

Ein **Sender kann immer nur mit einer Basiseinheit gepairt** (gekoppelt) **werden,** und er wird sich immer wieder mit der Basiseinheit verbinden, mit der er zuletzt gepairt war.

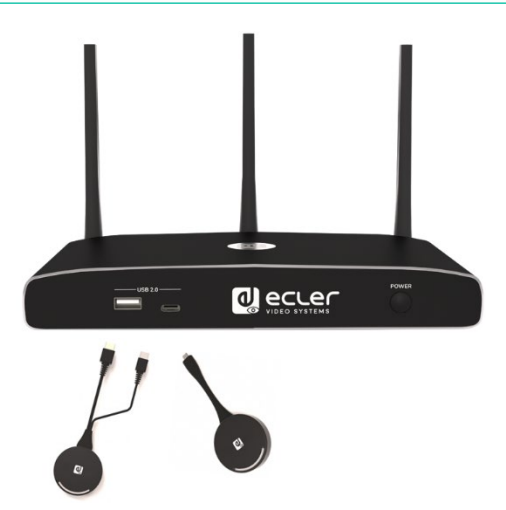

Sobald ein Sender angeschlossen ist, erscheint die Anzeige "Dongle is booting, please wait ....." (Der Sender wird hochgefahren, bitte warten ....).

**Nach erfolgreichem Abschluss des Pairing-Vorgangs** erscheint, wie abgebildet, auf der Startseite die Anzeige "Pairing successfully!" (Pairing erfolgreich abgeschlossen). **Die Sender können nun vom Stromnetz getrennt und zum Teilen von Inhalten auf den Bildschirmen verwendet werden.** 

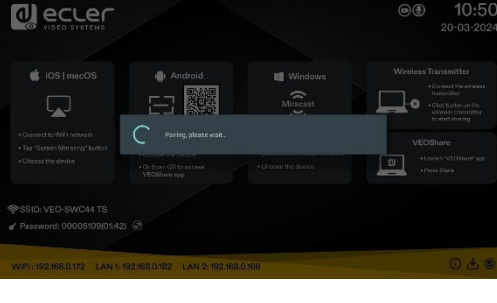

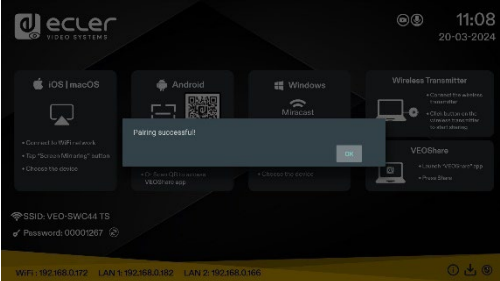

**Erscheint die Fehlermeldung "Configuration fail"** (Konfigurationsfehler), so **überprüfen Sie bitte,** ob die **USB-C-Verbindung** nach dem Einstecken stabil bleibt, und versuchen Sie es dann erneut.

**Nach einer Änderung der SSID / des WiFi-Kanals im Menü der Web-GUI-Einstellungen müssen alle Sender erneut gepairt werden.** Auch Sender, die einer anderen Basiseinheit VEO-SWC44 zugewiesen werden sollen, müssen erneut gepairt werden.

[Geräteinfos](#page-61-1)

Geräteinfos

Gerätemanager

TECHNISCHE

**[PROBLEMLÖSUNG](#page-70-0)**

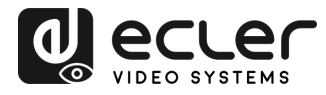

Kontiguration

waltung

VORSICHTSMASSNAHMEN LIEFERUMFANG

**[HW](#page-6-0)**

**[Web](#page-32-0) GUI**

**[LIEFERUMFANG](#page-6-0)**

[Netzwerkeins-](#page-34-0) tellungen

[Display & Audio](#page-43-0)

loderator-

[Systemeins-](#page-48-0) tellungen

Web-Gui Verwaltung Netzwerkeins- Ulguay & Moderator- Spisemens- Secheitseins- Hirmware- Sonstige<br>8 Konfiguration | tellungen Audio | Steuerung tellungen | tellungen | Qpgrade Einstellungen [Gerätemanager](#page-60-0)

[Sicherheitseins-](#page-56-0) tellungen

Firmware- Sonstige<br>[Upgrade](#page-58-0) Einstellungen

**und MERKMALE [BESCHREIBUNG](#page-6-0) [ANSCHLUSS](#page-8-0) EINBAU und**

**ANSCHLUSS** EINBAU und

**BESCHREIBUNG**<br>und MERKMALE

**[INBETRIEBNAHME und BEDIENUNG](#page-13-0)**

**[FIRMWARE-](#page-61-0) UPDATE**

**FUNKTIONEN der [BEDIENFELDER und DRAHTLOSEN SENDER](#page-64-0)**

FUNKTIONEN der BEDIENFELDER und DRAHTLOSEN SENDER

#### <span id="page-17-0"></span>5.3 Drahtloser Präsentations-Modus

Der **VEO-SWC44 kann zur gemeinsamen, drahtlosen Nutzung der Bilder von AV-Quellen eingesetzt werden.** Er **kann** gleichzeitig **4 Quellen** auf einen Hauptbildschirm **spiegeln,** sofern dieser mit PC/Laptop und mobilen Geräten kompatibel ist.

#### <span id="page-17-1"></span>5.3.1 Bildschirmfreigabe mithilfe von VEO-SWC44TH und VEO-SWC44TU

- **1.** Pairen Sie den VEO-SWC44TH bzw. den VEO-SWC44TU mit der Basiseinheit VEO-SWC44, [siehe Kapitel VEO-SWC44TH und VEO-SWC44TU mit VEO-SWC44 pairen.](#page-16-0)
- **2.** Verbinden Sie den VEO-SWC44TH mit dem USB-A-Anschluss und dem HDMI-Anschluss bzw. den VEO-SWC44TU mit dem USB-C-Anschluss des Geräts, dessen Inhalt geteilt werden soll.
- **3.** Die LED-Anzeige leuchtet dauerhaft grün, sobald alles betriebsbereit ist. Durch Berühren der Sensortaste wird die drahtlose Präsentation gestartet; die LED-Anzeige leuchtet dann dauerhaft rot.
- **4.** Durch erneutes Berühren der Sensortaste wird die drahtlose Präsentation wieder angehalten und die LED-Anzeige geht wieder auf Grün.

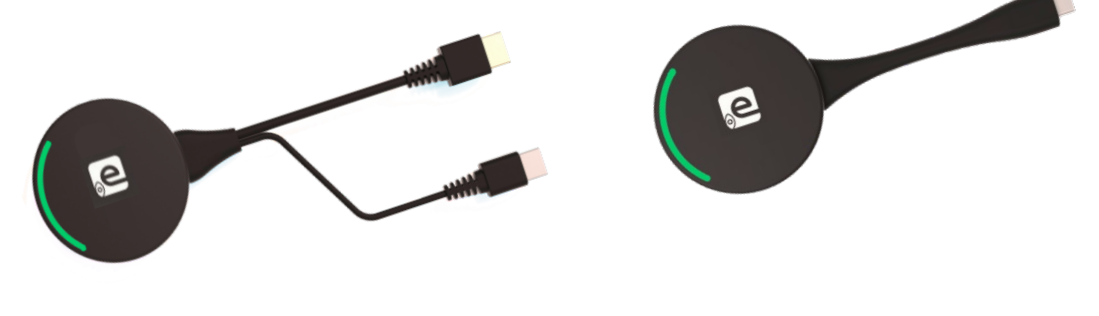

VEO-SWC44TH VEO-SWC44TU

**5.** Leuchtet die LED-Anzeige dauerhaft rot, so werden Inhalte auf den mit der Basiseinheit VEO-SWC44 verbundenen Hauptbildschirm gespiegelt.

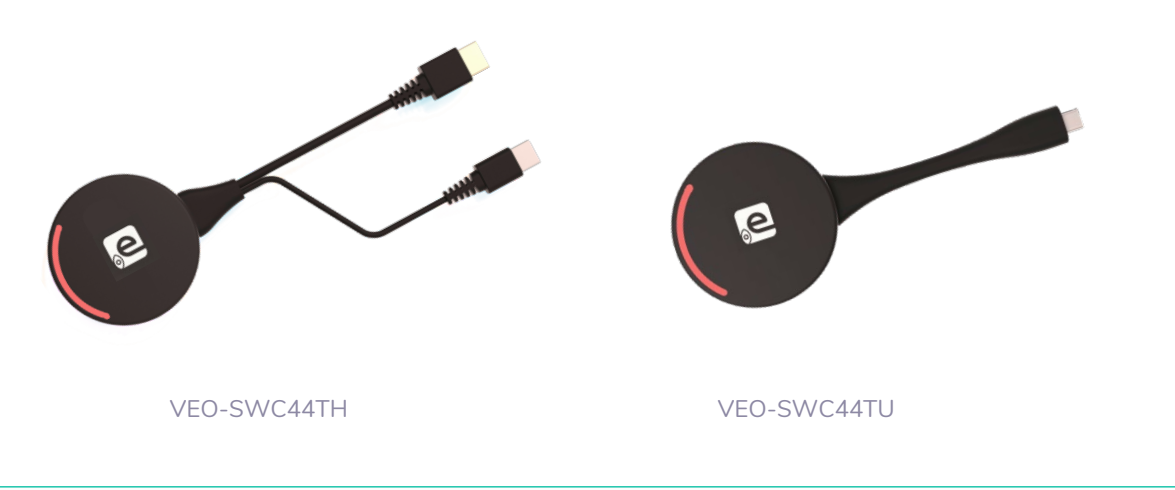

[Nähere Informationen zum Zustand der LED-Anzeige finden Sie im Kapitel](#page-70-1) *LED-Anzeige*.

[Geräteinfos](#page-61-1) 

Gerateintos

Gerätemanager

TECHNISCHE

**[PROBLEMLÖSUNG](#page-70-0)**

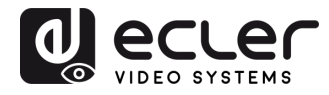

Konfiguration SUI Verwaltung

VORSICHTSMASSNAHMEN LIEFERUMFANG

**[HW](#page-6-0)**

**[Web](#page-32-0) GUI**

**[LIEFERUMFANG](#page-6-0)**

verkeins

[Display & Audio](#page-43-0)

Moderator-

[Systemeins-](#page-48-0) tellungen

Web-Gui Verwaltung Netzwerkeins- Ulguay & Moderator- Spisemens- Secheitseins- Hirmware- Sonstige<br>8 Konfiguration | tellungen Audio | Steuerung tellungen | tellungen | Qpgrade Einstellungen [Gerätemanager](#page-60-0)

[Sicherheitseins-](#page-56-0) tellungen

Firmware- Sonstige<br>[Upgrade](#page-58-0) Einstellungen

Einstellungen

Gerätemanager

**und MERKMALE [BESCHREIBUNG](#page-6-0) [ANSCHLUSS](#page-8-0) EINBAU und**

**ANSCHLUSS** EINBAU und

**BESCHREIBUNG**<br>und MERKMALE

**[INBETRIEBNAHME und](#page-13-0) BEDIENUNG**

**[FIRMWARE-](#page-61-0) UPDATE**

**FUNKTIONEN der [BEDIENFELDER und DRAHTLOSEN SENDER](#page-64-0)**

FUNKTIONEN der BEDIENFELDER **UND DRAHTLOSEN SENDER** 

#### <span id="page-18-0"></span>5.3.2 Bildschirmfreigabe mithilfe der Desktop-Anwendung VEOShare

Die Anwendung VEOShare ist der Launcher, also das Startprogramm*,* das es dem Benutzer ermöglicht, Bildschirminhalte eines jeden Quellgeräts, das es hostet (mac, PC...), drahtlos mit der Basiseinheit VEO-SWC44 zu teilen. Es genügt, den Launcher in den internen Speicher zu kopieren, und schon kann der Benutzer die Anwendung VEOShare ausführen.

#### **VEOShare einrichten**

#### Es gibt **zwei Möglichkeiten, an die Desktop-Anwendung VEOShare zu kommen:**

**1.** Herunterladen von der WEB-Seite

Die Anwendung kann von der Webseite heruntergeladen werden. Hierzu müssen Sie das entsprechende Gerät (Laptop/Android) mit dem Netzwerk verbinden, in dem der VEO-SWC44-Controller angeschlossen ist.

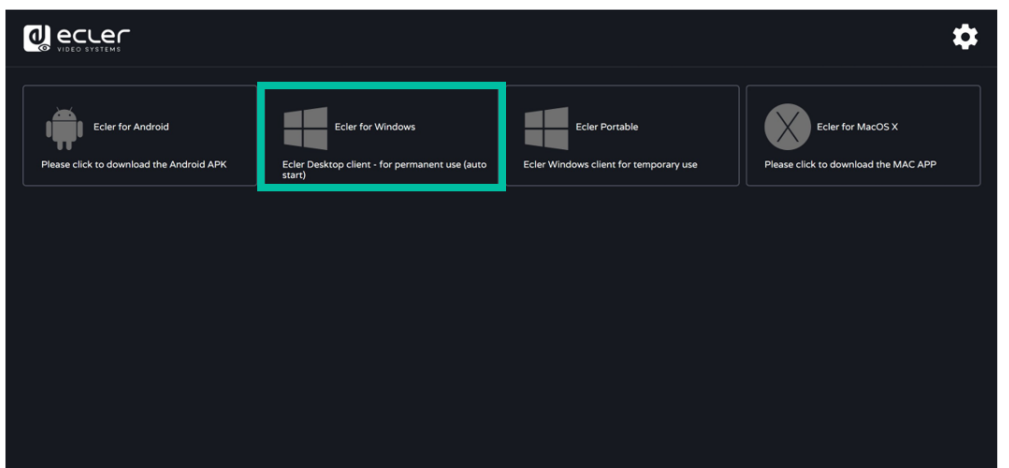

**2.** Übertragung vom internen Speicher des VEO-SWC44TH / VEO-SWC44TU

Die drahtlosen Sender fungieren auch als USB-Flash-Laufwerke, auf denen die Anwendung VEOShare gehostet wird. Der Benutzer kann sie von dort per Drag-and-Drop auf seinen Laptop übertragen.

[Geräteinfos](#page-61-1)

Geräteinfos

**TECHNISCHE** 

**[PROBLEMLÖSUNG](#page-70-0)**

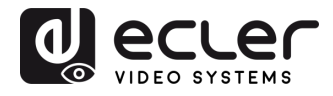

VORSICHTSMASSNAHMEN LIEFERUMFANG

**[HW](#page-6-0)**

**[Web](#page-32-0) GUI**

**[LIEFERUMFANG](#page-6-0)**

[Netzwerkeins-](#page-34-0)<br>tellungen

Maltung

[Display & Audio](#page-43-0)

Moderator- [Steuerung](#page-47-0)

[Systemeins-](#page-48-0) tellungen

Web-Gui Verwaltung | Netzwerkeins- | Ulgia Web-Gui Verging | Sorberheitseins- | Himware- | Sonstige<br>8 Konfiguration | Hellungen | Audio | Steuerung | tellungen | tellungen | Upgrade | Einstellungen | [Gerätemanager](#page-60-0)<br>8 Konfig

[Sicherheitseins-](#page-56-0) tellungen

Firmware- Sonstige<br>[Upgrade](#page-58-0) Einstellungen

**und MERKMALE [BESCHREIBUNG](#page-6-0) [ANSCHLUSS](#page-8-0) EINBAU und**

EINBAU und

und MERKMALE **BESCHREIBUNG** 

**[INBETRIEBNAHME und](#page-13-0) BEDIENUNG**

**[FIRMWARE-](#page-61-0) UPDATE**

**FUNKTIONEN der [BEDIENFELDER und DRAHTLOSEN SENDER](#page-64-0)**

FUNKTIONEN der BEDIENFELDER und DRAHTLOSEN SENDER

- **macOS**
	- **1.** Verbinden Sie den VEO-SWC44TH / VEO-SWC44TU mit dem USB-A-/USB-C-Anschluss.
	- **2.** Gehen Sie zum *Finder-*Fenster und wählen Sie dort das externe USB-Flash-Gerät aus.

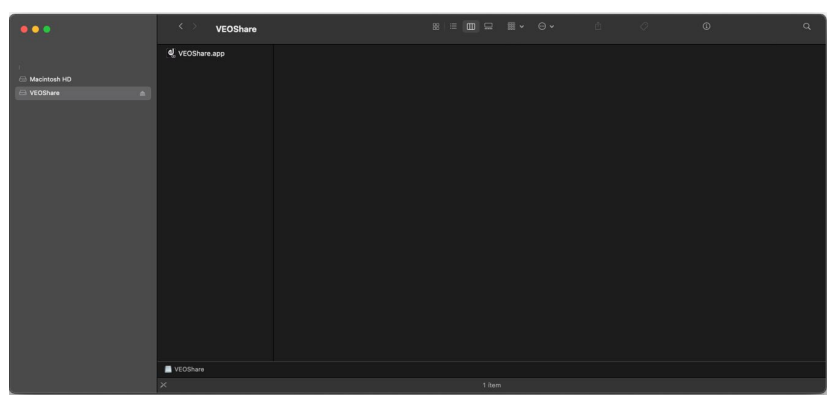

**3.** Kopieren Sie die Anwendung VEOShare in den lokalen Speicher.

#### • **Windows**

**1.** Verbinden Sie den VEO-SWC44TH /VEO-SWC44TU mit dem USB-A-/USB-C-Anschluss.

Gehen Sie zum Datei-Explorer und wählen Sie dort das externe USB-Flash-Gerät aus.

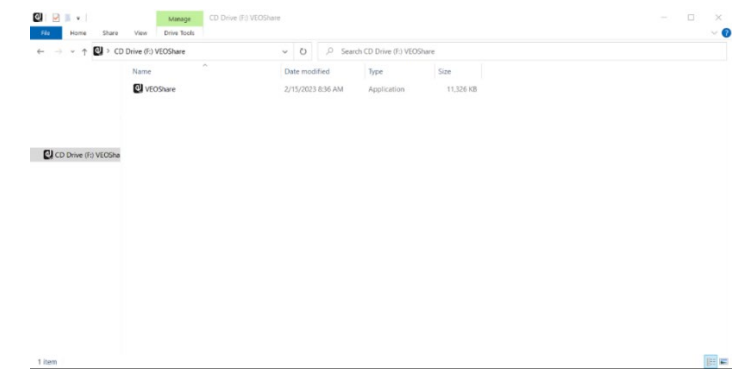

**2.** Kopieren Sie die Anwendung VEOShare in den lokalen Speicher.

Bei der **ersten WiFi-Verbindung eines Laptops mit dem VEO-SWC44 erscheint,** sobald die Anwendung feststellt, dass das Gerät mit Kamera, Mikrophon und Freisprecheinrichtung verbunden ist, die **Meldungszeile mit der Aufforderung, einen virtuellen Treiber zur Aktivierung der USB-over-WiFi-Funktion zu installieren,** um die Videokonferenz über VEO-SWC44 wie nachfolgend erläutert durchzuführen.

**Der virtuelle Treiber wird nur für Videokonferenzen benötigt;** der Benutzer kann normalerweise den Desktop spiegeln, ohne ihn zu installieren. Ist der VEO-SWC44 nicht mit Kamera, Mikrophon und Freisprecheinrichtung verbunden, so erscheint diese Aufforderung zur Installierung des Treibers nicht; der Benutzer kann den Desktop trotzdem spiegeln.

[Geräteinfos](#page-61-1)

Gerateintos

Geratemanager

**TECHNISCHE** 

**[PROBLEMLÖSUNG](#page-70-0)**

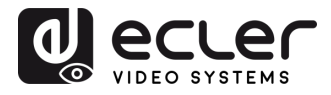

VORSICHTSMASSNAHMEN LIEFERUMFANG

**[HW](#page-6-0)**

**[Web](#page-32-0) GUI**

**[LIEFERUMFANG](#page-6-0)**

erkeins

Verwaltung

[Display & Audio](#page-43-0)

derator-

[Systemeins-](#page-48-0) tellungen

Web-Gui Verwaltung | Netzwerkeins- | Ulgia Web-Gui Verging | Sorberheitseins- | Himware- | Sonstige<br>8 Konfiguration | Hellungen | Audio | Steuerung | tellungen | tellungen | Upgrade | Einstellungen | [Gerätemanager](#page-60-0)<br>8 Konfig

[Sicherheitseins-](#page-56-0) tellungen

Firmware- Sonstige<br>[Upgrade](#page-58-0) Einstellungen

**und MERKMALE [BESCHREIBUNG](#page-6-0) [ANSCHLUSS](#page-8-0) EINBAU und**

EINBAU und<br>ANSCHLUSS

und MERKMALE **BESCHREIBUNG** 

**INBETRIEBNAHME**<br>und BEDIENUNG

**[FIRMWARE-](#page-61-0) UPDATE**

**FUNKTIONEN der [BEDIENFELDER und DRAHTLOSEN SENDER](#page-64-0)**

**FUNKTIONEN der BEDIENFELDER** und DRAHTLOSEN SENDER

#### • **Starten und Bedienen der Anwendung VEOShare**

Sobald die Anwendung VEOShare in den lokalen Speicher des Laptops kopiert wurde, ist sie einsatzbereit.

**1. Öffnen Sie die Anwendung VEOShare** auf dem Quellgerät. Der zur Verfügung stehende Switch VEO-SWC44 zeigt an, ob Quellgerät und Switch im gleichen Netzwerk angeschlossen sind.

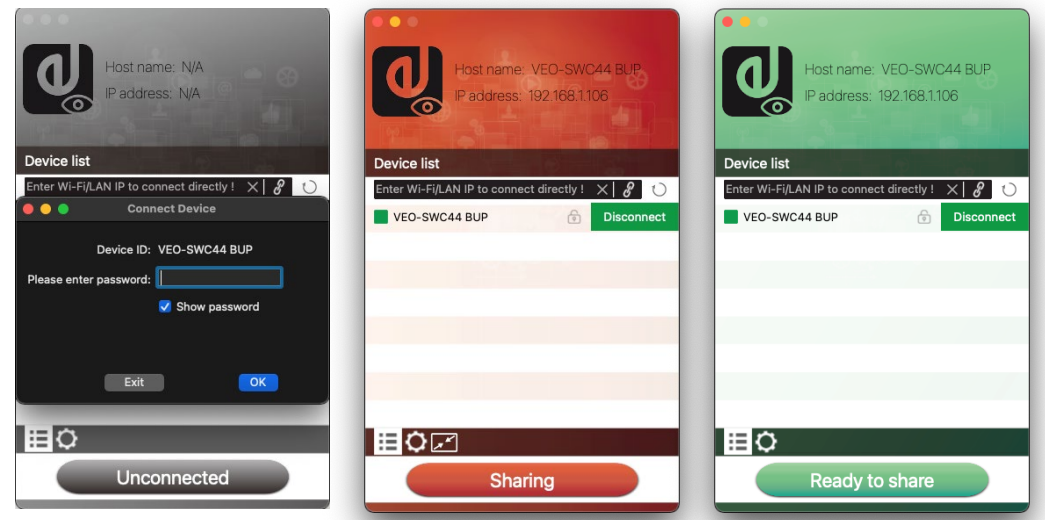

- **2. Schlieβen Sie den Laptop an das auf dem Startbildschirm angezeigte WiFi-**Netzwerk an ("Guest" [Gast], "Staff" [Mitarbeiter]), bzw. verbinden Sie ihn mithilfe **eines Netzwerkkabels** mit dem LAN.
- **3. Klicken Sie zweimal auf die Anwendung VEOShare**. Es erscheint eine Liste aller im Netzwerk verfügbaren Basiseinheiten VEO-SWC44. Wählen Sie das Gerät aus, mit dem eine Verbindung hergestellt werden soll. Diese Verbindungen sind passwortgeschützt (Sperrsymbol (a).
- **4. Geben Sie das VEO-SWC44-Passwort ein und klicken Sie auf "***connect***"**  (verbinden)**,** das **System ist nun zum Teilen der Inhalte bereit.**

Sollte keine Basiseinheit angezeigt werden, so **kann die Verbindung auch manuell** durch Eingabe der SSID oder der IP-Adresse **hergestellt werden.** (Symbol anklicken  $\mathscr{E}$  ).

- **5.** Die Anzeige der Anwendung VEOShare schaltet auf Grün. **Durch Anklicken von "Ready to share"** (Bereit zum Teilen) wird der an den HDMI-Ausgang des VEO-SWC44 angeschlossene Hauptbildschirm zur **gemeinsamen Nutzung von Inhalten freigegeben**. Leuchtet das Fenster dauerhaft rot, so werden die Inhalte des Desktops auf den Hauptbildschirm gespiegelt.
- **6.** Durch Anklicken von "**Sharing**" (Teilen) **wird das Teilen der Inhalte wieder angehalten.** Das Fenster zeigt nun wieder dauerhaft die Farbe Grün.

[Geräteinfos](#page-61-1)

Geräteinfos

Gerätemanager

TECHNISCHE

**[PROBLEMLÖSUNG](#page-70-0)**

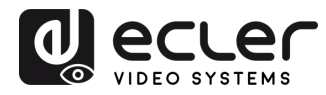

VORSICHTSMASSNAHMEN LIEFERUMFANG

**[HW](#page-6-0)**

**[Web](#page-32-0) GUI**

**[LIEFERUMFANG](#page-6-0)**

erkeins

waltung

[Display & Audio](#page-43-0)

derator-

[Systemeins-](#page-48-0) tellungen

Web-Gui Verwaltung | Netzwerkeins- | Ulgia Web-Gui Verging | Sorberheitseins- | Himware- | Sonstige<br>8 Konfiguration | Hellungen | Audio | Steuerung | tellungen | tellungen | Upgrade | Einstellungen | [Gerätemanager](#page-60-0)<br>8 Konfig

[Sicherheitseins-](#page-56-0) tellungen

Firmware- Sonstige<br>[Upgrade](#page-58-0) Einstellungen

**und MERKMALE [BESCHREIBUNG](#page-6-0) [ANSCHLUSS](#page-8-0) EINBAU und**

**ANSCHLUSS** EINBAU und

und MERKMALE **BESCHREIBUNG** 

**[INBETRIEBNAHME und](#page-13-0) BEDIENUNG**

**[FIRMWARE-](#page-61-0) UPDATE**

**FUNKTIONEN der [BEDIENFELDER und DRAHTLOSEN SENDER](#page-64-0)**

FUNKTIONEN der BEDIENFELDER und DRAHTLOSEN SENDER

• **VEOShare-Einstellungen**

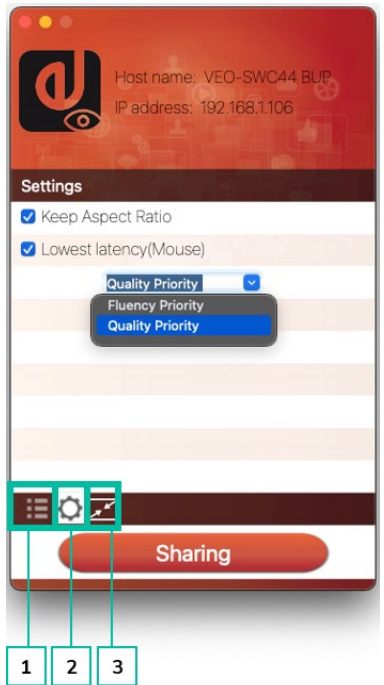

- **1. Geräteliste**
- **2. Optionen**   $\Omega$ 
	- **Extended Screen** (erweiterter Bildschirm)**:**

Diese Funktion überträgt einen erweiterten Desktop der aktiven Quelle.

Der Primärbildschirm (1) wird auf dem Laptop angezeigt und der virtuell erweiterte Bildschirm (2) auf dem Hauptbildschirm. Ist bereits ein erweiterter Bildschirm (3) am PC angeschlossen, so wird der erweiterte Bildschirm (2) immer auf dem Hauptbildschirm angezeigt.

Bei der ersten Nutzung der Funktion "Extended Screen" erscheint, nach Anklicken der Schaltfläche "*Extended Screen*", eine Aufforderung zur Installation des "ExtendedDisplay"-Treibers. Klicken Sie auf "ves" (Ja) zur Bestätigung. Nach erfolgter Installation des Treibers ist die Funktion des erweiterten Bildschirms einsatzbereit.

Wurde die Funktion *Extended Screen* **ausgewählt, so schaltet Windows automatisch in den "***Extended Mode***".** Wird die Übertragung mit der Anwendung "VEOShare" (Pause) angehalten, so bleibt Windows solange im "*Extended Mode*", bis durch Betätigen der Tasten "Windows + P" auf dem Laptop wieder der Modus "*PC screen only*" (nur PC-Bildschirm) eingestellt wird.

Unter macOS ist die Funktion des erweiterten Desktops ("Use a Separate Display" [Benutzen Sie einen separaten Bildschirm]) nur möglich über AirPlay, wenn sie für die Anzeige in der Anwendung VEOShare aktiviert wurde.

[Geräteinfos](#page-61-1)

Geräteinfos

TECHNISCHE

**[PROBLEMLÖSUNG](#page-70-0)**

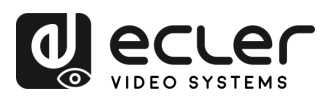

VORSICHTSMASSNAHMEN LIEFERUMFANG

**[HW](#page-6-0)**

**[Web](#page-32-0) GUI**

**[LIEFERUMFANG](#page-6-0)**

[Netzwerkeins-](#page-34-0)<br>tellungen

waltung<br>Waltung

[Display & Audio](#page-43-0)

Moderator- [Steuerung](#page-47-0)

[Systemeins-](#page-48-0) tellungen

Web-Gui Verwaltung | Netzwerkeins- | Ulgia Web-Gui Verging | Sorberheitseins- | Himware- | Sonstige<br>8 Konfiguration | Hellungen | Audio | Steuerung | tellungen | tellungen | Upgrade | Einstellungen | [Gerätemanager](#page-60-0)<br>8 Konfig

[Sicherheitseins-](#page-56-0) tellungen

Firmware- Sonstige<br>[Upgrade](#page-58-0) Einstellungen

**und MERKMALE [BESCHREIBUNG](#page-6-0) [ANSCHLUSS](#page-8-0) EINBAU und**

EINBAU und<br>ANSCHLUSS

**BESCHREIBUNG**<br>und MERKMALE

**[INBETRIEBNAHME und](#page-13-0) BEDIENUNG**

**[FIRMWARE-](#page-61-0) UPDATE**

**FUNKTIONEN der [BEDIENFELDER und DRAHTLOSEN SENDER](#page-64-0)**

FUNKTIONEN der BEDIENFELDER und DRAHTLOSEN SENDER

• **Keep Aspect Ratio** (Seitenverhältnis beibehalten)**:**

Dieser Parameter wendet das Original-Seitenverhältnis des Hauptbildschirms an.

• **Stream Mode** (Stream-Modus)**:**

Dieser Parameter passt die Leistung an die gewünschte Anwendung an:

- o **Fluency Priority** (Übertragungsfluss hat Vorrang): (Standardeinstellung) Geringe Verzögerung in der Bildübertragung, niedrigere Bildauflösung; geeignet für PPT-Präsentationen
- o **Quality Priority** (Qualität hat Vorrang): Relativ hohe Bildauflösung, jedoch kann die Verzögerung bei der Übertragung komplexer Bildinhalte vergleichsweise stärker sein; geeignet für Videopräsentationen.
- **Lowest Latency Mouse** (Maus mit geringster Latenz):

Diese Einstellung kommt nur individuell auf den einzelnen VEOShare-Hostgeräten zur Anwendung. Die Form des Mauszeigers entspricht der Form in der verwendeten Anwendung. Dieser Parameter verbessert die Mausreaktion signifikant (ungefähre Verzögerung weniger als 20 ms).

• **Volume Slider** (Lautstärkeregler)**:**

Dieser Parameter dient zur Einstellung der Wiedergabelautstärke des Hauptbildschirms im Präsentationsmodus.

#### **Nicht verfügbar unter macOS**

**3. Vollbild** 

Durch Anklicken des Vollbild- Film Symbols auf der Benutzeroberfläche des Rechners bzw. durch langes Drücken des drahtlosen Senders wird der Inhalt auf dem gesamten Bildschirm angezeigt. Um wieder in den Vierfach-Ansichts-Modus *(Quad-View-Mode)* zurückzuschalten, klicken Sie erneut auf das Symbol oder drücken Sie kurz auf den drahtlosen Sender.

#### <span id="page-22-0"></span>5.3.3 Bildschirmfreigabe mithilfe von Airplay

**Auf iOS- und macOS-Geräten kann der Benutzer seine Bild- oder Audioinhalte** mithilfe des Airplay-Protokolls **drahtlos an die** Basiseinheit **VEO-SWC44 streamen.** 

- **1.** Schlieβen Sie Ihr iOS- oder macOS-Gerät im selben WiFi-Netzwerk an, in dem der VEO-SWC44 angeschlossen ist.
- **2.** Öffnen Sie das Kontrollzentrum. Klicken Sie auf das Airplay-Symbol **Du** auf Ihrem iOS- oder macOS-Gerät und wählen Sie das Ziel VEO-SWC44 aus, um den Austausch von Inhalten mit dem VEO-SWC44 einzuleiten.

[Geräteinfos](#page-61-1)

Geräteinfos

Geratemanager

TECHNISCHE

**[PROBLEMLÖSUNG](#page-70-0)**

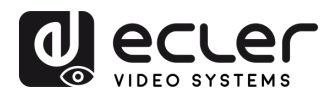

Contiguration

Maltung

VORSICHTSMASSNAHMEN LIEFERUMFANG

**[HW](#page-6-0)**

**[Web](#page-32-0) GUI**

**[LIEFERUMFANG](#page-6-0)**

[Netzwerkeins-](#page-34-0)<br>tellungen

[Display & Audio](#page-43-0)

Moderator- [Steuerung](#page-47-0)

[Systemeins-](#page-48-0) tellungen

Web-Gui Verwaltung | Netzwerkeins- | Ulgia Web-Gui Verging | Sorberheitseins- | Himware- | Sonstige<br>8 Konfiguration | Hellungen | Audio | Steuerung | tellungen | tellungen | Upgrade | Einstellungen | [Gerätemanager](#page-60-0)<br>8 Konfig

[Sicherheitseins-](#page-56-0) tellungen

Firmware- Sonstige<br>[Upgrade](#page-58-0) Einstellungen

**und MERKMALE [BESCHREIBUNG](#page-6-0) [ANSCHLUSS](#page-8-0) EINBAU und**

EINBAU und

**BESCHREIBUNG**<br>und MERKMALE

**[INBETRIEBNAHME und](#page-13-0) BEDIENUNG**

**[FIRMWARE-](#page-61-0) UPDATE**

**FUNKTIONEN der [BEDIENFELDER und DRAHTLOSEN SENDER](#page-64-0)**

FUNKTIONEN der BEDIENFELDER und DRAHTLOSEN SENDER

#### <span id="page-23-0"></span>5.3.4 Bildschirmfreigabe mithilfe von Miracast

- **Android-Geräte**
	- **1. WiFi** muss **aktiviert sein.**
	- **2. Klicken Sie das Symbol Wireless projection**  (drahtlose Projektion) im Kontrollzentrum an.

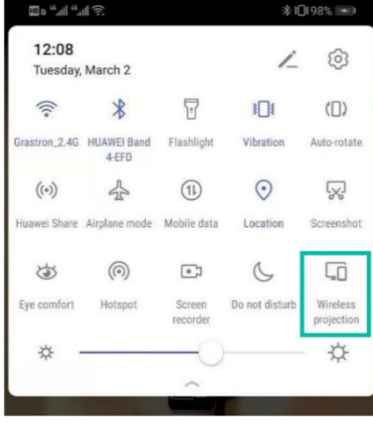

**3. Wählen Sie die SSID des VEO-SWC44 aus und klicken Sie auf** *CONNECT*  (verbinden).

Im Modus **Sicherheitsstufe 1** ist für die Verbindung **kein Passwort erforderlich.** Bei den **Sicherheitsstufen 2 und 3 muss** für die Herstellung der Verbindung und die Durchführung der Übertragung auf dem Startbildschirm des VEO-SWC44 **ein Passwort eingegeben werden.** 

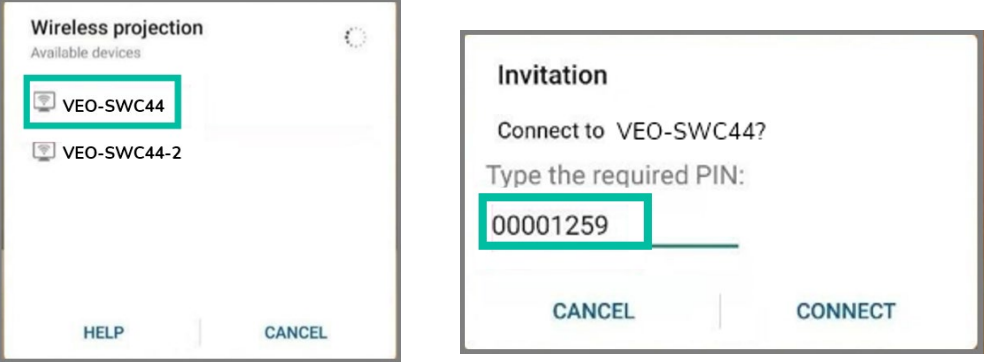

- **4.** Nach **Eingabe des Passworts werden Ihre mobilen Inhalte auf dem Bildschirm angezeigt.**
- **5. Um die Spiegelung wieder anzuhalten, klicken Sie erneut auf das Symbol**  "**Wireless projection**" (drahtlose Projektion).

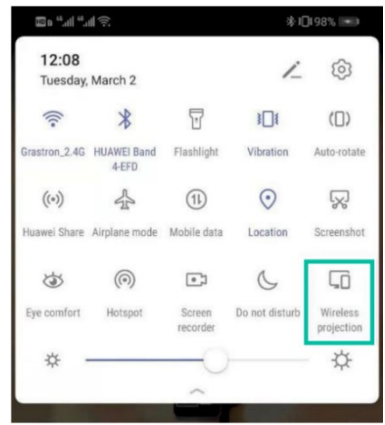

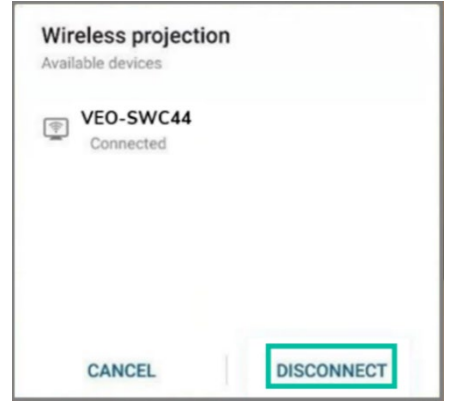

**TECHNISCHE** 

**[PROBLEMLÖSUNG](#page-70-0)**

PROBLEMLÖSUNG

ratemanager

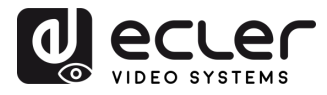

Konfiguration werwaltung

VORSICHTSMASSNAHMEN LIEFERUMFANG

**[HW](#page-6-0)**

**[Web](#page-32-0) GUI**

**[LIEFERUMFANG](#page-6-0)**

zwerkeins

[Display & Audio](#page-43-0)

loderator-<br>[Steuerung](#page-47-0)

[Systemeins-](#page-48-0) tellungen

Web-Gui Verwaltung | Netzwerkeins- | Ulgia Web-Gui Verging | Sorberheitseins- | Himware- | Sonstige<br>8 Konfiguration | Hellungen | Audio | Steuerung | tellungen | tellungen | Upgrade | Einstellungen | [Gerätemanager](#page-60-0)<br>8 Konfig

[Sicherheitseins-](#page-56-0) tellungen

Firmware- Sonstige<br>[Upgrade](#page-58-0) Einstellungen

Einstellungen

Geratemanager

**und MERKMALE [BESCHREIBUNG](#page-6-0) [ANSCHLUSS](#page-8-0) EINBAU und**

EINBAU und

**BESCHREIBUNG**<br>und MERKMALE

**[INBETRIEBNAHME und](#page-13-0) BEDIENUNG**

**[FIRMWARE-](#page-61-0) UPDATE**

**FUNKTIONEN der [BEDIENFELDER und DRAHTLOSEN SENDER](#page-64-0)**

FUNKTIONEN der BEDIENFELDER **UND DRAHTLOSEN SENDER** 

- **PC**
	- **1. WiFi muss aktiviert** und **mit dem Netzwerk verbunden sein,** in dem die Basiseinheit VEO-SWC44 angeschlossen ist.
	- **2. Drücken Sie die Tastenkombination + P und klicken Sie danach** im Pop-up-Fenster die Schaltfläche "Connect to a wireless display" (mit drahtlosem Bildschirm verbinden) an.

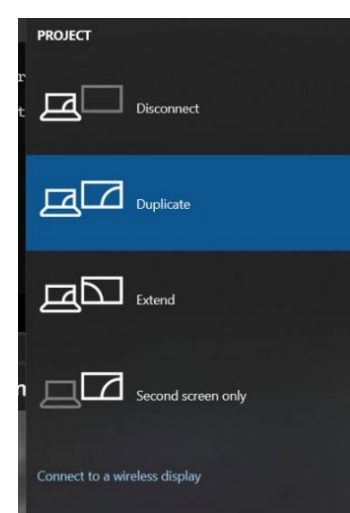

Im Modus der **Sicherheitsstufe 1** ist für die Verbindung **kein Passwort erforderlich.** Bei den **Sicherheitsstufen 2 und 3 muss** für die Herstellung der Verbindung und die Durchführung der Spiegelung auf dem Startbildschirm des VEO-SWC44 ein **Passwort eingegeben werden.** Nach Eingabe des Passworts werden Ihre mobilen Inhalte auf dem Bildschirm angezeigt.

[Geräteinfos](#page-61-1)

Geräteinfos

TECHNISCHE

**[PROBLEMLÖSUNG](#page-70-0)**

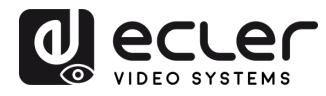

Konfiguration verwaltung<br>verwaltung

VORSICHTSMASSNAHMEN LIEFERUMFANG

**[HW](#page-6-0)**

**[Web](#page-32-0) GUI**

**[LIEFERUMFANG](#page-6-0)**

tzwerkeins<br>tellungen

[Display & Audio](#page-43-0)

oderator-

[Systemeins-](#page-48-0) tellungen

Web-Gui Verwaltung | Netzwerkeins- | Ulgia Web-Gui Verging | Sorberheitseins- | Himware- | Sonstige<br>8 Konfiguration | Hellungen | Audio | Steuerung | tellungen | tellungen | Upgrade | Einstellungen | [Gerätemanager](#page-60-0)<br>8 Konfig

[Sicherheitseins-](#page-56-0) tellungen

Firmware- Sonstige<br>[Upgrade](#page-58-0) Einstellungen

**und MERKMALE [BESCHREIBUNG](#page-6-0) [ANSCHLUSS](#page-8-0) EINBAU und**

EINBAU und

**BESCHREIBUNG**<br>und MERKMALE

**[INBETRIEBNAHME und](#page-13-0) BEDIENUNG**

**[FIRMWARE-](#page-61-0) UPDATE**

**FUNKTIONEN der [BEDIENFELDER und DRAHTLOSEN SENDER](#page-64-0)**

FUNKTIONEN der BEDIENFELDER **UND DRAHTLOSEN SENDER** 

- <span id="page-25-0"></span>5.3.5 Bildschirmfreigabe mithilfe von Chromecast
- **Android-Geräte**

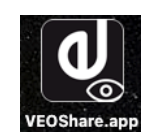

- **1. Laden Sie** die Anwendung **VEOShare herunter** [\(siehe Kapitel Verwaltung &](#page-32-0)  [Konfiguration der Web-GUI-Einstellungen\).](#page-32-0)
- **2. Schlieβen Sie Ihr Android-Gerät** in einem der **angezeigten WiFi-Netzwerke an.**
- **3. Öffnen Sie** auf dem Android-Gerät **die Anwendung VEOShare** und **klicken Sie auf die Schaltfläche zur Aktualisierung der Geräteliste** *(Device list - Dropdown refresh).*

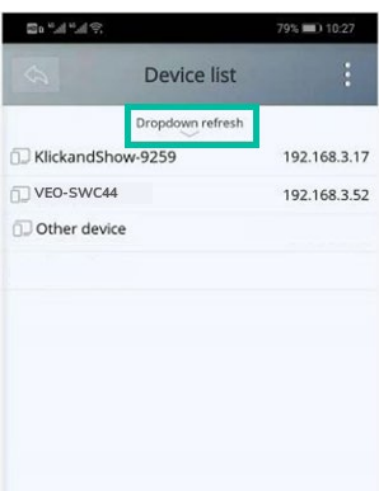

**4. Wählen Sie das VEO-SWC44-Gerät** aus, mit dem die Verbindung hergestellt werden soll, und **geben Sie das Passwort** für die Bildschirmfreigabe **ein**.

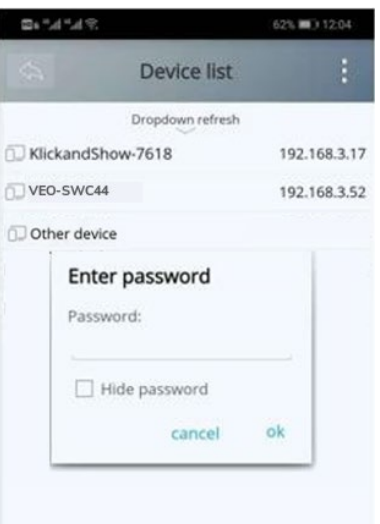

- 5. Um die Spiegelung wieder anzuhalten, klicken Sie erneut auf "Share Screen" (Bildschirm freigeben).
- **PC**

[Geräteinfos](#page-61-1)

Geräteinfos

Geratemanager

**TECHNISCHE** 

**[PROBLEMLÖSUNG](#page-70-0)**

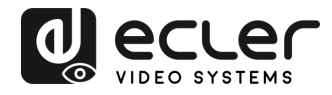

VORSICHTSMASSNAHMEN LIEFERUMFANG

**[HW](#page-6-0)**

**[Web](#page-32-0) GUI**

**[LIEFERUMFANG](#page-6-0)**

[Netzwerkeins-](#page-34-0) tellungen

-GUI Verwaltung<br>Konfiguration

[Display & Audio](#page-43-0)

Moderator- [Steuerung](#page-47-0)

[Systemeins-](#page-48-0) tellungen

Web-Gui Verwaltung | Netzwerkeins- | Ulguay & | Moderator- | Spemenns- | Sechettseins- | Hirmware- | Geräteman<br>8 Konfiguration | Hellungen | Audio | Steuerung | tellungen | tellungen | Upgrade | Einstellungen | Gerätemana

rneitseins-<br>llungen

Firmware- Sonstige<br>[Upgrade](#page-58-0) Einstellungen

Einstellungen ลดิกรับด

Gerätemanager

 $\tilde{\Omega}$ 

Iffritwarelpgrade

**und MERKMALE [BESCHREIBUNG](#page-6-0) [ANSCHLUSS](#page-8-0) EINBAU und**

EINBAU und<br>ANSCHLUSS

**BESCHREIBUNG**<br>und MERKMALE

**[INBETRIEBNAHME und](#page-13-0) BEDIENUNG**

**[FIRMWARE-](#page-61-0) UPDATE**

**FUNKTIONEN der [BEDIENFELDER und DRAHTLOSEN SENDER](#page-64-0)**

und DRAHTLOSEN SENDER

FUNKTIONEN der BEDIENFELDER

- **1. Schlieβen Sie PC und VEO-SWC44 im selben Netzwerk an.**
- **2. Öffnen Sie den Chrome-Browser**.
- **3. Klicken Sie auf "cast"** (übertragen), um die Verbindung zur Chromecast-Funktion herzustellen.

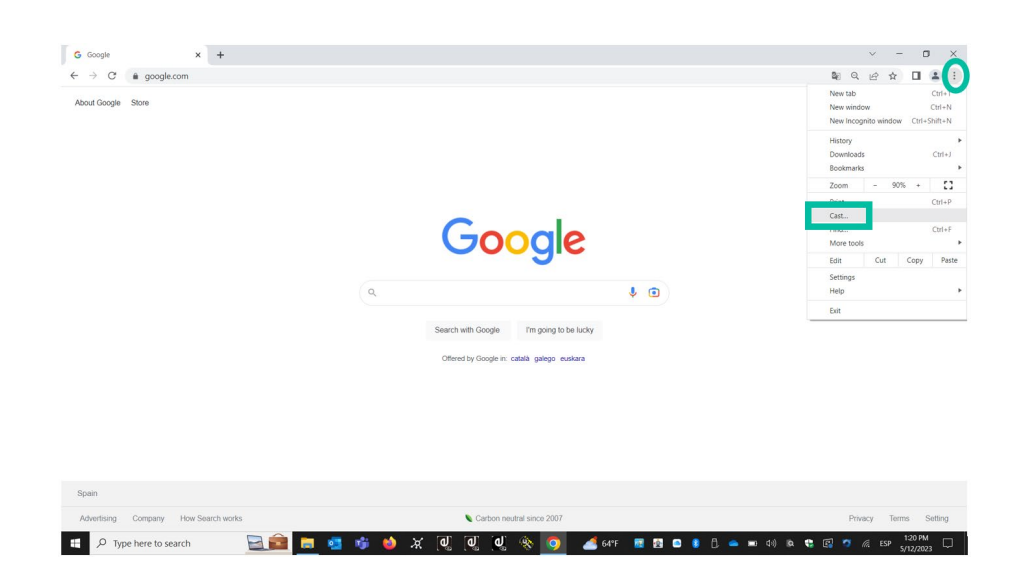

**4. Klicken Sie auf die SSID des VEO-SWC44, um den Vorgang des Teilens von Inhalten** anzustossen.

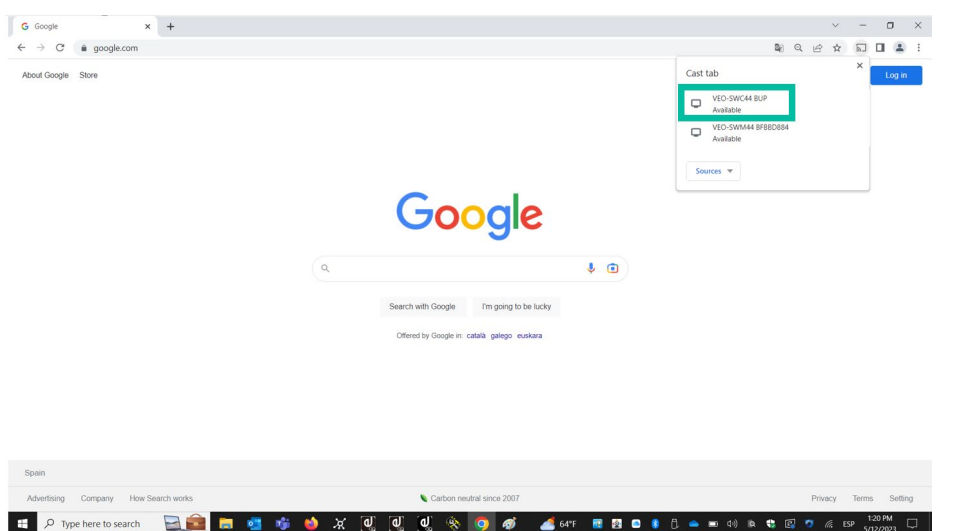

**5. Um diesen Vorgang wieder anzuhalten, klicken Sie erneut auf die SSID des VEO-SWC44**.

[Geräteinfos](#page-61-1)

Geräteinfos

**TECHNISCHE** 

**[PROBLEMLÖSUNG](#page-70-0)**

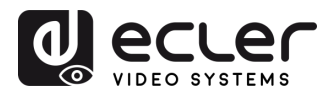

**VORSICHTSMASSNAHMEN LIEFERUMFANG** 

**[HW](#page-6-0)**

**[Web](#page-32-0) GUI**

**[LIEFERUMFANG](#page-6-0)**

[Netzwerkeins-](#page-34-0)<br>tellungen

iguration Sumie.

[Display & Audio](#page-43-0)

Moderator- [Steuerung](#page-47-0)

[Systemeins-](#page-48-0) tellungen

Web-Gui Verwaltung | Netzwerkeins- | Ulguay & | Moderator- | Spemenns- | Sechettseins- | Hirmware- | Geräteman<br>8 Konfiguration | Hellungen | Audio | Steuerung | tellungen | tellungen | Upgrade | Einstellungen | Gerätemana

[Sicherheitseins-](#page-56-0) tellungen

Firmware- Sonstige<br>[Upgrade](#page-58-0) Einstellungen

**und MERKMALE [BESCHREIBUNG](#page-6-0) [ANSCHLUSS](#page-8-0) EINBAU und**

EINBAU und<br>ANSCHLUSS

**BESCHREIBUNG**<br>und MERKMALE

**[INBETRIEBNAHME und](#page-13-0) BEDIENUNG**

**[FIRMWARE-](#page-61-0) UPDATE**

**FUNKTIONEN der [BEDIENFELDER und DRAHTLOSEN SENDER](#page-64-0)**

**FUNKTIONEN der BEDIENFELDER** und DRAHTLOSEN SENDER

#### <span id="page-27-0"></span>5.4 Drahtloser Konferenzmodus

Der VEO-SWC44 ermöglicht die **Durchführung von Videokonferenzen mithilfe der im Konferenzraum vorhandenen und über WLAN verbundenen USB-Konferenzgeräte.** 

- **1. Verbinden Sie die USB-Konferenzgeräte mit den USB-Anschlüssen des VEO-SWC44.** Die Symbole von Kamera und Mikrophon erscheinen dann in der Bedienleiste der Anwendung VEOShare.
	- Symbole in Weiss: USB-Kamera und -Freisprecheinrichtung/Mikro sind angeschlossen.
	- o **Symbole in Grün**: USB-Kamera und –Freisprecheinrichtung/Mikro sind angeschlossen und durch bestimmte Anwendungen in Betrieb.

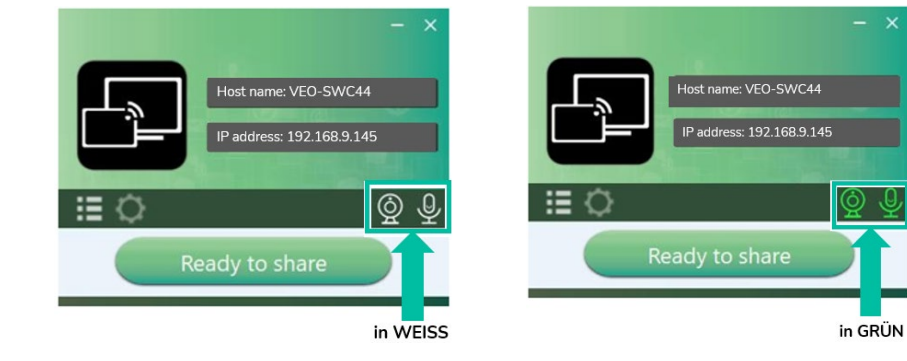

#### **2. Videokonferenz-Anwendung starten**

- Wählen Sie als Videogerät die Option "Virtual Meeting Camera" (Virtuelle Besprechungs-Kamera)
- **Als Freisprecheinrichtung** wählen Sie die Option "Virtual Meeting Audio "(virtuelles Besprechungs-Audio)
- **Als Mikrophon** wählen Sie ebenfalls "Virtual Meeting Audio".
- 3. Durch Anklicken der Schaltfläche "Ready to share" (bereit zum Teilen) in der Anwendung VEOShare wird die gemeinsame Nutzung von Inhalten im drahtlosen Konferenzmodus gestartet.

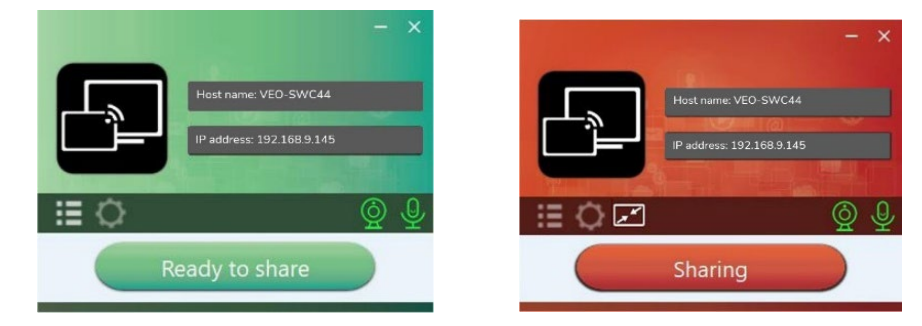

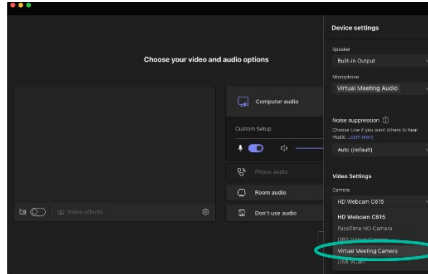

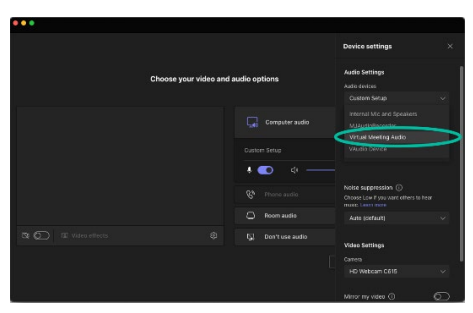

[Geräteinfos](#page-61-1)

Gerateintos

**[TECHNISCHE DATEN](#page-76-0)**

**[PROBLEMLÖSUNG](#page-70-0)**

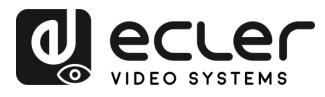

VORSICHTSMASSNAHMEN LIEFERUMFANG

**[HW](#page-6-0)**

**[Web](#page-32-0) GUI**

**[LIEFERUMFANG](#page-6-0)**

[Netzwerkeins-](#page-34-0)<br>tellungen

waltung

[Display & Audio](#page-43-0)

Moderator- [Steuerung](#page-47-0)

[Systemeins-](#page-48-0) tellungen

Web-Gui Verwaltung | Netzwerkeins- | Ulguay & | Moderator- | Spemenns- | Sechettseins- | Hirmware- | Geräteman<br>8 Konfiguration | Hellungen | Audio | Steuerung | tellungen | tellungen | Upgrade | Einstellungen | Gerätemana

[Sicherheitseins-](#page-56-0) tellungen

Firmware- Sonstige<br>[Upgrade](#page-58-0) Einstellungen

**und MERKMALE [BESCHREIBUNG](#page-6-0) [ANSCHLUSS](#page-8-0) EINBAU und**

EINBAU und<br>ANSCHLUSS

**BESCHREIBUNG**<br>und MERKMALE

**[INBETRIEBNAHME und](#page-13-0) BEDIENUNG**

**[FIRMWARE-](#page-61-0) UPDATE**

**FUNKTIONEN der [BEDIENFELDER und DRAHTLOSEN SENDER](#page-64-0)**

FUNKTIONEN der BEDIENFELDER und DRAHTLOSEN SENDER

#### <span id="page-28-0"></span>5.5 Vorschaufenster für den Moderator

Der VEO-SWC44 enthält ein **Vorschaufenster,** das es dem **Moderator erlaubt, auszuwählen, welches der Online-Geräte auf dem Hauptbildschirm angezeigt werden soll.** Daneben kann er **die drahtlose Übertragung auf jedem Gerät an- oder abschalten** und die **Wiedergabelautstärke regeln.** 

Um die **Moderator-Registerkarte anzeigen, ausblenden oder bedienen zu können,** muss ein **USB-HID-kompatibles Gerät** (Touchscreen, Maus, ....) **an die Basiseinheit VEO-SWC44 angeschlossen sein.** 

In der Registerkarte erscheinen die Vorschaufenster aller angeschlossenen Sender, VEOShare-Benutzer und Airplay-/Miracast-/Chromecast-Bildschirmfreigabe-Geräte. Im Abschnitt "Moderator" der WEB-Einstellungen stehen verschiedene vordefinierte Fenster-Layouts zur Auswahl zur Verfügung, [siehe Kapitel Moderator Layout.](#page-47-1)

**Vier Benutzer können gleichzeitig ihre Inhalte anzeigen, und 16 weitere können** im Standby-Modus an die Basiseinheit VEO-SWC44 **angeschlossen werden.** 

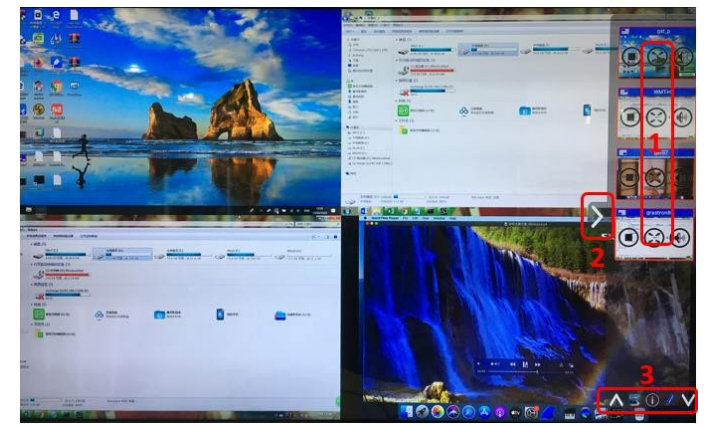

#### **1 Schaltflächen der Moderator-Vorschau:**

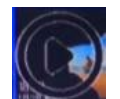

Anklicken, um die Übertragung zu starten

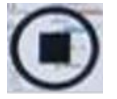

Anklicken, um die Spiegelung des aktuellen Teilnehmers anzuhalten

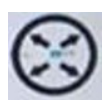

Anklicken, um das betreffende Gerät im Vollbild-Modus auf dem Hauptbildschirm anzuzeigen

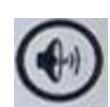

Anklicken, um die Lautstärke des betreffenden Teilnehmers zu regeln

- **2** Pfeil zum Öffnen der Moderator-Registerkarte
- **3** Whiteboard und Anmerkungen. Nähere Informationen im folgenden Abschnitt.

[Geräteinfos](#page-61-1)

Geräteinfos

TECHNISCHE

**[PROBLEMLÖSUNG](#page-70-0)**

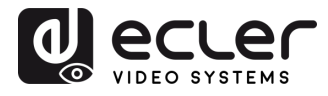

Konfiguration

waltung

VORSICHTSMASSNAHMEN LIEFERUMFANG

**[HW](#page-6-0)**

**[Web](#page-32-0) GUI**

**[LIEFERUMFANG](#page-6-0)**

erkeins

[Display & Audio](#page-43-0)

derator-

[Systemeins-](#page-48-0) tellungen

Web-Gui Verwaltung | Netzwerkeins- | Ulguay & | Moderator- | Spemenns- | Sechettseins- | Hirmware- | Geräteman<br>8 Konfiguration | Hellungen | Audio | Steuerung | tellungen | tellungen | Upgrade | Einstellungen | Gerätemana

[Sicherheitseins-](#page-56-0) tellungen

Firmware- Sonstige<br>[Upgrade](#page-58-0) Einstellungen

**Istellungen** 

Gerätemanager

**und MERKMALE [BESCHREIBUNG](#page-6-0) [ANSCHLUSS](#page-8-0) EINBAU und**

**ANSCHLUSS** EINBAU und

**BESCHREIBUNG**<br>und MERKMALE

**[INBETRIEBNAHME und](#page-13-0) BEDIENUNG**

**[FIRMWARE-](#page-61-0) UPDATE**

**FUNKTIONEN der [BEDIENFELDER und DRAHTLOSEN SENDER](#page-64-0)**

FUNKTIONEN der BEDIENFELDER und DRAHTLOSEN SENDER

#### <span id="page-29-0"></span>5.6 Whiteboard & Anmerkungen

Für die Funktion **Whiteboard und Anmerkungen wird ein USB-HID-kompatibles Gerät benötigt,** zum Beispiel ein interaktives Whiteboard (Smartboard), ein Touchscreen oder eine Maus. Die Funktion bietet zwei Optionen:

#### <span id="page-29-1"></span>5.6.1 Whiteboard

Es wird ein Whiteboard angeboten, auf dem der **Benutzer Notizen machen und Inhalte zeichnen** kann, wobei verschiedene Figuren, Farben und Hintergründe zur Verfügung stehen. Um den Whiteboard-Modus zu starten klicken Sie auf das Symbol **Exact** auf dem **Startbildschirm.** 

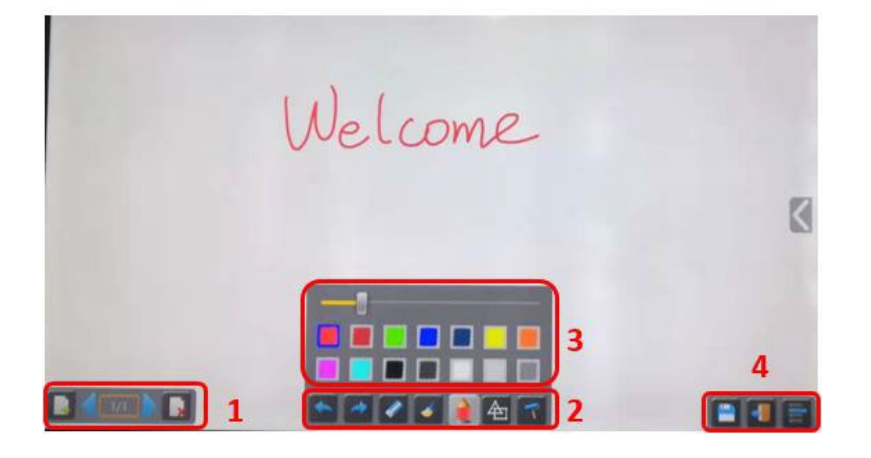

**Wählen Sie in der Werkzeugleiste** *(Toolbar)* **eine der folgenden Funktionen aus:** 

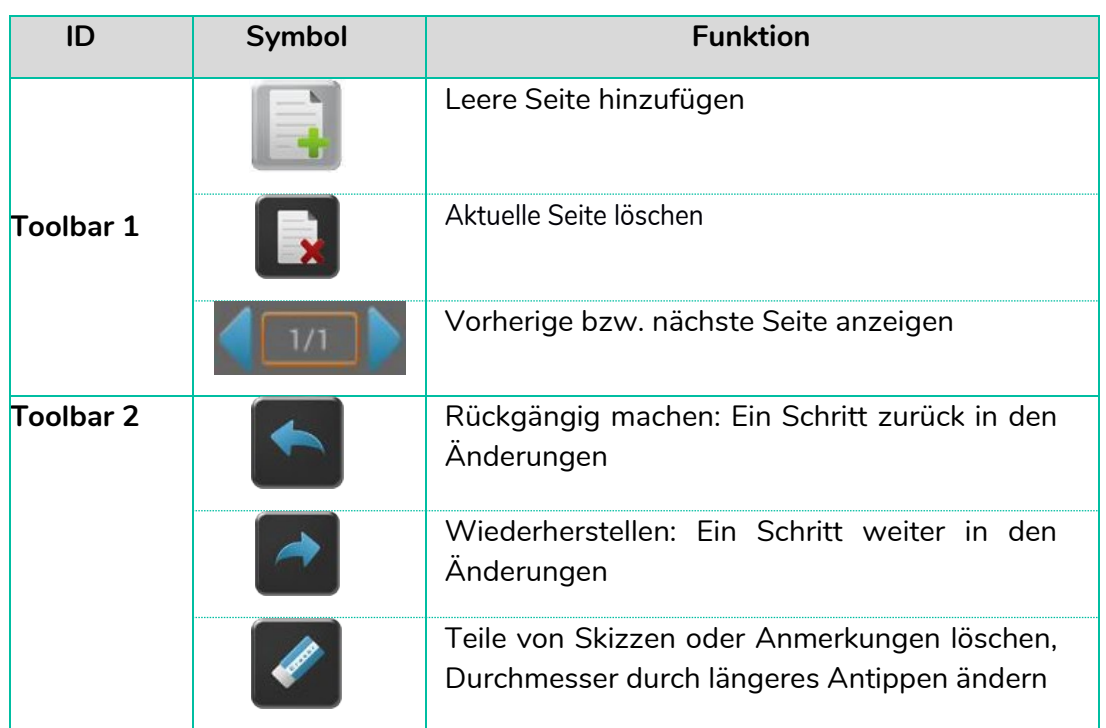

[Geräteinfos](#page-61-1)

Geräteinfos

TECHNISCHE

**[PROBLEMLÖSUNG](#page-70-0)**

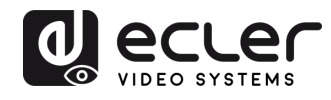

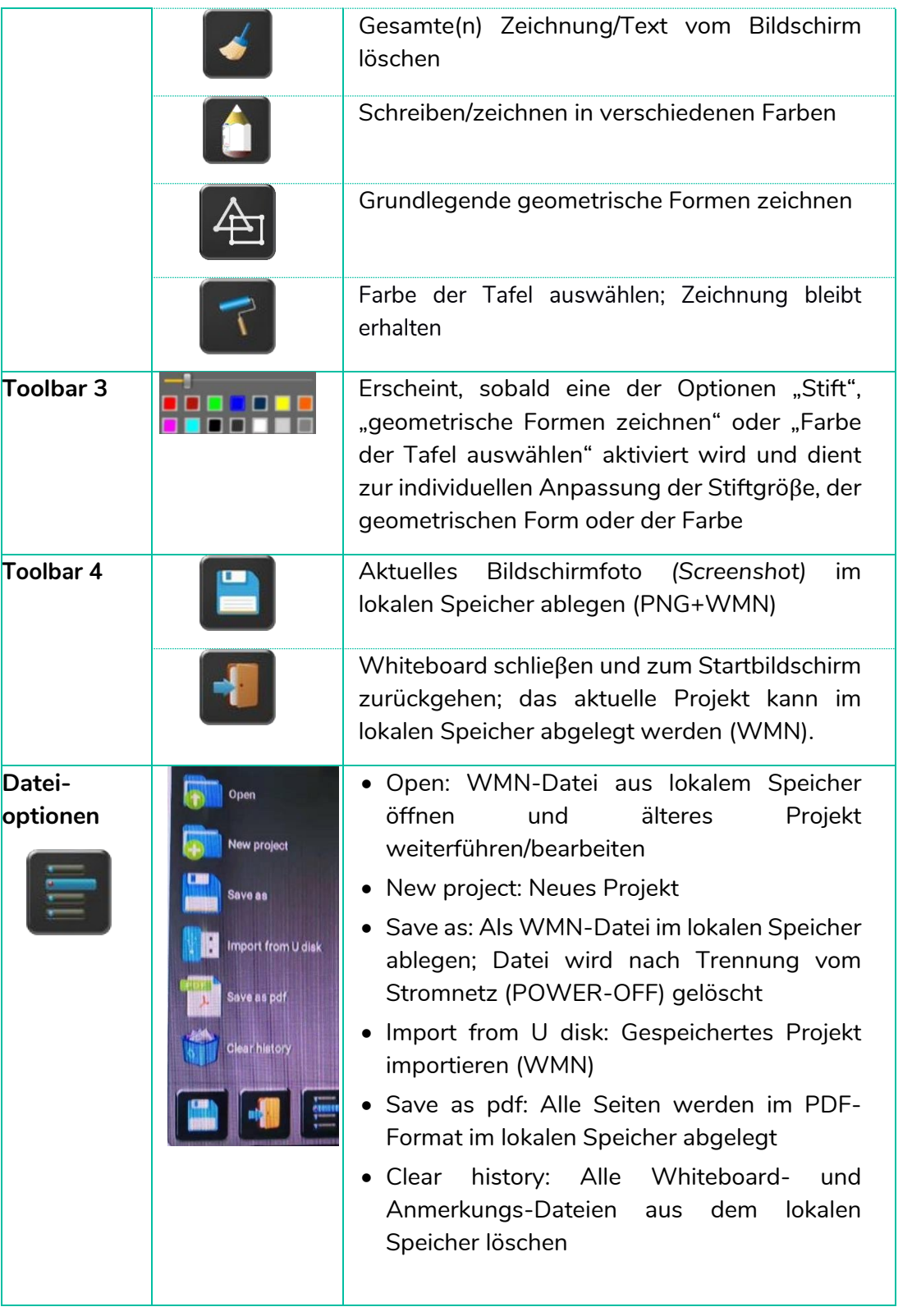

**[HW](#page-6-0)[Web](#page-32-0) GUI** VORSICHTSMASSNAHMEN LIEFERUMFANG **[VORSICHTSMASSNAHMEN](#page-4-0)** Web-Gui Verwaltung | Netzwerkeins- | Ulgia Web-Gui Verging | Sorberheitseins- | Himware- | Sonstige<br>8 Konfiguration | Hellungen | Audio | Steuerung | tellungen | tellungen | Upgrade | Einstellungen | [Gerätemanager](#page-60-0)<br>8 Konfig [Netzwerkeins-](#page-34-0)<br>tellungen **[LIEFERUMFANG](#page-6-0) BESCHREIBUNG**<br>und MERKMALE **und MERKMALE [BESCHREIBUNG](#page-6-0) [ANSCHLUSS](#page-8-0) EINBAU und** [Display & Audio](#page-43-0) Moderator- [Steuerung](#page-47-0) [Systemeins-](#page-48-0) tellungen **[INBETRIEBNAHME und](#page-13-0) BEDIENUNG** [Sicherheitseins-](#page-56-0) Firmware- Sonstige UCC-<br>tellungen Upgrade Einstellungen Gerätemanager **[FIRMWARE-](#page-61-0) UPDATE** Firmware- Sonstige<br>[Upgrade](#page-58-0) Einstellungen **FUNKTIONEN der [BEDIENFELDER und DRAHTLOSEN SENDER](#page-64-0)**

[Geräteinfos](#page-61-1)

Geräteinfos

**[TECHNISCHE DATEN](#page-76-0)**

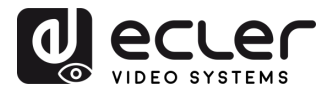

**[HW](#page-6-0)**

**[Web](#page-32-0) GUI**

#### <span id="page-31-0"></span>5.6.2 Anmerkungen

Mithilfe dieser Option kann der Benutzer gezeichnete oder geschriebene **Anmerkungen in die angezeigten Inhalte der aktiven, gemeinsam genutzten Geräte einblenden** *(Overlay).*  Es stehen ihm dafür verschiedene Figuren, Farben und Hintergründe zur Verfügung.

Um den Anmerkungs-Modus zu starten, klicken Sie auf das Symbol **volgen dem** dem **Startbildschirm.** 

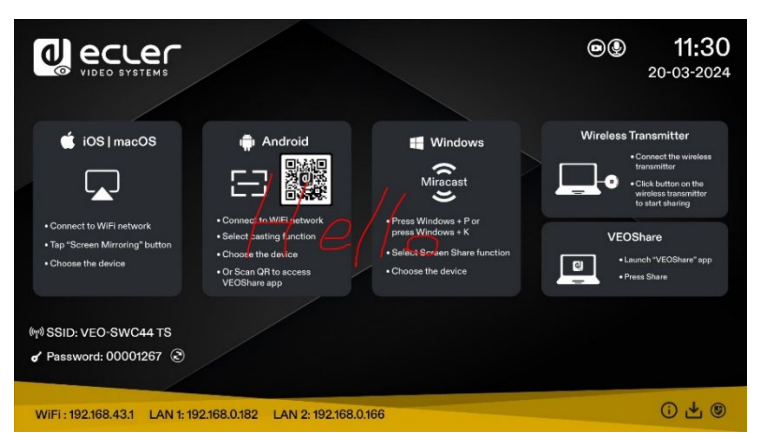

**Wählen Sie in der Werkzeugleiste** *(Toolbar)* **eine der folgenden Funktionen aus:** 

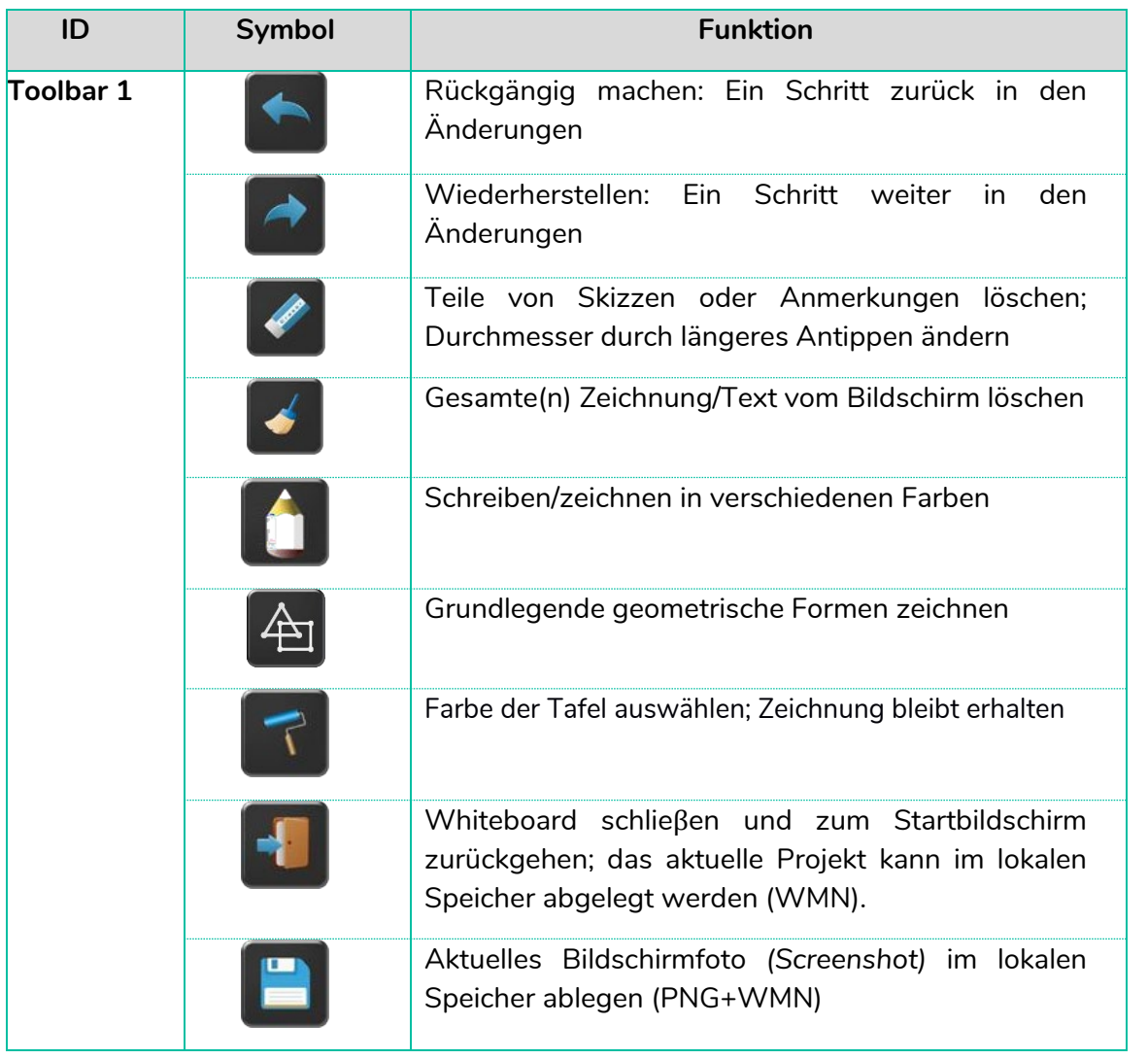

[Geräteinfos](#page-61-1)

Geräteinfos

TECHNISCHE

und DRAHTLOSEN SENDER

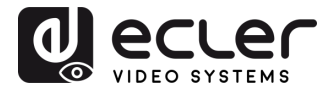

#### • **Zeichnungen für angeschlossene Benutzer herunterladen**

Wird ein Bild aus dem Whiteboard- oder Anmerkungs-Modus im internen Speicher des VEO-SWC44 abgelegt, **so kann der Benutzer die gespeicherten Dateien durch Scannen des QR-Codes oder durch Eingabe der entsprechenden IP-Adresse in den Browser herunterladen.** 

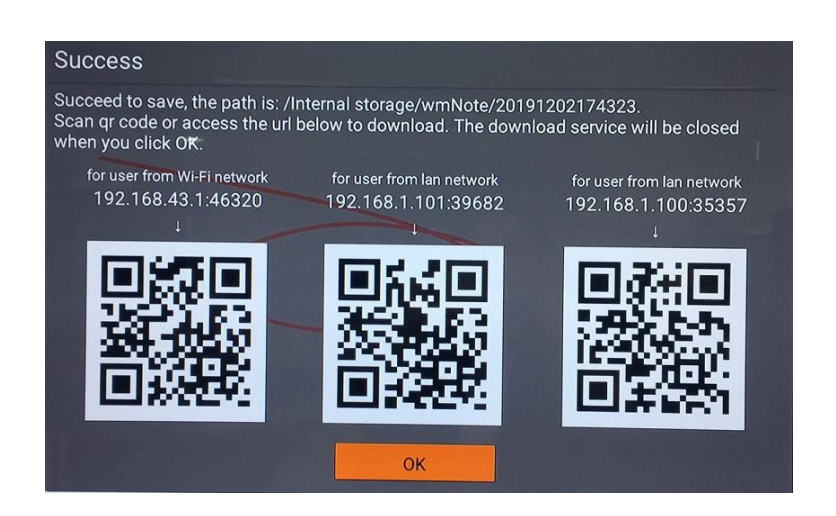

<span id="page-32-0"></span>**Die Daten können auf einen USB-Datenträger kopiert werden,** von wo aus man sie, nachdem dieser mit dem VEO-SWC44 verbunden wurde, mit der Option "*Import from U disk*" (von U-Disk importieren) **in den Abschnitt** *Whiteboard* **importieren kann.** 

**[VORSICHTSMASSNAHMEN](#page-4-0)**

VORSICHTSMASSNAHMEN LIEFERUMFANG

**[HW](#page-6-0)**

**[LIEFERUMFANG](#page-6-0)**

**und MERKMALE [BESCHREIBUNG](#page-6-0) [ANSCHLUSS](#page-8-0) EINBAU und**

[Geräteinfos](#page-61-1)

Geräteinfos

TECHNISCHE

**[PROBLEMLÖSUNG](#page-70-0)**

**PROBLEMLÖSUNG** 

und DRAHTLOSEN SENDER

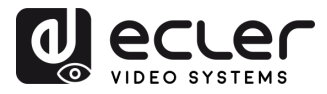

#### <span id="page-33-0"></span>**6. VERWALTUNG & KONFIGURATION DER Web-GUI-EINSTELLUNGEN**

**Um auf die WEB-Einstellungen des VEO-SWC44 zugreifen zu können, muss die IP-Adresse der Basiseinheit in einen Internet-Browser eingegeben werden.** Auf der ersten angezeigten Seite kann der Benutzer die Anwendung VEOShare für alle Plattformen herunterladen.

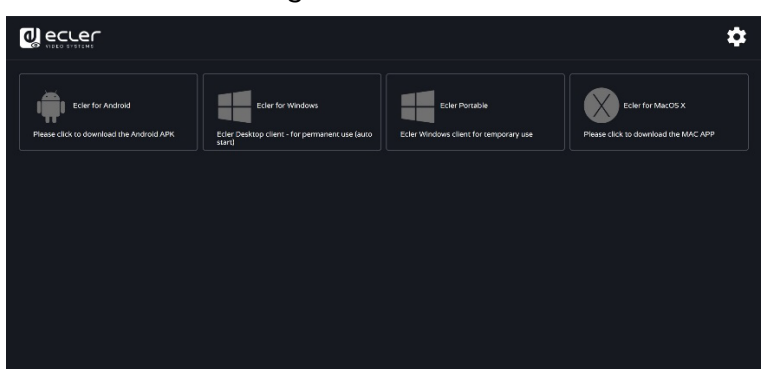

Befindet sich der VEO-SWC44 im "Wireless direct Mode", so müssen Sie zunächst auf die SSID des VEO-SWC44 gehen und auf der Seite des Startbildschirms das aktuelle Passwort eingeben. Die IP-Adresse lautet 192.168.43.1. [Nähere Informationen zur Netzwerk-](#page-34-0)[Konfiguration finden Sie im Kapitel](#page-34-0) *Netzwerk-Einstellungen*.

1. **Klicken Sie auf das Symbol in der Ecke oben rechts, um in das Menü der WEB-Einstellungen** zu gelangen.

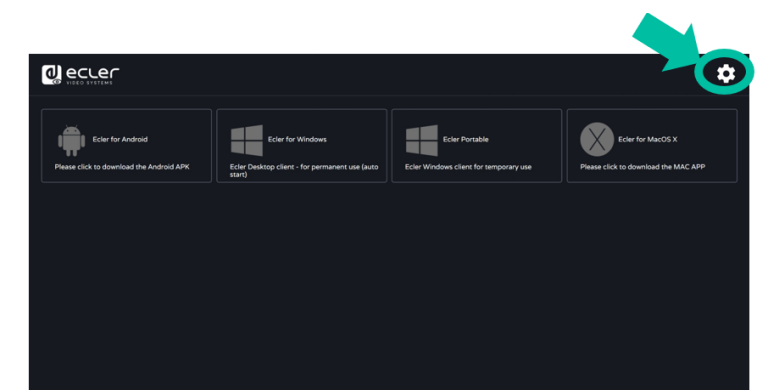

**2. Es erscheint die Anmeldeseite. Standard-Benutzer**: admin **Standard-Passwort**: admin

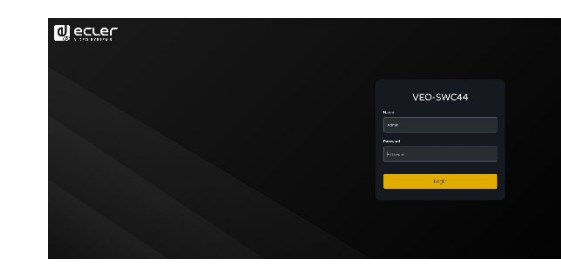

**Durch Eingabe der Anmeldedaten haben Sie Zugriff auf die Hauptseite der WEB-Einstellungen** mit den folgenden Konfigurationsoptionen: Netzwerkeinstellungen, Display & Audio, Moderator-Steuerung, Systemeinstellungen, Sicherheitseinstellungen, Firmware Upgrades, sonstige Einstellungen, Informationen über das Gerät.

**[VORSICHTSMASSNAHMEN](#page-4-0)**

VORSICHTSMASSNAHMEN LIEFERUMFANG

**[HW](#page-6-0)**

**[LIEFERUMFANG](#page-6-0)**

**und MERKMALE [BESCHREIBUNG](#page-6-0) [ANSCHLUSS](#page-8-0) EINBAU und**

**ANSCHLUSS** EINBAU und

[Geräteinfos](#page-61-1) 

Gerateintos

TECHNISCHE

**[PROBLEMLÖSUNG](#page-70-0)**

**PROBLEMLÖSUNG** 

und DRAHTLOSEN SENDER

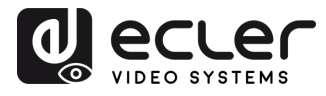

Konfiguration Verwaltung<br>Verwaltung

VORSICHTSMASSNAHMEN LIEFERUMFANG

**[HW](#page-6-0)**

**[Web](#page-32-0) GUI**

**[LIEFERUMFANG](#page-6-0)**

erkeins-

[Display & Audio](#page-43-0)

Moderator- [Steuerung](#page-47-0)

[Systemeins-](#page-48-0) tellungen

Web-Gui Verwaltung | Netzwerkeins- | Ulgia Web-Gui Verging | Sorberheitseins- | Himware- | Sonstige<br>8 Konfiguration | Hellungen | Audio | Steuerung | tellungen | tellungen | Upgrade | Einstellungen | [Gerätemanager](#page-60-0)<br>8 Konfig

[Sicherheitseins-](#page-56-0) tellungen

Firmware- Sonstige<br>[Upgrade](#page-58-0) Einstellungen

Einstellungen

Gerätemanager

**und MERKMALE [BESCHREIBUNG](#page-6-0) [ANSCHLUSS](#page-8-0) EINBAU und**

**ANSCHLUSS** EINBAU und

und MERKMALE **BESCHREIBUNG** 

**[INBETRIEBNAHME und](#page-13-0) BEDIENUNG**

**[FIRMWARE-](#page-61-0) UPDATE**

**FUNKTIONEN der [BEDIENFELDER und DRAHTLOSEN SENDER](#page-64-0)**

FUNKTIONEN der BEDIENFELDER und DRAHTLOSEN SENDER

#### <span id="page-34-0"></span>6.1 Network Settings (Netzwerkeinstellungen)

**Um die Leistungsfähigkeit des VEO-SWC44 vollumfänglich ausschöpfen zu können, ist es wichtig, dass die Netzwerkeinstellungen der Basiseinheit gemäss den Anforderungen der beabsichtigten Anwendung konfiguriert und integriert werden.** Der VEO-SWC44 verfügt über zwei unabhängige Netzwerkkarten für kabelgebundenes LAN und eine WiFi-Netzwerkkarte.

Auf der Seite der Netzwerkeinstellungen kann auf die folgenden Abschnitte zugegriffen werden:

#### <span id="page-34-1"></span>6.1.1 Wireless Network (Drahtloses Netzwerk)

In diesem Abschnitt kann der Benutzer **den Netzwerk-Betriebsmodus des VEO-SWC44 einstellen**.

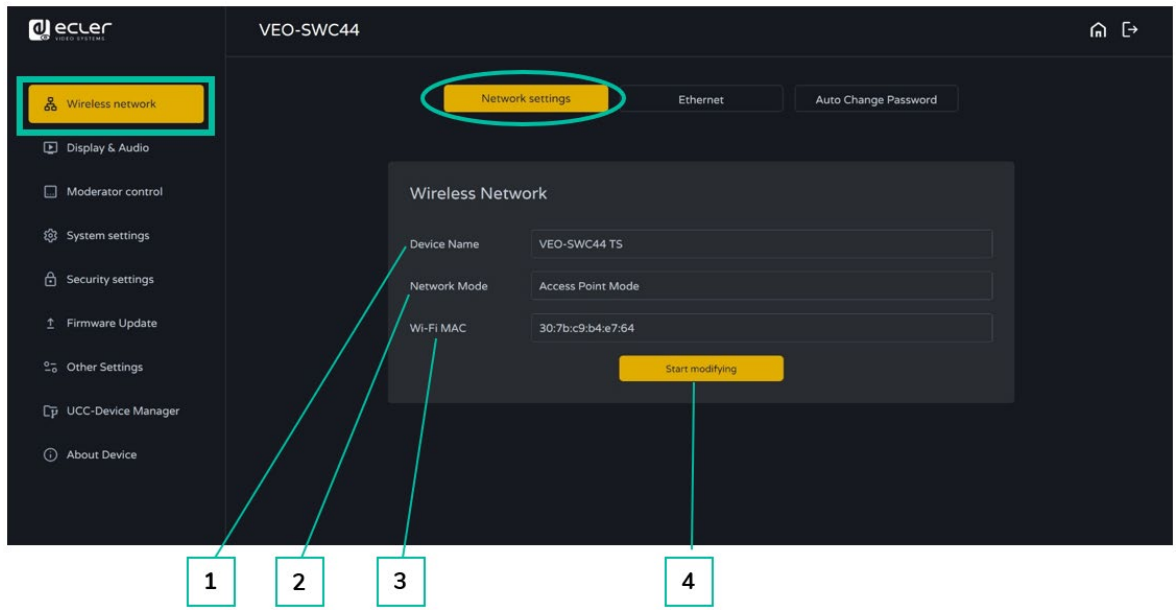

- **1. Device name** (Gerätebezeichnung): Aktuell zugewiesene Bezeichnung des VEO-SWC44
- **2. Network mode** (Netzwerkmodus): Aktuell konfigurierter Netzwerk-Betriebsmodus
- **3. WiFi Mac:** Hier wird die der Netzwerkkarte des VEO-SWC44 zugewiesene MAC-Adresse angezeigt.
- **4. Start modifying** (Ändern): Klicken Sie diese Option an, um einen Netzwerkeinstellungs-Assistenten (Network Setup Wizard) aufzurufen, der zur Verfügung steht, um den Netzwerk-Betriebsmodus so zu ändern, dass der VEO-SWC44 perfekt in eine vorhandene drahtlose Infrastruktur integriert wird.

**Für jede Änderung am Netzwerkmodus müssen die Geräte VEO-SWC44TH und VEO-SWC44TU erneut mit der Basiseinheit VEO-SWC44 gepairt werden.**

[Geräteinfos](#page-61-1)

Geräteinfos

**TECHNISCHE** 

**[PROBLEMLÖSUNG](#page-70-0)**

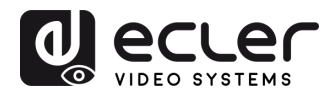

**[HW](#page-6-0)**

**[Web](#page-32-0) GUI**

#### 6.1.1.1 Konfiguration der Netzwerkmodi

**1. Device Name** (Gerätebezeichnung)**:** Geben Sie eine Gerätebezeichnung für die Basiseinheit VEO-SWC44 ein. Zulässige Zeichen: "a-z", "A-Z", "0-9", "-", "\_" und "Leerzeichen". Klicken Sie dann auf "Next step" (Weiter).

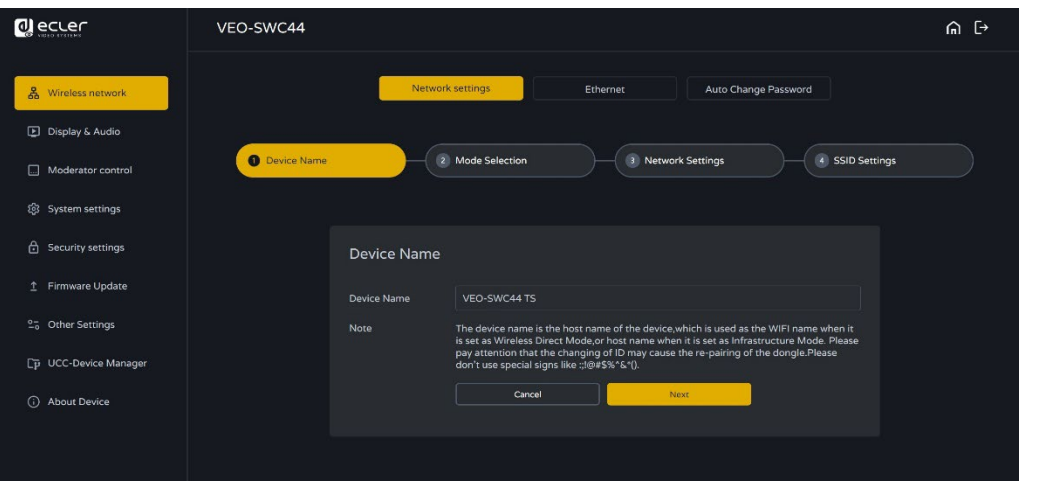

**2. Mode Selection** (Modusauswahl): Wählen Sie den gewünschten Netzwerkmodus und klicken Sie dann auf "Next Step" (Weiter).

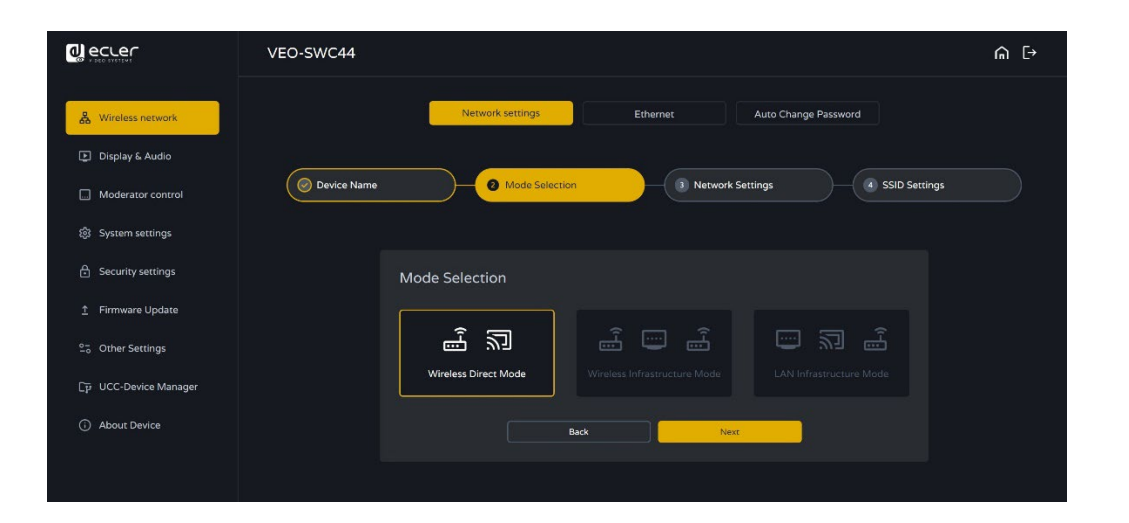
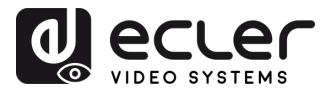

VORSICHTSMASSNAHMEN LIEFERUMFANG

**[HW](#page-6-0)**

**[Web](#page-32-0) GUI**

**[LIEFERUMFANG](#page-6-0)**

[Netzwerkeins-](#page-34-0)<br>tellungen

waltung

[Display & Audio](#page-43-0)

oderator

[Systemeins-](#page-48-0) tellungen

Web-Gui Verwaltung | Netzwerkeins- | Ulgia Web-Gui Verging | Sorberheitseins- | Himware- | Sonstige<br>8 Konfiguration | Hellungen | Audio | Steuerung | tellungen | tellungen | Upgrade | Einstellungen | [Gerätemanager](#page-60-0)<br>8 Konfig

[Sicherheitseins-](#page-56-0) tellungen

Firmware- Sonstige<br>[Upgrade](#page-58-0) Einstellungen

**und MERKMALE [BESCHREIBUNG](#page-6-0) [ANSCHLUSS](#page-8-0) EINBAU und**

**ANSCHLUSS** EINBAU und

**BESCHREIBUNG** und MERKMALE

**[INBETRIEBNAHME und](#page-13-0) BEDIENUNG**

**[FIRMWARE-](#page-61-0) UPDATE**

**FUNKTIONEN der [BEDIENFELDER und DRAHTLOSEN SENDER](#page-64-0)**

FUNKTIONEN der BEDIENFELDER und DRAHTLOSEN SENDER

• **Wireless Direct Mode** (Drahtloser Direktmodus)

Der **VEO-SWC44 fährt nach einem Zurücksetzen auf die Werkseinstellungen bzw. beim ersten Gebrauch mit der eigenständigen Standardkonfiguration "Wireless direct mode" hoch.** Die Basiseinheit erstellt ihren eigenen drahtlosen Zugriffspunkt *(Wireless Access Point)*, mit dem sich alle Geräte verbinden müssen, um Inhalte mit der Basiseinheit teilen zu können. **Dies ist die beste Option für vorübergehende Einsätze, kleine Anlagen und Räume ohne Netzwerk-Zugriff** bzw. Räume mit Netzwerken, auf die Gäste aufgrund strenger Sicherheitsvorgaben keinen Zugriff haben und die vollständig vom Firmennetzwerk getrennt sind.

**In diesem Modus kann der VEO-SWC44 arbeiten, ohne die Notwendigkeit, weitere drahtlose Netzwerke zu konfigurieren.** Pairen Sie einfach die Geräte VEO-SWC44TH / VEO-SWC44TU mit der Basiseinheit VEO-SWC44, stellen Sie eine Verbindung zum internen Hotspot des VEO-SWC44 her und öffnen Sie die Anwendung VEOShare bzw. benutzen Sie eines der drahtlosen Übertragungsprotokolle Airplay, Miracast oder Chromecast.

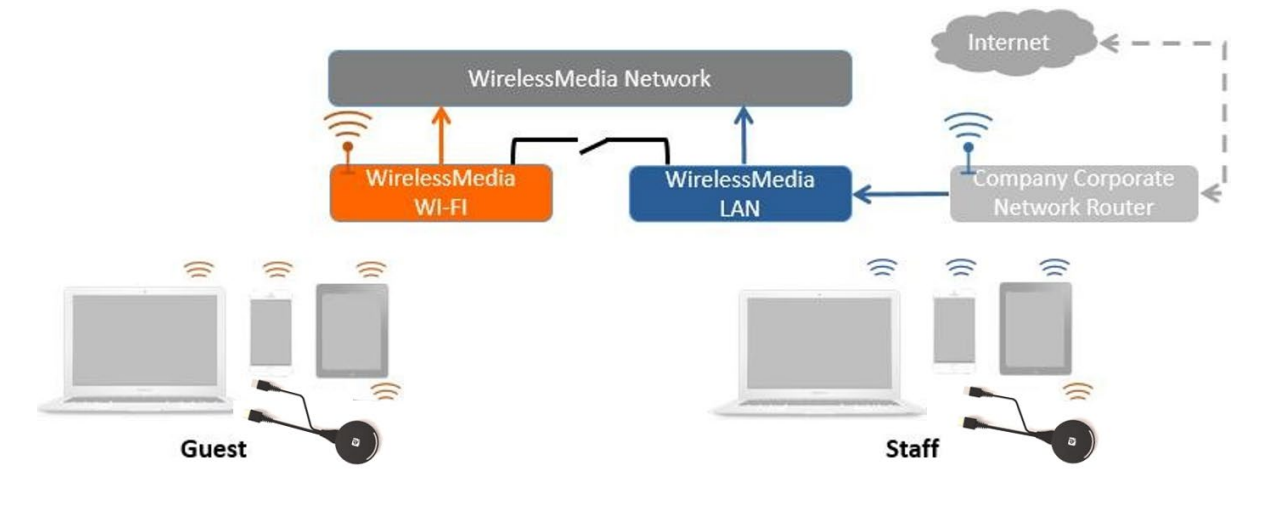

1. Klicken Sie auf "Next step" (Weiter), um den WiFi-Zugriffspunkt einzurichten.

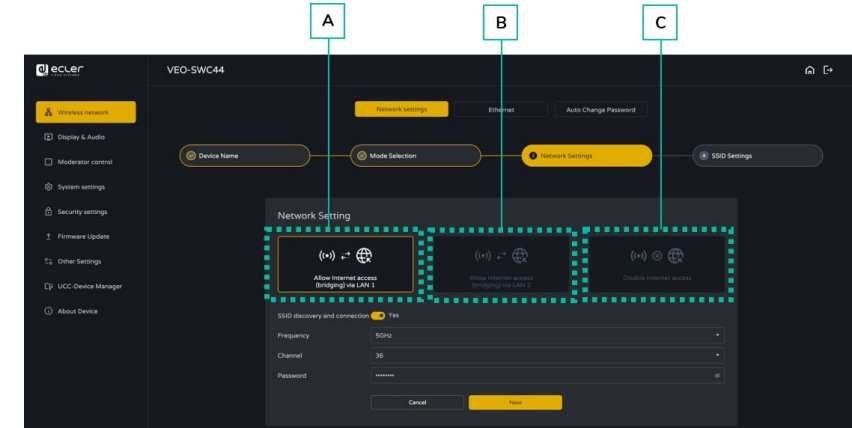

Im "Wireless Direct Mode" gibt es drei Möglichkeiten zur Verbindung mit dem **Internet** über den VEO-SWC44:

[Geräteinfos](#page-61-1)

Gerateintos

Geratemanager

TECHNISCHE

**[PROBLEMLÖSUNG](#page-70-0)**

VORSICHTSMASSNAHMEN LIEFERUMFANG

**[HW](#page-6-0)**

**[Web](#page-32-0) GUI**

**[LIEFERUMFANG](#page-6-0)**

[Netzwerkeins-](#page-34-0)<br>tellungen

valtung<br>Valtung

[Display & Audio](#page-43-0)

Moderator- [Steuerung](#page-47-0)

[Systemeins-](#page-48-0) tellungen

Web-Gui Verwaltung | Netzwerkeins- | Ulgia Web-Gui Verging | Sorberheitseins- | Himware- | Sonstige<br>8 Konfiguration | Hellungen | Audio | Steuerung | tellungen | tellungen | Upgrade | Einstellungen | [Gerätemanager](#page-60-0)<br>8 Konfig

[Sicherheitseins-](#page-56-0) tellungen

Firmware- Sonstige<br>[Upgrade](#page-58-0) Einstellungen

**und MERKMALE [BESCHREIBUNG](#page-6-0) [ANSCHLUSS](#page-8-0) EINBAU und**

EINBAU und<br>ANSCHLUSS

**BESCHREIBUNG**<br>und MERKMALE

**[INBETRIEBNAHME und](#page-13-0) BEDIENUNG**

**[FIRMWARE-](#page-61-0) UPDATE**

**FUNKTIONEN der [BEDIENFELDER und DRAHTLOSEN SENDER](#page-64-0)**

**FUNKTIONEN der BEDIENFELDER** und DRAHTLOSEN SENDER

- **a) Allow internet access (bridging) via LAN 1** (Internetzugang (Bridging) über LAN 1 zulassen): Das Quellgerät kann sich mit dem Internet verbinden, wenn der Anschluss LAN 1 zur Verfügung steht.
- **b) Allow internet access (bridging) via LAN 2** (Internetzugang (Bridging) über LAN 2 zulassen): Das Quellgerät kann sich mit dem Internet verbinden, wenn der Anschluss LAN 2 zur Verfügung steht.
- **c) Disable internet access** (Internetzugang sperren): Das Quellgerät kann sich in diesem Modus nicht mit dem Internet verbinden.
- **SSID discovery and connection** (SSID finden und Verbindung herstellen): Wählen Sie "Yes" (Ja), um die SSID des VEO-SWC44 sichtbar zu machen, und "No" (Nein), um sie auszublenden.
- **Frequency** (Frequenz): Anklicken und WiFi-Frequenz auf 2,4 GHz bzw. 5 GHz einstellen. Standardwert ist 5 GHZ.
- **Channel** (Kanal): Anklicken und WiFi-Kanal auswählen. Standardwert ist 5 GHz, Auto. Wird ein anderer WiFi-Kanal eingestellt, so ist kein erneutes Pairen des drahtlosen Senders erforderlich.
	- o **2,4 GHz Frequenzband**: Kanäle 1, 2, 3, 4, 5, 6, 7, 8, 9, 10, 11
	- o **5 GHz Frequenzband**: Es ist nicht erforderlich, den 5G-Kanal einzustellen, das System stellt automatisch den geeigneten Kanal ein. Standardwert: 5 GHz, Kanal: Auto.
	- o **Standardkanal (USA)**: 36,40,44,48 oder 149,153,157,161. Es werden vier Kanäle gleichzeitig geöffnet und das System wählt unter diesen automatisch den am besten geeigneten Kanal aus.
	- o **Standardkanal (Europa)**: 36,40,44,48
	- o **Standardkanal (China)**: 149,153,157,161
- **Password** (Passwort): Klicken Sie auf das Eingabefeld, um das entsprechende Passwort einzugeben; Länge 8 Zeichen.
- **2. Klicken Sie auf "Next step**" (Weiter), um die **SSID** des Gäste- bzw. des Mitarbeiter-Netzwerks **(GUEST network SSID / STAFF network SSID) zu bearbeiten oder zu ändern**. Diese Information wird auf dem Startbildschirm des VEO-SWC44 angezeigt.

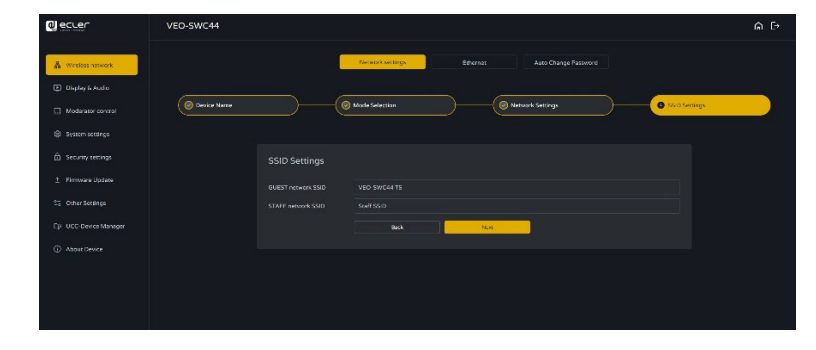

**3. Klicken Sie auf "Submit settings**" (Einstellungen übermitteln), **um die Konfiguration abzuschlieβen.** Pairen Sie dann erneut die drahtlosen Sender mit dem VEO-SWC44. [Geräteinfos](#page-61-1)

Geräteinfos

**[TECHNISCHE DATEN](#page-76-0)**

**[PROBLEMLÖSUNG](#page-70-0)**

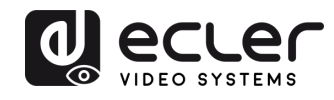

VORSICHTSMASSNAHMEN LIEFERUMFANG

**[HW](#page-6-0)**

**[Web](#page-32-0) GUI**

**[LIEFERUMFANG](#page-6-0)**

EWerkeins

Verwaltung

[Display & Audio](#page-43-0)

Moderator-

[Systemeins-](#page-48-0) tellungen

Web-Gui Verwaltung | Netzwerkeins- | Ulgia Web-Gui Verging | Sorberheitseins- | Himware- | Sonstige<br>8 Konfiguration | Hellungen | Audio | Steuerung | tellungen | tellungen | Upgrade | Einstellungen | [Gerätemanager](#page-60-0)<br>8 Konfig

[Sicherheitseins-](#page-56-0) tellungen

Firmware- Sonstige<br>[Upgrade](#page-58-0) Einstellungen

Einstellungen

Gerätemanager

 $\tilde{\zeta}$ 

**und MERKMALE [BESCHREIBUNG](#page-6-0) [ANSCHLUSS](#page-8-0) EINBAU und**

EINBAU und

**BESCHREIBUNG**<br>und MERKMALE

**[INBETRIEBNAHME und](#page-13-0) BEDIENUNG**

**[FIRMWARE-](#page-61-0) UPDATE**

**FUNKTIONEN der [BEDIENFELDER und DRAHTLOSEN SENDER](#page-64-0)**

und DRAHTLOSEN SENDER

**FUNKTIONEN der BEDIENFELDER** 

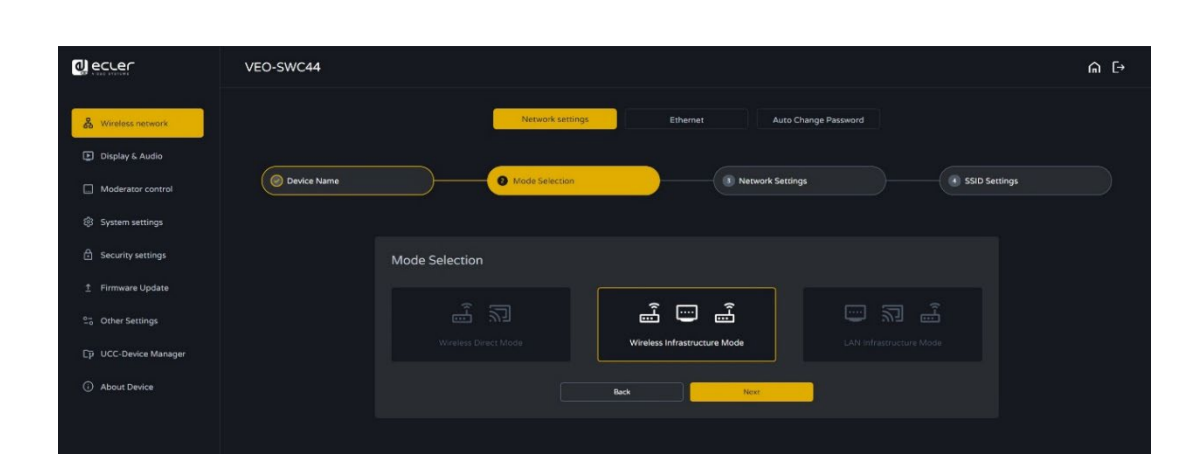

• **Wireless Infrastructure mode** (Modus drahtloser Infrastruktur)

Der **VEO-SWC44 kann gleichzeitig mit einem kabelgebundenen und einem drahtlosen Netzwerk verbunden werden.** Das segmentierte duale System des VEO-SWC44 bietet zwei getrennte Routingwege, die gleichzeitig an die Basiseinheit angeschlossen werden können. **Dies ist sehr hilfreich für Organisationen, die ein drahtloses "Gästenetzwerk" für Besucher betreiben und ein kabelgebundenes "Staff-Netzwerk" für die Mitarbeiter.** Besucher haben keinerlei Zugriff auf die Ressourcen des internen Firmennetzwerks, aber sowohl die Gäste als auch die Mitarbeiter haben Zugriff auf das Internet.

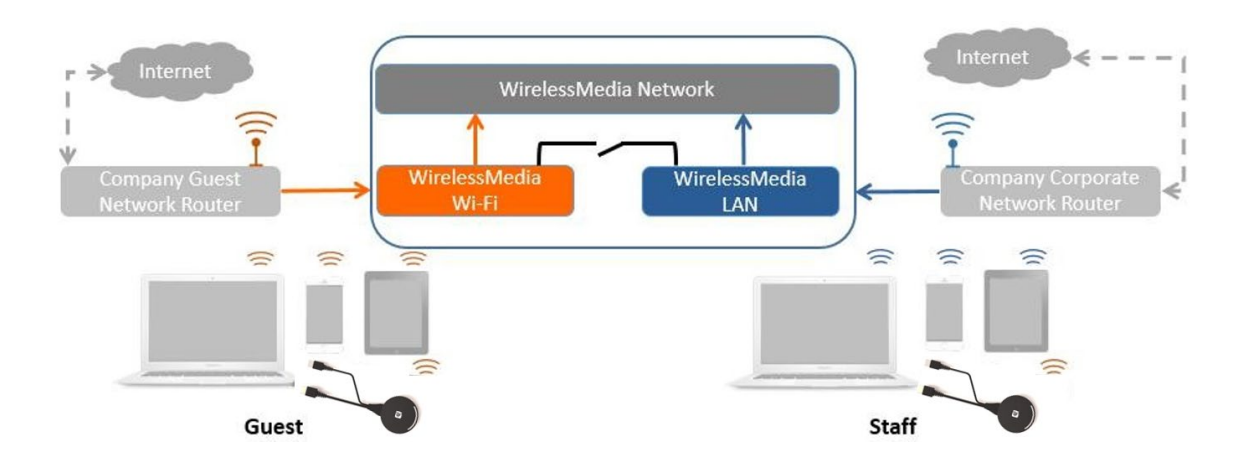

In diesem Modus **können die Benutzer ihre Präsentationen mithilfe von VEO-SWC44TH / VEO-SWC44TU / VEOCast / nativen drahtlosen Protokollen (Airplay, Miracast, Chromecast) durchführen.** Die Geräte **VEO-SWC44TH / VEO-SWC44TU werden mit dem WiFi-Zugriffspunkt des "Gäste-Netzwerks" verbunden,** welcher wiederum mit dem internen WiFi-Zugriffspunkt des VEO-SWC44 verbunden ist. (Sie können aber auch für den Anschluss an den Firmen-Zugriffspunkt konfiguriert werden). **Benutzer mobiler Geräte bleiben an ihr aktuelles Netzwerk angeschlossen** und haben somit Zugriff auf ihre normale Firmenumgebung und auf das Internet.

[Geräteinfos](#page-61-1)

Geräteinfos

**TECHNISCHE**<br>DATEN

**[PROBLEMLÖSUNG](#page-70-0)**

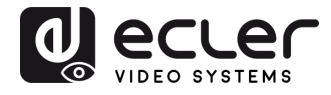

VORSICHTSMASSNAHMEN LIEFERUMFANG

**[HW](#page-6-0)**

**[Web](#page-32-0) GUI**

**[LIEFERUMFANG](#page-6-0)**

[Netzwerkeins-](#page-34-0)<br>tellungen

[Display & Audio](#page-43-0)

Moderator- [Steuerung](#page-47-0)

[Systemeins-](#page-48-0) tellungen

Web-Gui Verwaltung | Netzwerkeins- | Ulgia Web-Gui Verging | Sorberheitseins- | Himware- | Sonstige<br>8 Konfiguration | Hellungen | Audio | Steuerung | tellungen | tellungen | Upgrade | Einstellungen | [Gerätemanager](#page-60-0)<br>8 Konfig

[Sicherheitseins-](#page-56-0) tellungen

Firmware- Sonstige<br>[Upgrade](#page-58-0) Einstellungen

**und MERKMALE [BESCHREIBUNG](#page-6-0) [ANSCHLUSS](#page-8-0) EINBAU und**

EINBAU und<br>ANSCHLUSS

**BESCHREIBUNG**<br>und MERKMALE

**[INBETRIEBNAHME und](#page-13-0) BEDIENUNG**

**[FIRMWARE-](#page-61-0) UPDATE**

**FUNKTIONEN der [BEDIENFELDER und DRAHTLOSEN SENDER](#page-64-0)**

**FUNKTIONEN der BEDIENFELDER** und DRAHTLOSEN SENDER

**1.** Klicken Sie auf "**Next step", um auf die Konfigurationsseite für diesen Netzwerkmodus zu gelangen.** 

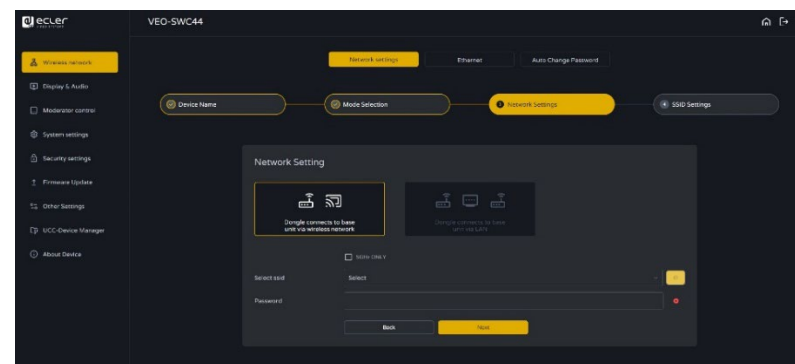

- **2. Wählen Sie ein drahtloses Netzwerk für Gastbenutzer aus,** das vom Firmen-LAN getrennt ist.
	- **Select SSID** (SSID wählen): Wählen Sie ein drahtloses Netzwerk aus, mit dem der VEO-SWC44 als Gast verbunden werden soll.
	- **Password**: (Passwort): Geben Sie das Passwort ein, um den VEO-SWC44 mit dem Gästenetzwerk zu verbinden.
- **3. Klicken Sie auf "Next step", um die SSID des Gäste- bzw. des Mitarbeiter-Netzwerks zu bearbeiten oder zu ändern.**

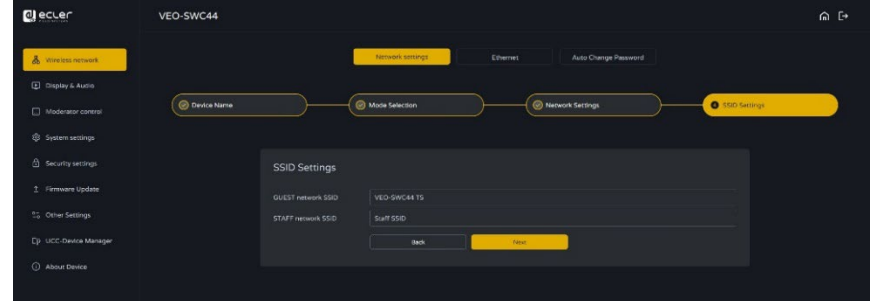

**Die WiFi-Bezeichnungen beider Netzwerke (Gäste/Mitarbeiter) werden nach**  Anklicken der Option "Submit settings" (Einstellungen übermitteln) auf dem Startbildschirm **angezeigt.** 

- **4. Klicken Sie auf "Submit settings**", **um die Konfiguration abzuschlieβen. Pairen Sie**  dann erneut die **drahtlosen Sender** mit dem VEO-SWC44.
- **5. Wählen Sie ein LAN-Netzwerk,** das für die **Mitarbeiter des Unternehmens** betrieben wird.

In diesem Modus wird der **drahtlose Sender** normalerweise **für die interne Nutzung durch das Personal gepairt.** 

- **Select SSID**: Wählen Sie die SSID eines drahtlosen Netzwerks, mit dem der VEO-SWC44 als Gast verbunden werden soll.
- **Password**: Geben Sie das Passwort für die Verbindung des VEO-SWC44 mit dem Gästenetzwerk ein.
- **Select dongle SSID**: Stellen Sie hier das LAN-Netzwerk ein, mit dem der VEO-SWC44 verbunden ist, um den drahtlosen Sender zu pairen.
- **Password:** Geben Sie das Passwort für das LAN ein.

[Geräteinfos](#page-61-1)

Gerateintos

TECHNISCHE

**[PROBLEMLÖSUNG](#page-70-0)**

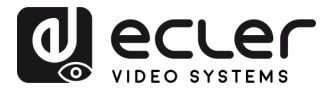

Kontiguration

waltung

VORSICHTSMASSNAHMEN LIEFERUMFANG

**[HW](#page-6-0)**

**[Web](#page-32-0) GUI**

**[LIEFERUMFANG](#page-6-0)**

erkeins

[Display & Audio](#page-43-0)

derator

[Systemeins-](#page-48-0) tellungen

Web-Gui Verwaltung | Netzwerkeins- | Ulgia Web-Gui Verging | Sorberheitseins- | Himware- | Sonstige<br>8 Konfiguration | Hellungen | Audio | Steuerung | tellungen | tellungen | Upgrade | Einstellungen | [Gerätemanager](#page-60-0)<br>8 Konfig

[Sicherheitseins-](#page-56-0) tellungen

Firmware- Sonstige<br>[Upgrade](#page-58-0) Einstellungen

Einstellungen

Gerätemanager

**und MERKMALE [BESCHREIBUNG](#page-6-0) [ANSCHLUSS](#page-8-0) EINBAU und**

EINBAU und

**BESCHREIBUNG**<br>und MERKMALE

**[INBETRIEBNAHME und](#page-13-0) BEDIENUNG**

**[FIRMWARE-](#page-61-0) UPDATE**

**FUNKTIONEN der [BEDIENFELDER und DRAHTLOSEN SENDER](#page-64-0)**

FUNKTIONEN der BEDIENFELDER **UND DRAHTLOSEN SENDER** 

**6.** Klicken Sie auf "**Next step",** um die SSID des *GUEST***- bzw. des** *STAFF***-Netzwerks zu bearbeiten oder zu ändern.** 

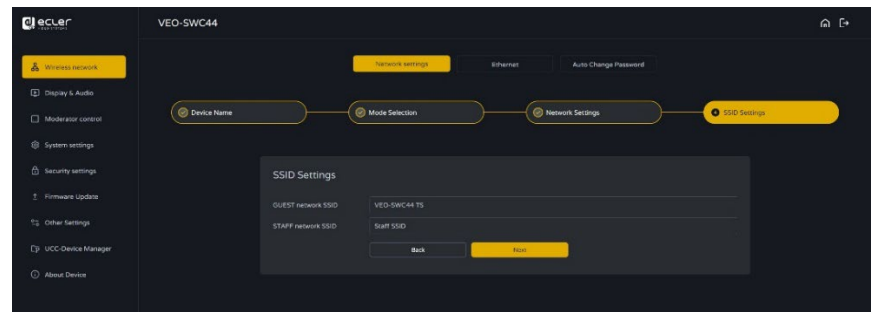

• **LAN Infrastructure Mode** (LAN-Infrastruktur-Modus)

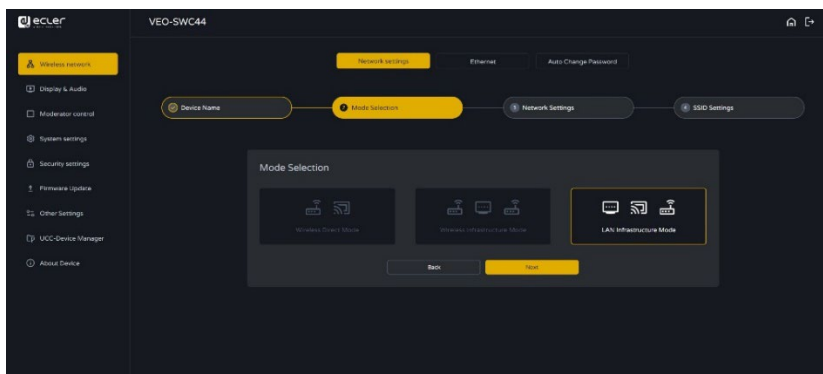

**In dieser Konfiguration ist** der integrierte **WiFi-Zugriffspunkt** des VEO-SWC44 **deaktiviert.**

**VEO-SWC44TH / VEO-SWC44TU und mobile Geräte können mit dem gesicherten drahtlosen Zugriffspunkt des Firmennetzwerks verbunden werden.** Die **Basiseinheit** VEO-SWC44 **wird über Netzwerkkabel** an das Firmennetzwerk **angeschlossen.** 

**Mitarbeiter können über ihre üblichen Zugriffspunkte auf das Firmennetzwerk zugreifen,**  ohne dass das WiFi geändert werden muss, vorausgesetzt, dass beide Netzwerke dem gleichen Bereich angehören.

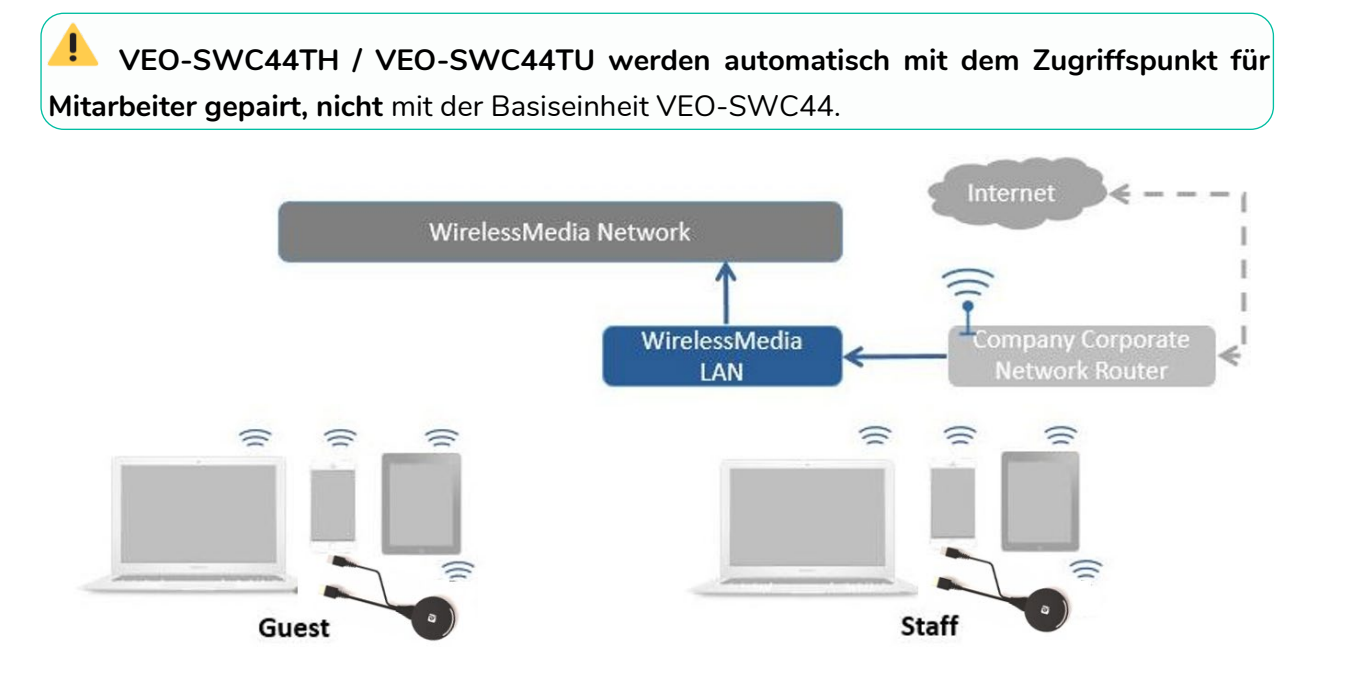

[Geräteinfos](#page-61-1)

Geräteinfos

**TECHNISCHE** 

**[PROBLEMLÖSUNG](#page-70-0)**

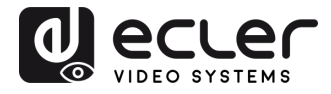

Konfiguration l verwaltung<br>I verwaltung

VORSICHTSMASSNAHMEN LIEFERUMFANG

**[HW](#page-6-0)**

**[Web](#page-32-0) GUI**

**[LIEFERUMFANG](#page-6-0)**

[Netzwerkeins-](#page-34-0) tellungen

[Display & Audio](#page-43-0)

Moderator- [Steuerung](#page-47-0)

[Systemeins-](#page-48-0) tellungen

Web-Gui Verwaltung | Netzwerkeins- | Ulgia Web-Gui Verging | Sorberheitseins- | Himware- | Sonstige<br>8 Konfiguration | Hellungen | Audio | Steuerung | tellungen | tellungen | Upgrade | Einstellungen | [Gerätemanager](#page-60-0)<br>8 Konfig

[Sicherheitseins-](#page-56-0) tellungen

Firmware- Sonstige<br>[Upgrade](#page-58-0) Einstellungen

Einstellungen abnsi

Gerätemanager

Ē

**und MERKMALE [BESCHREIBUNG](#page-6-0) [ANSCHLUSS](#page-8-0) EINBAU und**

EINBAU und

**BESCHREIBUNG**<br>und MERKMALE

**[INBETRIEBNAHME und](#page-13-0) BEDIENUNG**

**[FIRMWARE-](#page-61-0) UPDATE**

**FUNKTIONEN der [BEDIENFELDER und DRAHTLOSEN SENDER](#page-64-0)**

FUNKTIONEN der BEDIENFELDER und DRAHTLOSEN SENDER

**1. Klicken Sie auf "Next step**", **um ein LAN-Netzwerk auszuwählen,** das vom Firmenpersonal benutzt wird, **und pairen Sie die drahtlosen Sender erneut mit diesem Netzwerk.** 

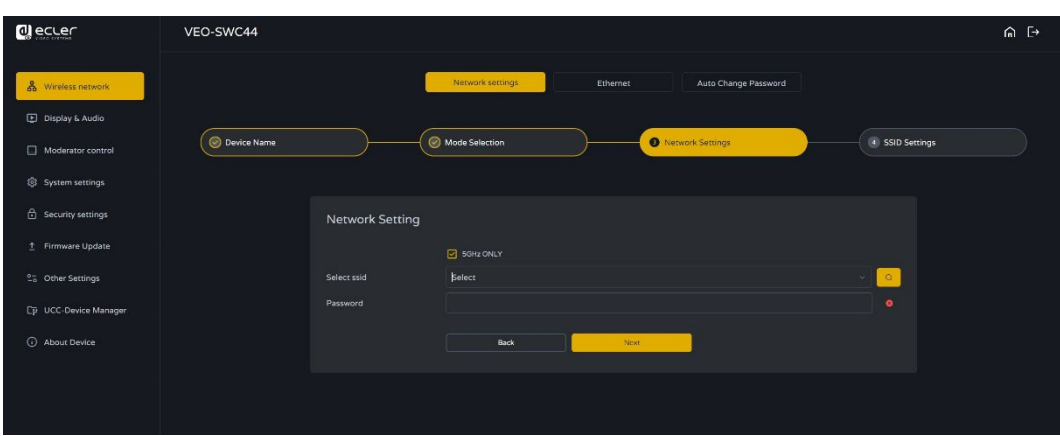

2. Klicken Sie auf "Next step", um die GUEST / STAFF network SSID zu bearbeiten **oder zu ändern**.

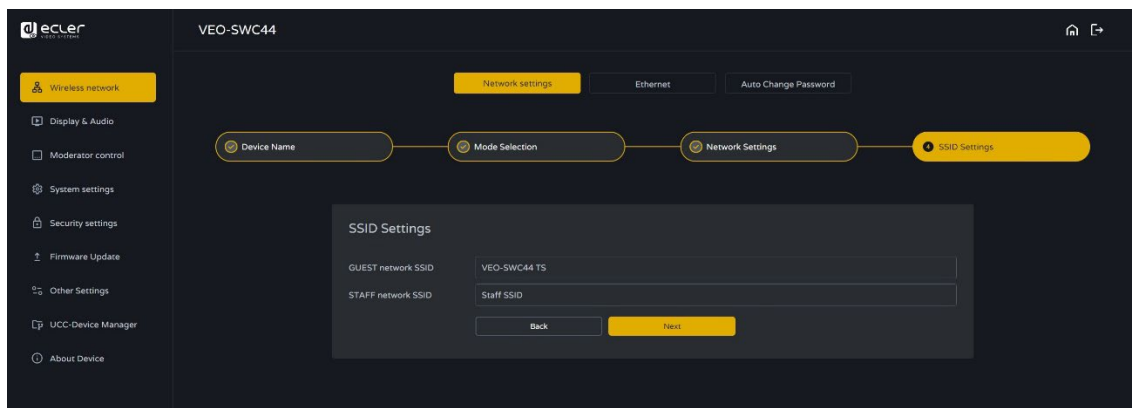

- **3. Beide WiFi-Bezeichnungen (Guest und Staff) werden** nach Anklicken von "Submit **settings" auf dem Startbildschirm angezeigt.**
- **4. Nach** erfolgreicher **Übergabe der Einstellungen pairen Sie** bitte **die drahtlosen Sender erneut** mit dem VEO-SWC44.

[Geräteinfos](#page-61-1)

Geräteinfos

**TECHNISCHE** 

**[PROBLEMLÖSUNG](#page-70-0)**

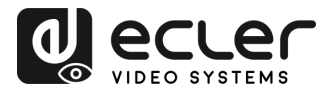

Kontiguration

**Company** 

VORSICHTSMASSNAHMEN LIEFERUMFANG

**[HW](#page-6-0)**

**[Web](#page-32-0) GUI**

**[LIEFERUMFANG](#page-6-0)**

werkeins

[Display & Audio](#page-43-0)

loderator-

[Systemeins-](#page-48-0) tellungen

Web-Gui Verwaltung | Netzwerkeins- | Ulgia Web-Gui Verging | Sorberheitseins- | Himware- | Sonstige<br>8 Konfiguration | Hellungen | Audio | Steuerung | tellungen | tellungen | Upgrade | Einstellungen | [Gerätemanager](#page-60-0)<br>8 Konfig

Ineltseins-

Firmware- Sonstige<br>[Upgrade](#page-58-0) Einstellungen

**und MERKMALE [BESCHREIBUNG](#page-6-0) [ANSCHLUSS](#page-8-0) EINBAU und**

EINBAU und

**BESCHREIBUNG**<br>und MERKMALE

**[INBETRIEBNAHME und](#page-13-0) BEDIENUNG**

**[FIRMWARE-](#page-61-0) UPDATE**

**FUNKTIONEN der [BEDIENFELDER und DRAHTLOSEN SENDER](#page-64-0)**

FUNKTIONEN der BEDIENFELDER und DRAHTLOSEN SENDER

#### 6.1.2 Ethernet

**In diesem Abschnitt kann der Benutzer die Einstellungen für die kabelgebundenen Anschlüsse LAN 1 und LAN 2 festlegen.** 

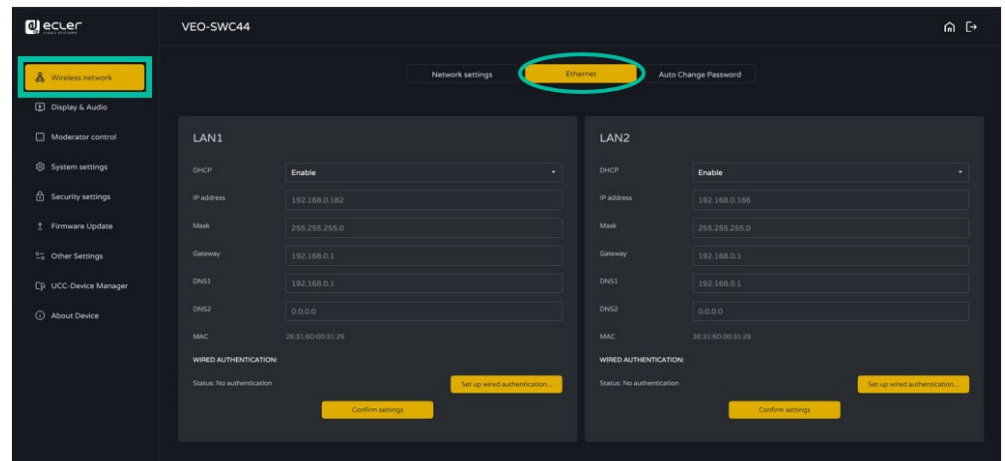

- **DHCP**: Dieser Parameter ermöglicht es dem Benutzer, die automatische Zuweisung der IP-Adresse zu aktivieren, sofern ein DHCP-Server im Netzwerk angeschlossen ist. Um eine feste IP-Adresse zu konfigurieren, muss diese Option deaktiviert sein.
- **Mask**: Hier kann der Benutzer die gewünschte Netzwerkmaske eingeben.
- **Gateway**: Hier kann der Benutzer das gewünschte IP-Gateway eingeben.
- **DNS1-2**: Hier kann der Benutzer die gewünschten DNS-Server eingeben.

## 6.1.3 Automatische Passwort-Änderung

**Das Passwort bleibt** für alle Teilnehmer der Besprechung **unverändert, solange noch wenigstens ein drahtloser Sender oder ein Mobilgerät mit der Basiseinheit VEO-SWC44 verbunden ist. Nachdem der letzte Benutzer von der Basiseinheit getrennt wurde, beginnt eine zuvor festgelegte Zeit zu laufen.** Nach einer Passwortänderung ist ein erneutes Pairen der Geräte VEO-SWC44TH / VEO-SWC44TU nicht erforderlich.

**1. Stellen Sie die automatische Passwortänderung so ein,** dass das **WiFi-Passwort** immer nach Ablauf einer bestimmten Zeit **geändert wird.** 

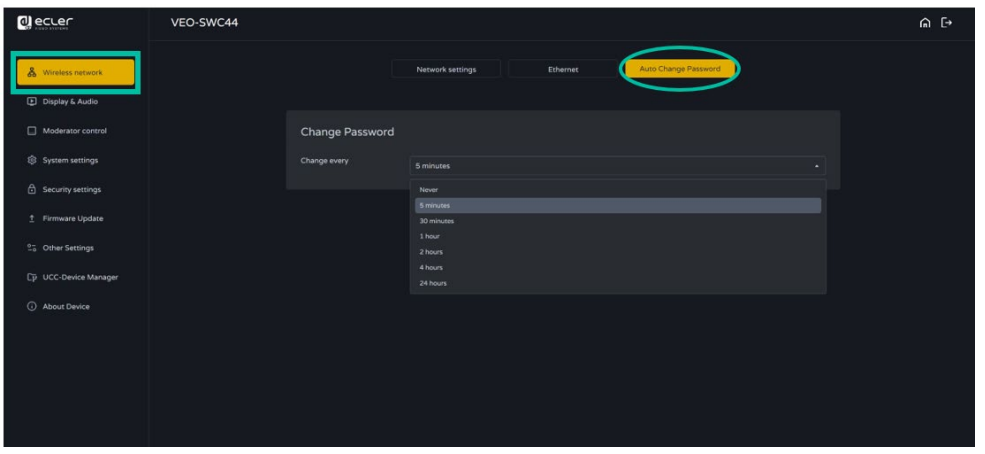

43

[Geräteinfos](#page-61-1)

Geräteinfos

Geratemanager

**TECHNISCHE**<br>DATEN

**[PROBLEMLÖSUNG](#page-70-0)**

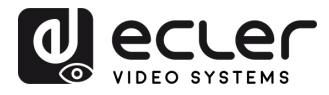

Konfiguration SUI Verwaltung

VORSICHTSMASSNAHMEN LIEFERUMFANG

**[HW](#page-6-0)**

**[Web](#page-32-0) GUI**

**[LIEFERUMFANG](#page-6-0)**

[Netzwerkeins-](#page-34-0)

[Display & Audio](#page-43-0)

Moderator- [Steuerung](#page-47-0)

[Systemeins-](#page-48-0) tellungen

Web-Gui Verwaltung | Netzwerkeins- | Ulgia Web-Gui Verging | Sorberheitseins- | Himware- | Sonstige<br>8 Konfiguration | Hellungen | Audio | Steuerung | tellungen | tellungen | Upgrade | Einstellungen | [Gerätemanager](#page-60-0)<br>8 Konfig

[Sicherheitseins-](#page-56-0) tellungen

Firmware- Sonstige<br>[Upgrade](#page-58-0) Einstellungen

Einstellungen uge)

Gerätemanager

Iffinware-

**und MERKMALE [BESCHREIBUNG](#page-6-0) [ANSCHLUSS](#page-8-0) EINBAU und**

**ANSCHLUSS** EINBAU und

**BESCHREIBUNG**<br>und MERKMALE

**[INBETRIEBNAHME und](#page-13-0) BEDIENUNG**

**[FIRMWARE-](#page-61-0) UPDATE**

**FUNKTIONEN der [BEDIENFELDER und DRAHTLOSEN SENDER](#page-64-0)**

**UND DRAHTLOSEN SENDER** 

FUNKTIONEN der BEDIENFELDER

#### **2. Klicken Sie auf die gewünschte Einstellung:**

- **Never**: WiFi-Passwort niemals ändern (auch nicht nach einer Trennung von der Stromversorgung)
- **5 minutes**: WiFi-Passwort alle 5 Minuten ändern
- **30 minutes**: WiFi-Passwort alle 30 Minuten ändern
- **1 hour**: WiFi-Passwort jede Stunde ändern
- **2 hours**: WiFi-Passwort alle 2 Stunden ändern
- **4 hours**: WiFi-Passwort alle 4 Stunden ändern
- **24 hours**: WiFi-Passwort alle 24 Stunden ändern

#### <span id="page-43-0"></span>6.2 Display & Audio

#### 6.2.1 HDMI

#### 6.2.1.1 HDMI Resolution (HDMI-Auflösung)

#### **Wählen Sie die gewünschte Auflösung am HDMI-Ausgang der Basiseinheit.**

Verfügbare HDMI-Ausgangs-Auflösungen:

- Auto
- 3840x2160@60Hz
- 3840x2160@50Hz
- 3840x2160@30Hz
- 1920x1080@60Hz
- 1920x1080@50Hz
- 1920x1080@30Hz
- 1280x720@60Hz
- 1280x720@50Hz

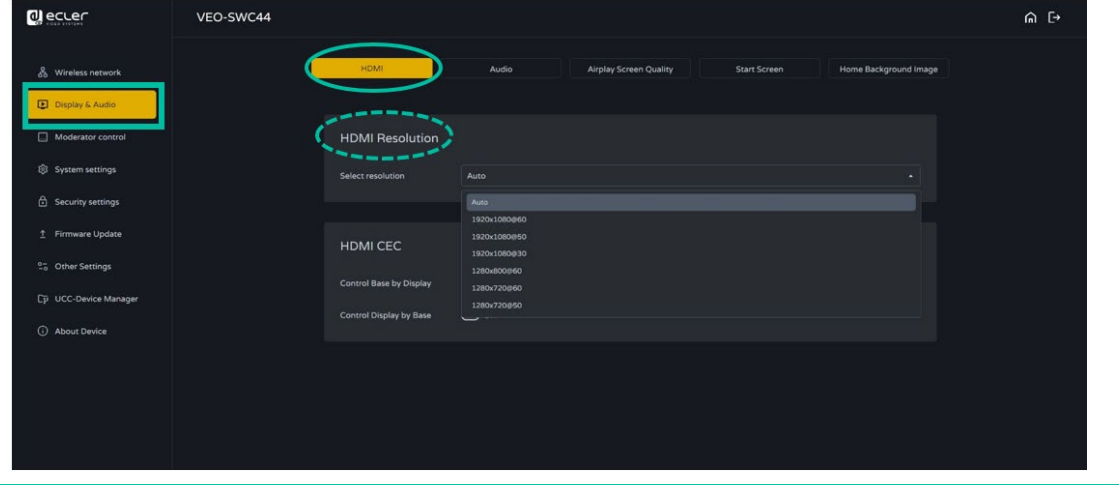

**Sollte der Bildschirm nur FULL HD unterstützen, so wird die 4K-Auflösung in der Liste der verfügbaren Auflösungen nicht angezeigt.** 

44

[Geräteinfos](#page-61-1)

Geräteinfos

**TECHNISCHE** 

**[PROBLEMLÖSUNG](#page-70-0)**

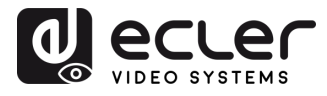

VORSICHTSMASSNAHMEN LIEFERUMFANG

**[HW](#page-6-0)**

**[Web](#page-32-0) GUI**

**[LIEFERUMFANG](#page-6-0)**

erkeins

waltung<br>Waltung

[Display & Audio](#page-43-0)

derator

[Systemeins-](#page-48-0) tellungen

Web-Gui Verwaltung | Netzwerkeins- | Ulgia Web-Gui Verging | Sorberheitseins- | Himware- | Sonstige<br>8 Konfiguration | Hellungen | Audio | Steuerung | tellungen | tellungen | Upgrade | Einstellungen | [Gerätemanager](#page-60-0)<br>8 Konfig

[Sicherheitseins-](#page-56-0) tellungen

Firmware- Sonstige<br>[Upgrade](#page-58-0) Einstellungen

**und MERKMALE [BESCHREIBUNG](#page-6-0) [ANSCHLUSS](#page-8-0) EINBAU und**

EINBAU und<br>ANSCHLUSS

**BESCHREIBUNG**<br>und MERKMALE

**[INBETRIEBNAHME und](#page-13-0) BEDIENUNG**

**[FIRMWARE-](#page-61-0) UPDATE**

**FUNKTIONEN der [BEDIENFELDER und DRAHTLOSEN SENDER](#page-64-0)**

FUNKTIONEN der BEDIENFELDER und DRAHTLOSEN SENDER

## 6.2.1.2 HDMI CEC

Der **VEO-SWC44 unterstützt den Standard HDMI CEC,** sofern der angeschlossene Bildschirm ebenfalls CEC-komaptibel ist.

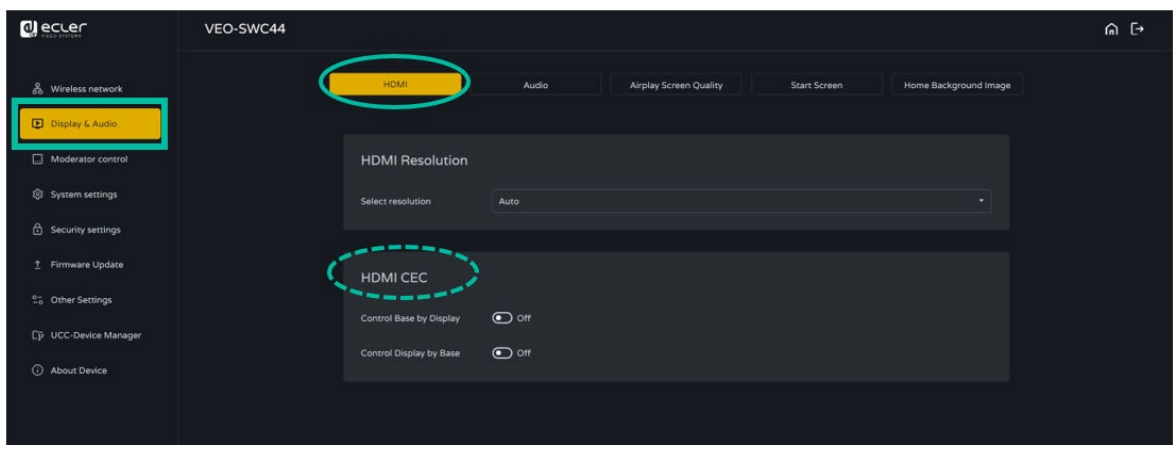

• **Control Base by the display** (Basis durch Bildschirm steuern)

Mit dieser Option können Sie wählen, ob die angeschlossene Basiseinheit VEO-SWC44 automatisch in den Standby-Modus gehen soll oder nicht, sobald der Bildschirm abgeschaltet wird.

- o **On:** Sobald der Bildschirm abgeschaltet wird, wird auch die Basiseinheit VEO-SWC44 automatisch abgeschaltet.
- o **Off (Standard)**: Die Basiseinheit VEO-SWC44 wird nicht automatisch mit abgeschaltet, wenn der Bildschirm abgeschaltet wird.

• **Control Display by Base** (Bildschirm durch Basis steuern)

Mit dieser Option können Sie wählen, ob der Bildschirm automatisch in den Standby-Modus gehen soll oder nicht, sobald die angeschlossene Basiseinheit VEO-SWC44 abgeschaltet wird.

- o **ON (Standard):** Sobald der VEO-SWC44 abgeschaltet wird, wird auch der angeschlossene Bildschirm automatisch abgeschaltet.
- o **OFF**: Der Bildschirm wird nicht automatisch mit abgeschaltet, wenn der VEO-SWC44 abgeschaltet wird.

[Geräteinfos](#page-61-1)

Geräteinfos

Geratemanager

**[TECHNISCHE DATEN](#page-76-0)**

**[PROBLEMLÖSUNG](#page-70-0)**

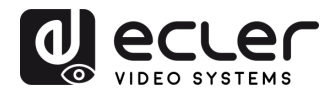

Konfiguration -GUI Verwaltung<br>Konfiguration

VORSICHTSMASSNAHMEN LIEFERUMFANG

**[HW](#page-6-0)**

**[Web](#page-32-0) GUI**

**[LIEFERUMFANG](#page-6-0)**

[Netzwerkeins-](#page-34-0) tellungen

a *Neids* 

Moderator- [Steuerung](#page-47-0)

[Systemeins-](#page-48-0) tellungen

Web-Gui Verwaltung | Netzwerkeins- | Ulgia Web-Gui Verging | Sorberheitseins- | Himware- | Sonstige<br>8 Konfiguration | Hellungen | Audio | Steuerung | tellungen | tellungen | Upgrade | Einstellungen | [Gerätemanager](#page-60-0)<br>8 Konfig

[Sicherheitseins-](#page-56-0) tellungen

Firmware- Sonstige<br>[Upgrade](#page-58-0) Einstellungen

Einstellungen ponstige

Gerätemanager

ης.

imware-Jparade

**und MERKMALE [BESCHREIBUNG](#page-6-0) [ANSCHLUSS](#page-8-0) EINBAU und**

EINBAU und<br>ANSCHLUSS

**BESCHREIBUNG**<br>und MERKMALE

**[INBETRIEBNAHME und](#page-13-0) BEDIENUNG**

**[FIRMWARE-](#page-61-0) UPDATE**

**FUNKTIONEN der [BEDIENFELDER und DRAHTLOSEN SENDER](#page-64-0)**

und DRAHTLOSEN SENDER

FUNKTIONEN der BEDIENFELDER

### 6.2.2 Audio

Hier kann der Benutzer **auswählen, welche Soundquelle zum Audioausgang geroutet werden soll.** 

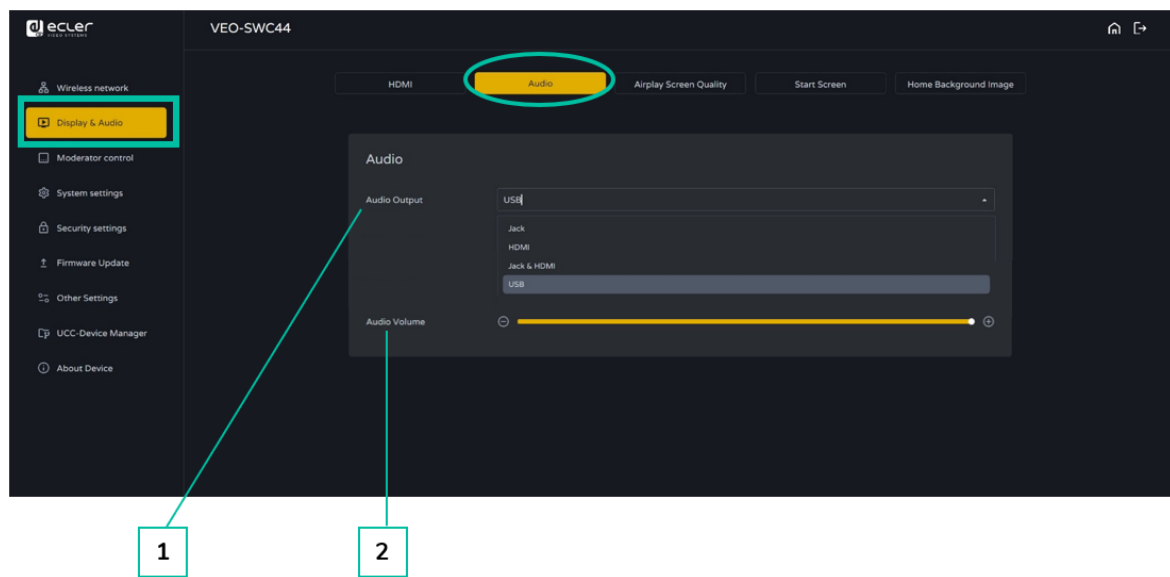

- **1. Audio output** (Audioausgang):
	- **Jack:** Ausgang nur 3,5 mm Mini-Jack Audio
	- **HDMI:** Ausgang nur HDMI Audio
	- **Jack&HDMI (Standard):** Ausgang Jack & HDMI Audio
- **2. Audio volume** (Audio-Lautstärke): Wählbarer Pegelbereich 0 bis 100

## 6.2.3 Airplay Screen Quality (Airplay Bildqualität)

Klicken Sie hier, um die gewünschte **Bildqualität für das Apple-Gerät,** das **über AirPlay überträgt, einzustellen.** 

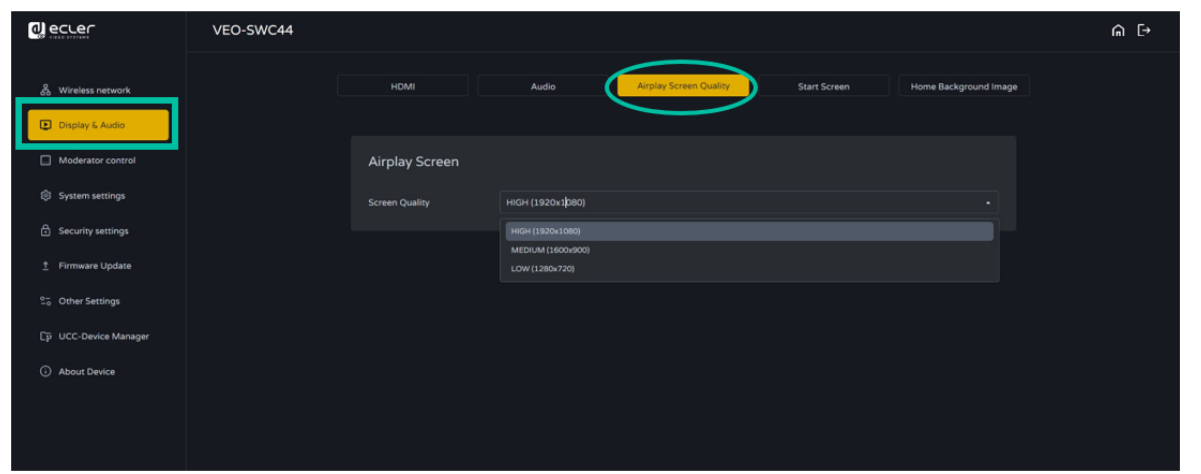

[Geräteinfos](#page-61-1)

Geräteinfos

**TECHNISCHE** 

**[PROBLEMLÖSUNG](#page-70-0)**

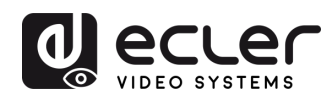

Konfiguration -GUI Verwaltung

VORSICHTSMASSNAHMEN LIEFERUMFANG

**[HW](#page-6-0)**

**[Web](#page-32-0) GUI**

**[LIEFERUMFANG](#page-6-0)**

[Netzwerkeins-](#page-34-0) tellungen

[Display & Audio](#page-43-0)

Moderator- [Steuerung](#page-47-0)

[Systemeins-](#page-48-0) tellungen

Web-Gui Verwaltung | Netzwerkeins- | Ulgia Web-Gui Verging | Sorberheitseins- | Himware- | Sonstige<br>8 Konfiguration | Hellungen | Audio | Steuerung | tellungen | tellungen | Upgrade | Einstellungen | [Gerätemanager](#page-60-0)<br>8 Konfig

rheitseins-

Firmware- Sonstige<br>[Upgrade](#page-58-0) Einstellungen

Einstellungen uge)

Gerätemanager

**und MERKMALE [BESCHREIBUNG](#page-6-0) [ANSCHLUSS](#page-8-0) EINBAU und**

EINBAU und

**BESCHREIBUNG**<br>und MERKMALE

**[INBETRIEBNAHME und](#page-13-0) BEDIENUNG**

**[FIRMWARE-](#page-61-0) UPDATE**

**FUNKTIONEN der [BEDIENFELDER und DRAHTLOSEN SENDER](#page-64-0)**

**FUNKTIONEN der BEDIENFELDER** und DRAHTLOSEN SENDER

# 6.2.4 Start Screen (Startbildschirm)

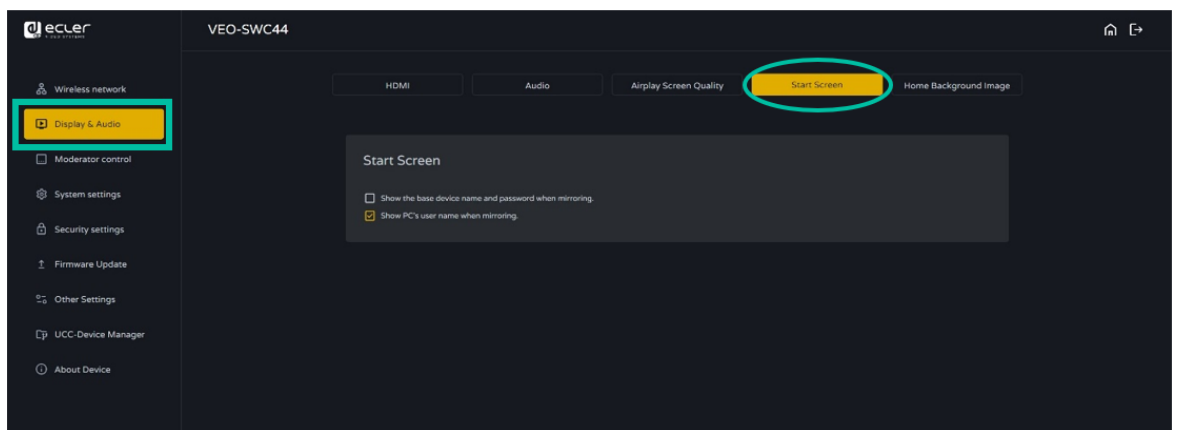

- **Show the base device name and password when mirroring** (Bezeichnung des Basisgeräts und Passwort beim Spiegeln anzeigen): Die Bezeichnung (ID) und das WiFi-Passwort können in der obersten Statuszeile des Startbildschirms angezeigt oder ausgeblendet werden.
- **Show PCs username when mirroring** (Benutzername des PCs beim Spiegeln anzeigen)

# 6.2.5 Home Screen Background Image (Hintergrundbild des Startbildschirms)

Sobald der VEO-SWC44 mit Strom versorgt wird, erscheint sein Startbildschirm. **Der Benutzer hat die Möglichkeit, das Hintergrundbild des Startbildschirms zu ändern.** 

**Wählen Sie das gewünschte Bild** (jpg, bmp, png, gif mit Auflösung 1920x1080 p.) im entsprechenden Verzeichnis aus und **aktivieren Sie die Auswahlbox.** Sie können jederzeit auf das Standardbild des Startbildschirms zurückkehren.

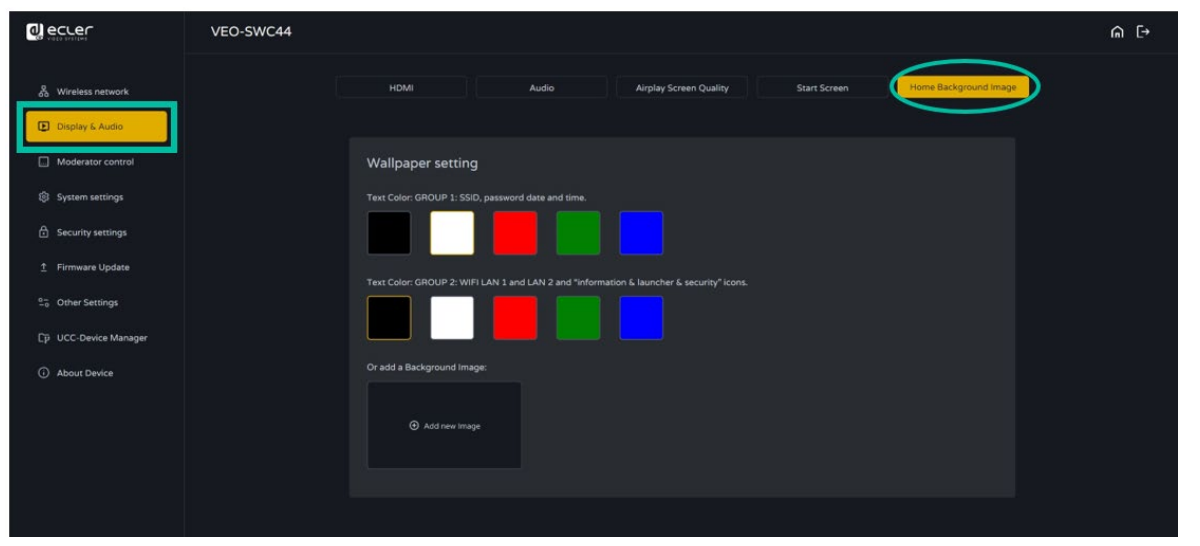

[Geräteinfos](#page-61-1)

Geräteinfos

**TECHNISCHE** 

**[PROBLEMLÖSUNG](#page-70-0)**

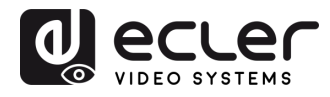

## <span id="page-47-0"></span>6.3 Moderator Control (Moderator-Steuerung)

Der Benutzer kann die **Moderator-Steuerung und die Vorschau auf der Moderator-Seitenleiste aktivieren oder deaktivieren.** 

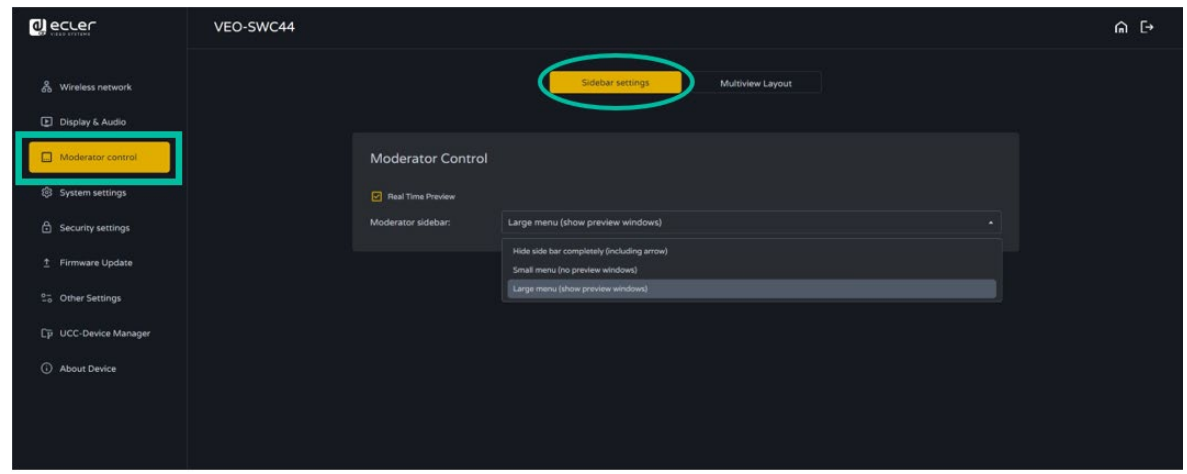

## 6.3.1 Moderator Layout

In diesem Abschnitt kann aus einer Reihe **verschiedener, vordefinierter Fenster-Layouts** das Layout ausgewählt werden, das **auf dem Hauptbildschirm zu sehen sein soll; jeweils bis zu vier Teilnehmer gleichzeitig.** 

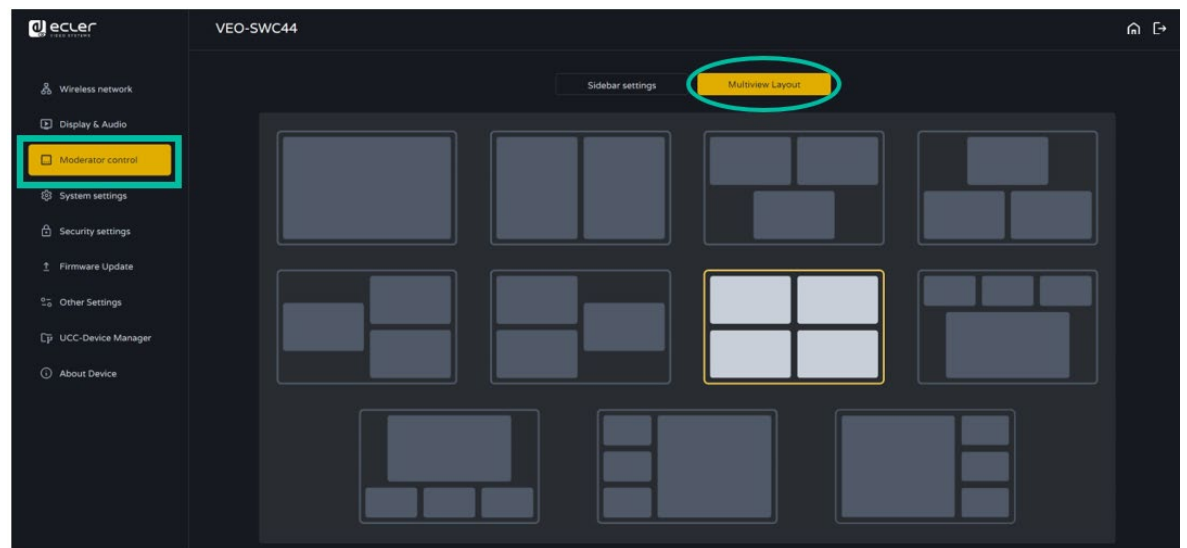

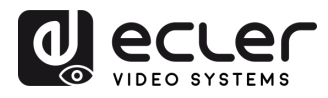

**[HW](#page-6-0)**

**[Web](#page-32-0) GUI**

## <span id="page-48-0"></span>6.4 System Settings (Systemeinstellungen)

#### <span id="page-48-1"></span>6.4.1 Buttons (Bedienelemente)

Dieser Abschnitt dient zur **Bedienung der Geräte VEO-SWC44TH und VEO-SWC44TU**:

• **Connected** (verbunden): Device name (Gerätebezeichnung), MAC Address (MAC-Adresse), Serial Number (Seriennummer), Device Version (Geräteversion), Device Status (Gerätezustand), Last Action (letzte Aktion), Operate (Bedienen)

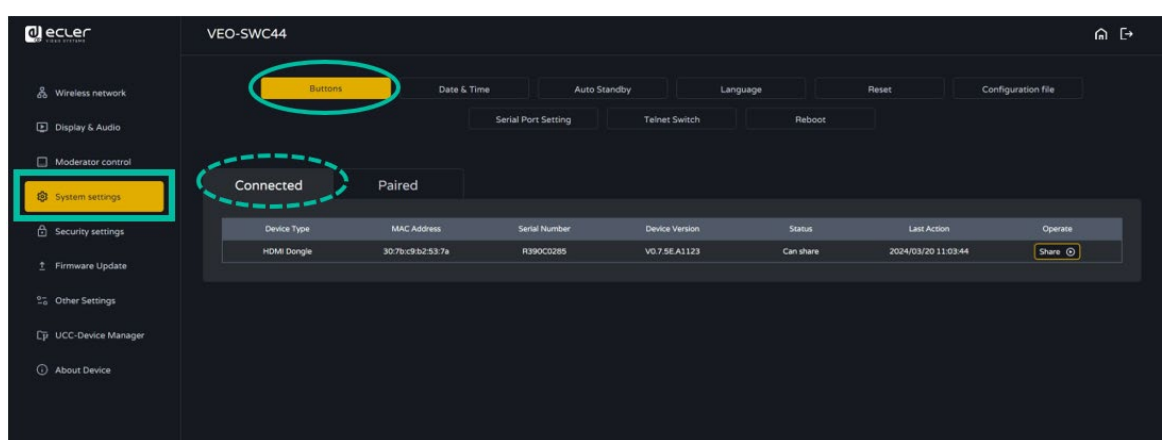

• **Paired** (Gepairt): Hier werden die Eigenschaften der angeschlossenen Geräte VEO-SWC44TH / VEO-SWC44TU angezeigt und können von hier aus verwaltet werden.

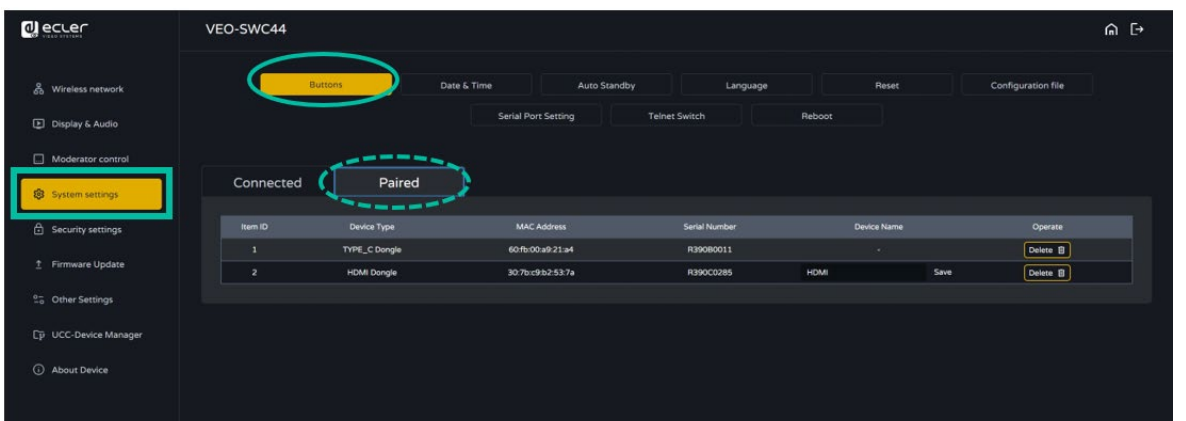

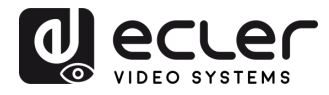

Konfiguration -GUI Verwaltung<br>-GUI Verwaltung

VORSICHTSMASSNAHMEN LIEFERUMFANG

**[HW](#page-6-0)**

**[Web](#page-32-0) GUI**

**[LIEFERUMFANG](#page-6-0)**

[Netzwerkeins-](#page-34-0) tellungen

[Display & Audio](#page-43-0)

Moderator- [Steuerung](#page-47-0)

[Systemeins-](#page-48-0) tellungen

Web-Gui Verwaltung | Netzwerkeins- | Ulgia Web-Gui Verging | Sorberheitseins- | Himware- | Sonstige<br>8 Konfiguration | Hellungen | Audio | Steuerung | tellungen | tellungen | Upgrade | Einstellungen | [Gerätemanager](#page-60-0)<br>8 Konfig

rneitseins-<br>llungen

Firmware- Sonstige<br>[Upgrade](#page-58-0) Einstellungen

Einstellungen ponstige<br>Prima

Gerätemanager

n<br>C

Irmware-Jparade

**und MERKMALE [BESCHREIBUNG](#page-6-0) [ANSCHLUSS](#page-8-0) EINBAU und**

EINBAU und

**BESCHREIBUNG**<br>und MERKMALE

**[INBETRIEBNAHME und](#page-13-0) BEDIENUNG**

**[FIRMWARE-](#page-61-0) UPDATE**

**FUNKTIONEN der [BEDIENFELDER und DRAHTLOSEN SENDER](#page-64-0)**

und DRAHTLOSEN SENDER

FUNKTIONEN der BEDIENFELDER

## 6.4.2 Date & Time (Datum & Uhrzeit)

Mit den Optionen Automatic date & time (automatische Aktualisierung von Datum und Uhrzeit), Set date (Datum einstellen), Set time (Uhrzeit einstellen), Select time zone (Zeitzone auswählen).

- **Automatic date & time**: Aktivieren Sie diese Option, um einen NTP-Zeitserver zu verwenden, der Datum und Uhrzeit als Systemzeit zur Verfügung stellt.
- **Set date**: Klicken Sie das Eingabefeld an, um das Datum einzugeben.

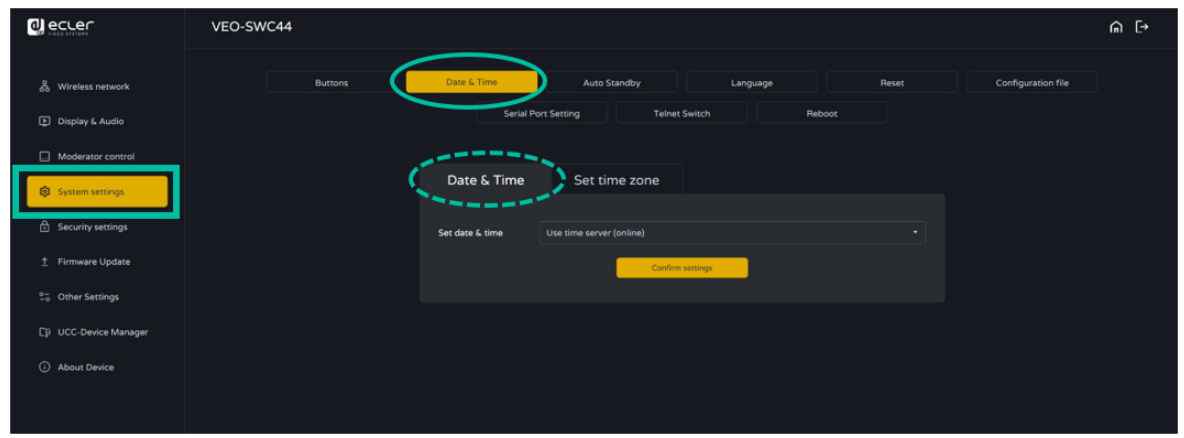

• **Select time zone:** Klicken Sie auf die Registerkarte *Time Zone*, um die Zeitzone auszuwählen.

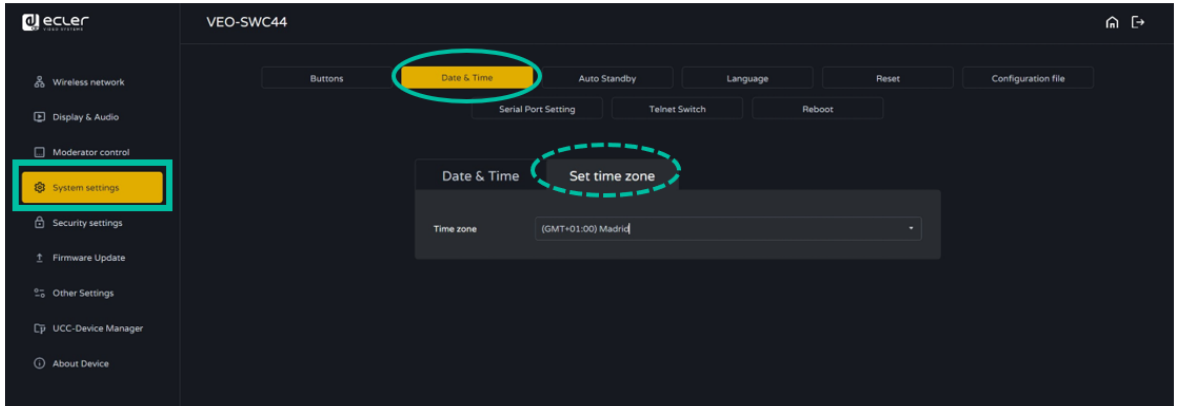

[Geräteinfos](#page-61-1)

Geräteinfos

**TECHNISCHE** 

**[PROBLEMLÖSUNG](#page-70-0)**

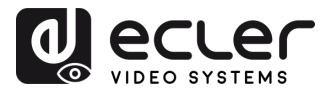

## 6.4.3 Auto Standby

Ist der **Auto-Standby**-Modus **aktiviert, so geht der VEO-SWC44 automatisch in den Energiesparmodus,** sobald eine zuvor konfigurierte Zeit abgelaufen ist, nachdem der letzte drahtlose Sender ausgesteckt, die WLAN-Verbindung eines mobilen Geräts getrennt oder das System nicht mehr bedient wurde. Die **Wartezeit kann zwischen Null und 30 Minuten eingestellt werden. Im Standby-Modus blinkt die grüne LED-Anzeige an der Oberfläche**  des VEO-SWC44 und der **HDMI-Ausgang ist abgeschaltet.** 

- Wird ein **VEO-SWC44TH / VEO-SWC44TU eingesteckt und verbunden oder ein mobiles Gerät angeschlossen, so wird der Standby-Modus deaktiviert.** 
	- **Mausbewegungen** am USB-Eingang der Basiseinheit VEO-SWC44 **deaktivieren den Standby-Modus** ebenfalls.

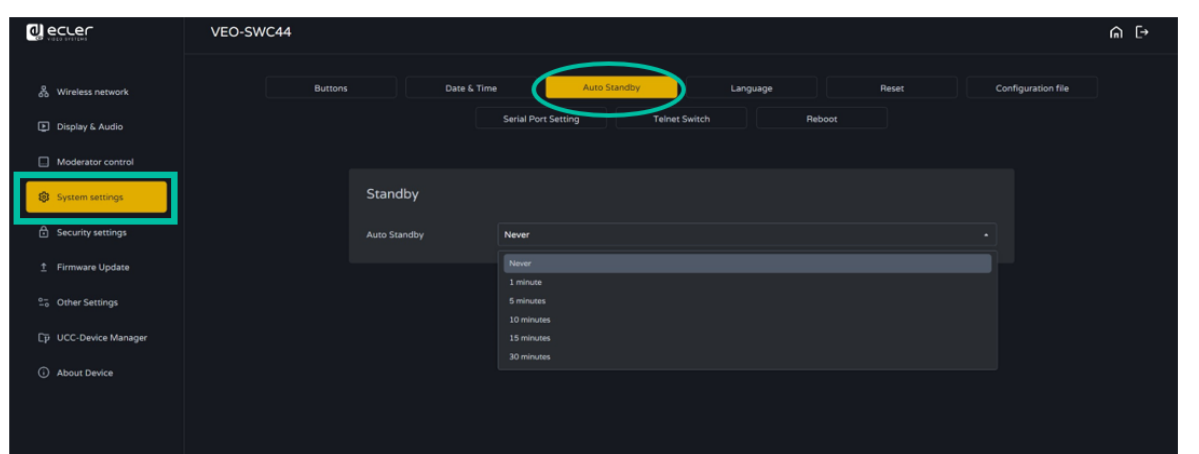

# 6.4.4 Language (Sprache)

Hier kann der Benutzer die **Anzeigesprache wählen.** 

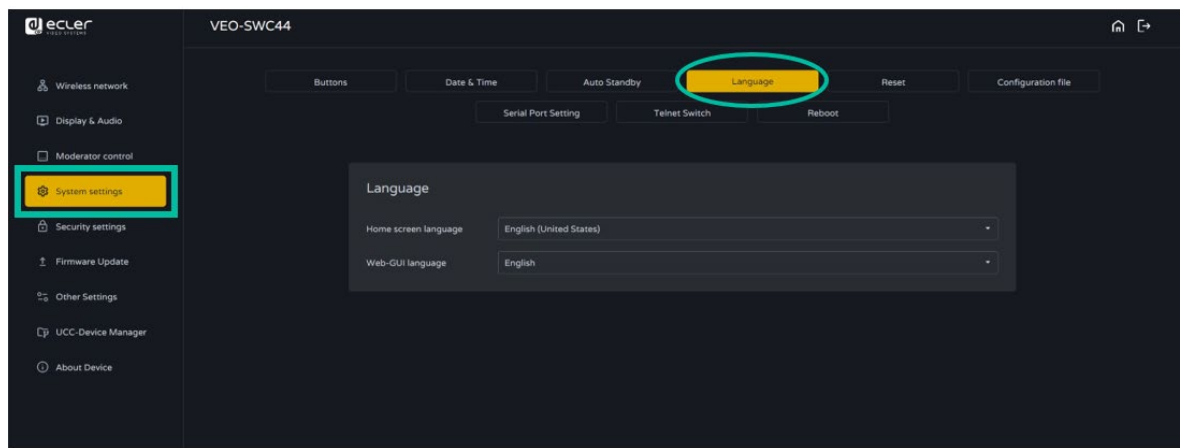

**[Web](#page-32-0)**

**[VORSICHTSMASSNAHMEN](#page-4-0)**

VORSICHTSMASSNAHMEN LIEFERUMFANG

**[HW](#page-6-0)**

**[LIEFERUMFANG](#page-6-0)**

**und MERKMALE [BESCHREIBUNG](#page-6-0) [ANSCHLUSS](#page-8-0) EINBAU und**

und DRAHTLOSEN SENDER

[Geräteinfos](#page-61-1)

Geräteinfos

Gerätemanager

n<br>C

**[TECHNISCHE DATEN](#page-76-0)**

**[PROBLEMLÖSUNG](#page-70-0)**

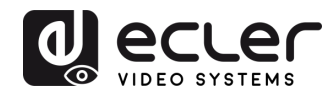

VORSICHTSMASSNAHMEN LIEFERUMFANG

**[HW](#page-6-0)**

**[Web](#page-32-0) GUI**

 $\infty$ 

Konfiguration

/eb-GUI Verwaltung<br>/eb-GUI Verwaltung

**[LIEFERUMFANG](#page-6-0)**

[Netzwerkeins-](#page-34-0)<br>tellungen

[Display & Audio](#page-43-0)

Moderator- [Steuerung](#page-47-0)

**und MERKMALE [BESCHREIBUNG](#page-6-0) [ANSCHLUSS](#page-8-0) EINBAU und**

EINBAU und

**BESCHREIBUNG**<br>und MERKMALE

## 6.4.5 Reset (Zurücksetzen)

Hier kann der Benutzer das Gerät **auf seine Werkseinstellungen zurücksetzen.** 

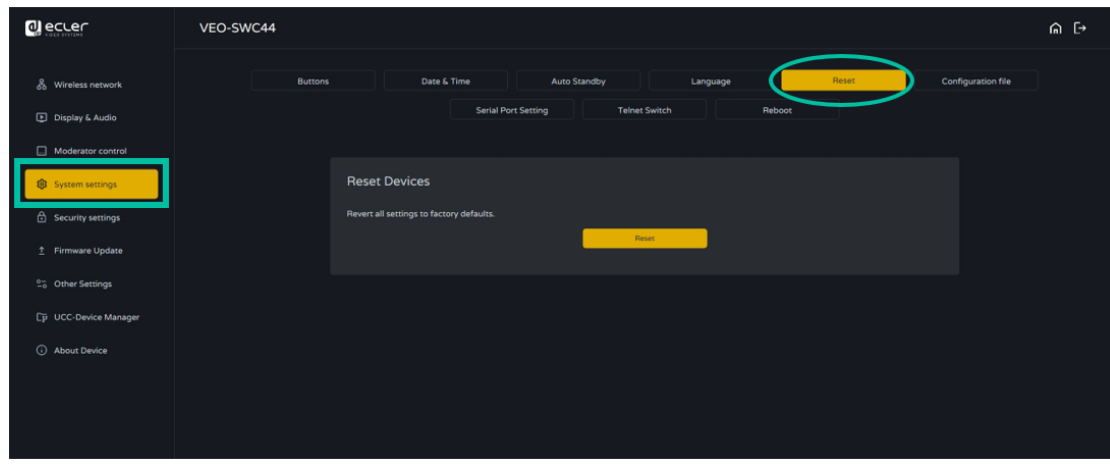

## 6.4.6 Configuration File (Konfigurationsdatei)

Die Konfigurationsdatei ist ein **Preset, das heruntergeladen werden kann und in dem alle eingestellten Konfigurationsparameter gespeichert werden,** damit sie für weitere Geräte zur Verfügung stehen.

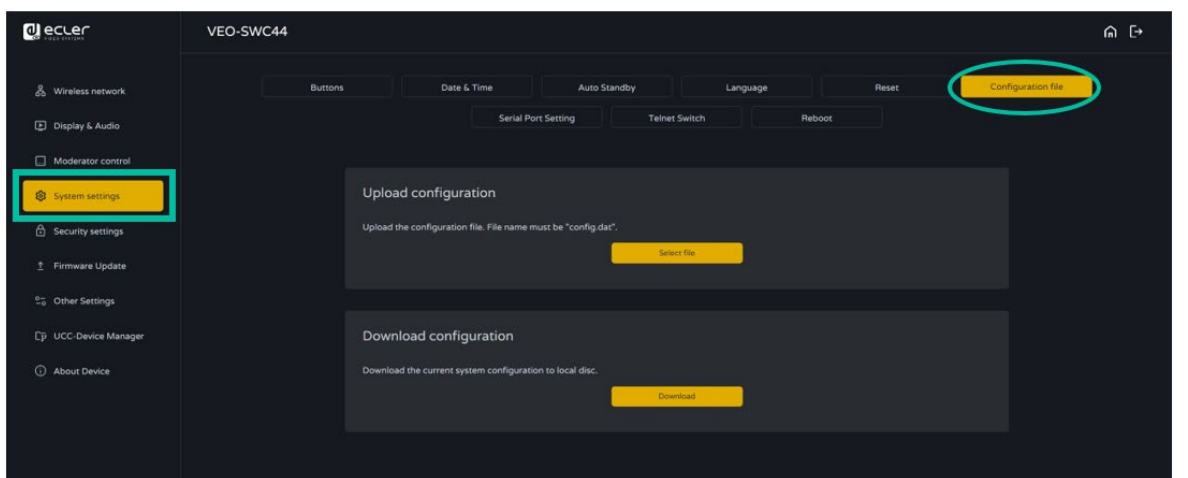

und DRAHTLOSEN SENDER

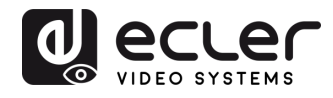

Konfiguration SUI Verwaltung

VORSICHTSMASSNAHMEN LIEFERUMFANG

**[HW](#page-6-0)**

**[Web](#page-32-0) GUI**

**[LIEFERUMFANG](#page-6-0)**

Vetzwerkeins-

[Display & Audio](#page-43-0)

Moderator- [Steuerung](#page-47-0)

[Systemeins-](#page-48-0) tellungen

Web-Gui Verwaltung | Netzwerkeins- | Ulgia Web-Gui Verging | Sorberheitseins- | Himware- | Sonstige<br>8 Konfiguration | Hellungen | Audio | Steuerung | tellungen | tellungen | Upgrade | Einstellungen | [Gerätemanager](#page-60-0)<br>8 Konfig

[Sicherheitseins-](#page-56-0) tellungen

Firmware- Sonstige<br>[Upgrade](#page-58-0) Einstellungen

Einstellungen

Gerätemanager

**und MERKMALE [BESCHREIBUNG](#page-6-0) [ANSCHLUSS](#page-8-0) EINBAU und**

EINBAU und

**BESCHREIBUNG**<br>und MERKMALE

**[INBETRIEBNAHME und](#page-13-0) BEDIENUNG**

**[FIRMWARE-](#page-61-0) UPDATE**

**FUNKTIONEN der [BEDIENFELDER und DRAHTLOSEN SENDER](#page-64-0)**

**FUNKTIONEN der BEDIENFELDER UND DRAHTLOSEN SENDER** 

## 6.4.7 Series Port Setting (Einstellung der seriellen Schnittstelle)

Hier kann der Benutzer **Telnet- und RS-232-Befehle zur Steuerung des VEO-SWC44 einstellen.**

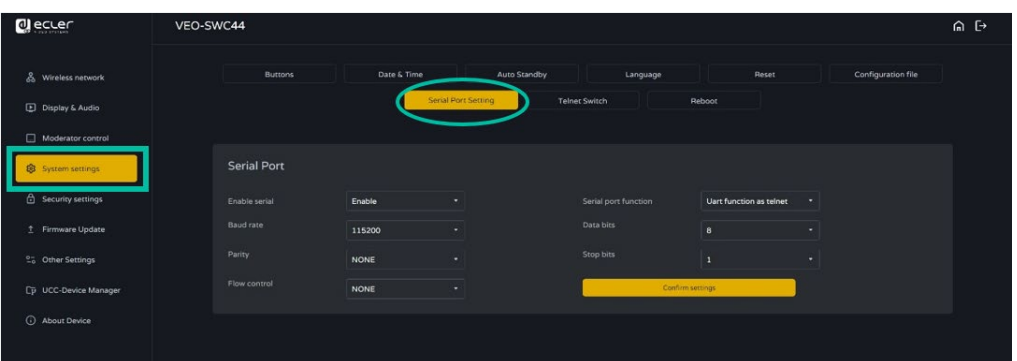

## 6.4.7.1 Steuerbefehle

Der **VEO-SWC44 kann über RS-232- oder Telnet-Kommunikationsprotokoll ferngesteuert werden.** 

- **Für serielle RS-232-Kommunikation** geben Sie die zuvor auf der Seite zur Einstellung der seriellen Schnittstelle ausgewählten Parameter ein.
- **Für Telnet-Kommunikation über TCP-Befehle** geben Sie die aktuelle IP-Adresse der Basiseinheit VEO-SWC44 ein und den Port 23.
- A • Bei **Befehlen mit mehr als einem Wort muss** zwischen den einzelnen Wörtern jeweils **ein Leerzeichen eingegeben werden**.
	- Bei den Befehlen wird **Groβ-/Kleinschreibung nicht berücksichtigt**
	- **Für die Integration der Anwendung EclerNet Manager** ist es wichtig, **die Befehle nach dem folgenden Syntax-Beispiel einzugeben:** |tcp|<IP address>|port|\d1<command code>\r\d3|

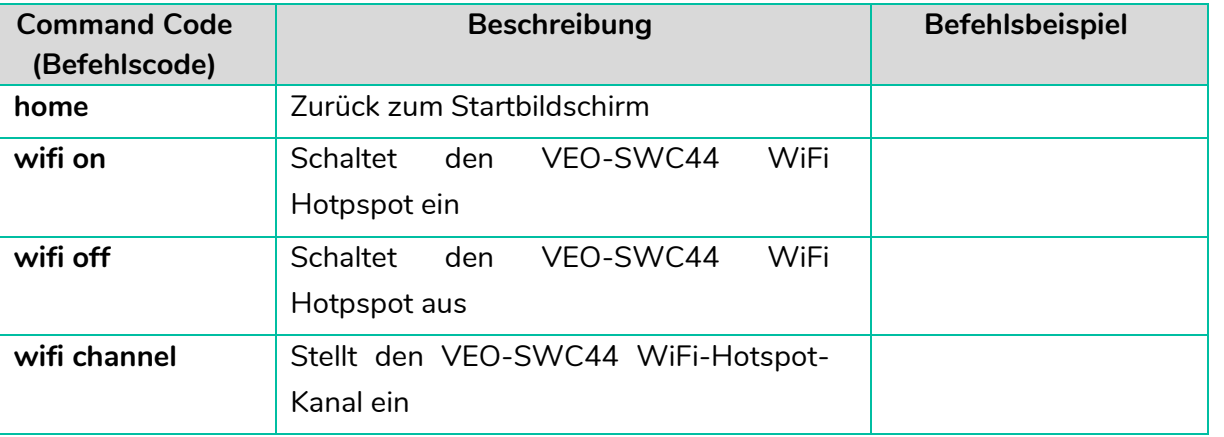

53

[Geräteinfos](#page-61-1)

Geräteinfos

TECHNISCHE

**[PROBLEMLÖSUNG](#page-70-0)**

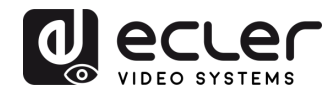

**GUI**

[Display & Audio](#page-43-0)

[Systemeins-](#page-48-0) tellungen

[Sicherheitseins-](#page-56-0) tellungen

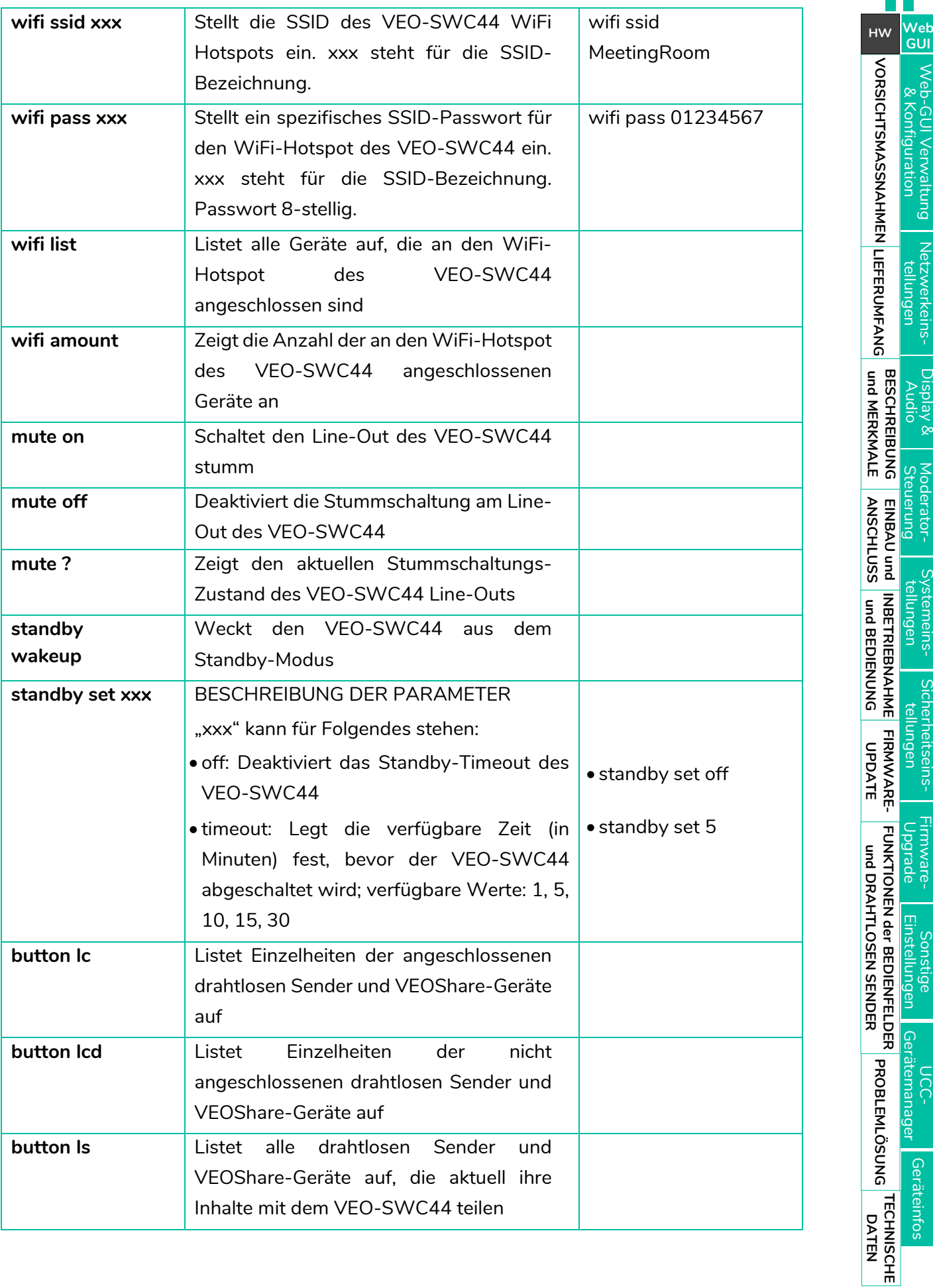

[Geräteinfos](#page-61-1)

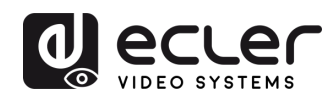

**[Web](#page-32-0) GUI**

Netzwerkeins

[Display & Audio](#page-43-0)

Moderator-

/Sterrieins

[Sicherheitseins-](#page-56-0) tellungen

Hirmware-

onstige

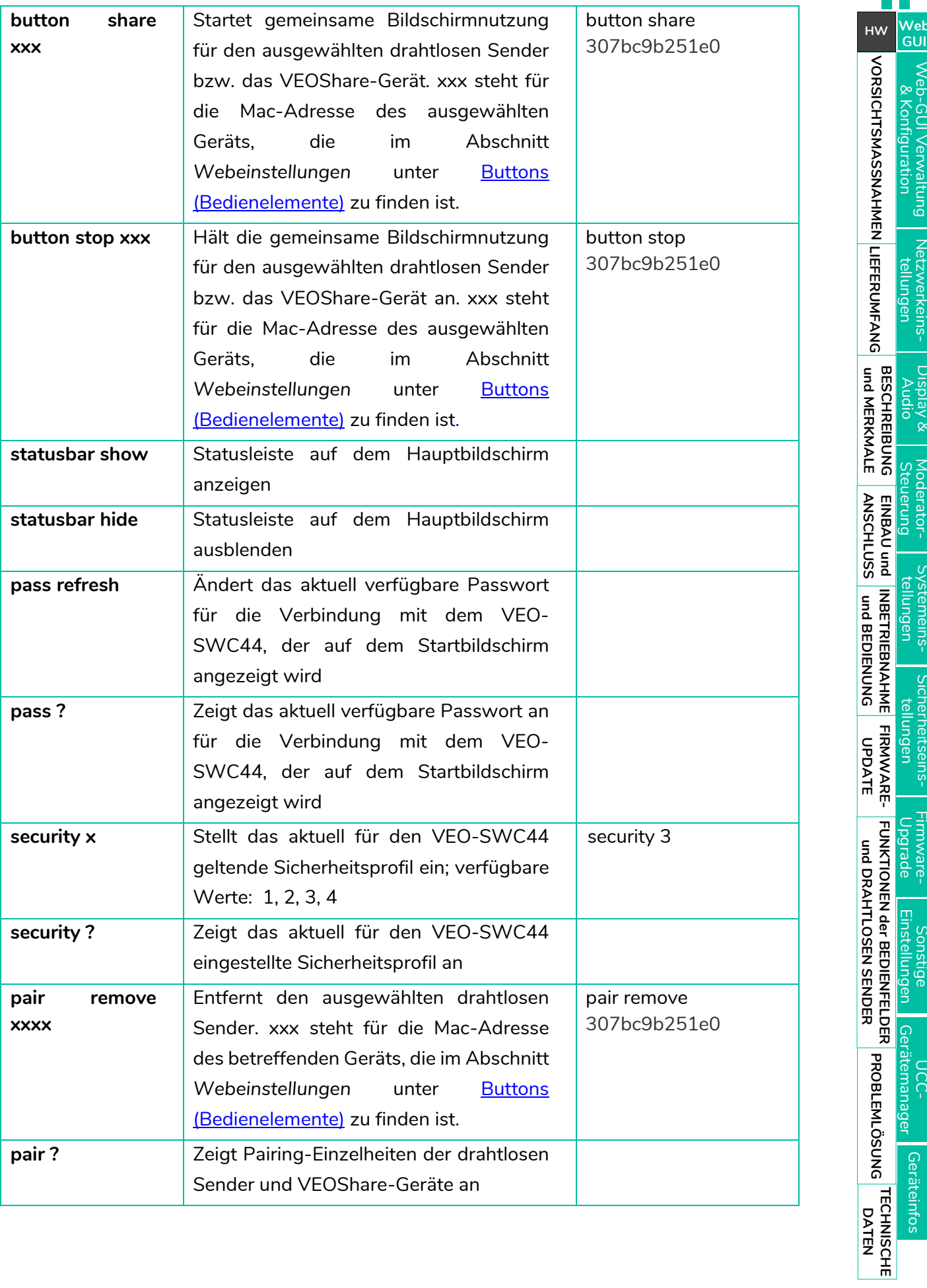

55

უ<br>ა

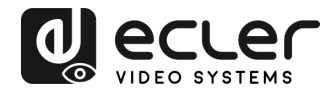

VORSICHTSMASSNAHMEN LIEFERUMFANG

**[HW](#page-6-0)**

**[Web](#page-32-0) GUI**

eb-GUI Verwaltung<br>& Konfiguration

**[LIEFERUMFANG](#page-6-0)**

[Netzwerkeins-](#page-34-0)<br>tellungen

[Display & Audio](#page-43-0)

Moderator- [Steuerung](#page-47-0)

ystemeins-<br>tellungen

Web-Gui Verwaltung | Netzwerkeins- | Ulgia Web-Gui Verging | Sorberheitseins- | Himware- | Sonstige<br>8 Konfiguration | Hellungen | Audio | Steuerung | tellungen | tellungen | Upgrade | Einstellungen | [Gerätemanager](#page-60-0)<br>8 Konfig

[Sicherheitseins-](#page-56-0) tellungen

Firmware- Sonstige<br>[Upgrade](#page-58-0) Einstellungen

Sonstige<br>Einstellungen

HIMWare-

Jpgrade

**und MERKMALE [BESCHREIBUNG](#page-6-0) [ANSCHLUSS](#page-8-0) EINBAU und**

EINBAU und<br>ANSCHLUSS

**BESCHREIBUNG**<br>und MERKMALE

**[INBETRIEBNAHME und](#page-13-0) BEDIENUNG**

**[FIRMWARE-](#page-61-0) UPDATE**

**FUNKTIONEN der [BEDIENFELDER und DRAHTLOSEN SENDER](#page-64-0)**

und DRAHTLOSEN SENDER

FUNKTIONEN der BEDIENFELDER

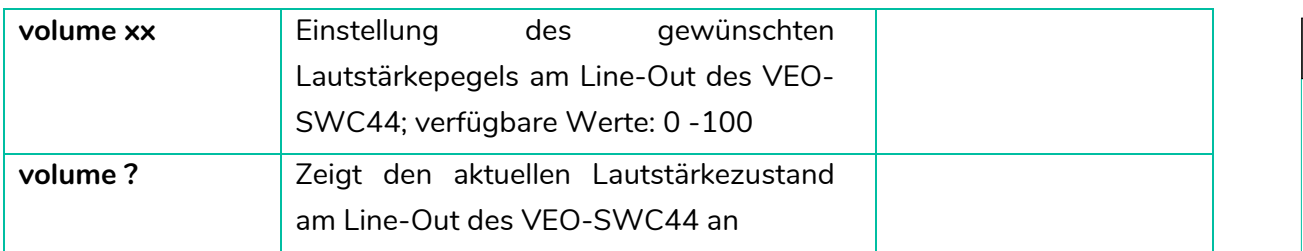

# 6.4.8 Telnet Switch (Telnet-Umschaltung)

In diesem Abschnitt kann der Benutzer **die Telnet-Funktion an- bzw. abschalten.** 

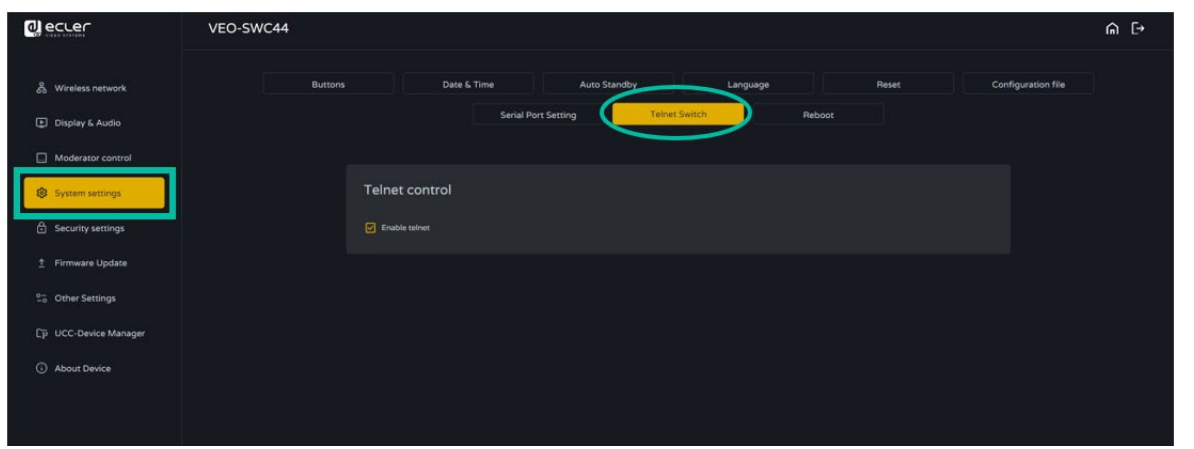

# 6.4.9 Reboot (erneutes Hochfahren)

In diesem Abschnitt kann der Benutzer einen **willkürlichen Neustart** *(Random Reboot)* **ausführen und eine Neustart-Routine für eine bestimmte Woche planen.** 

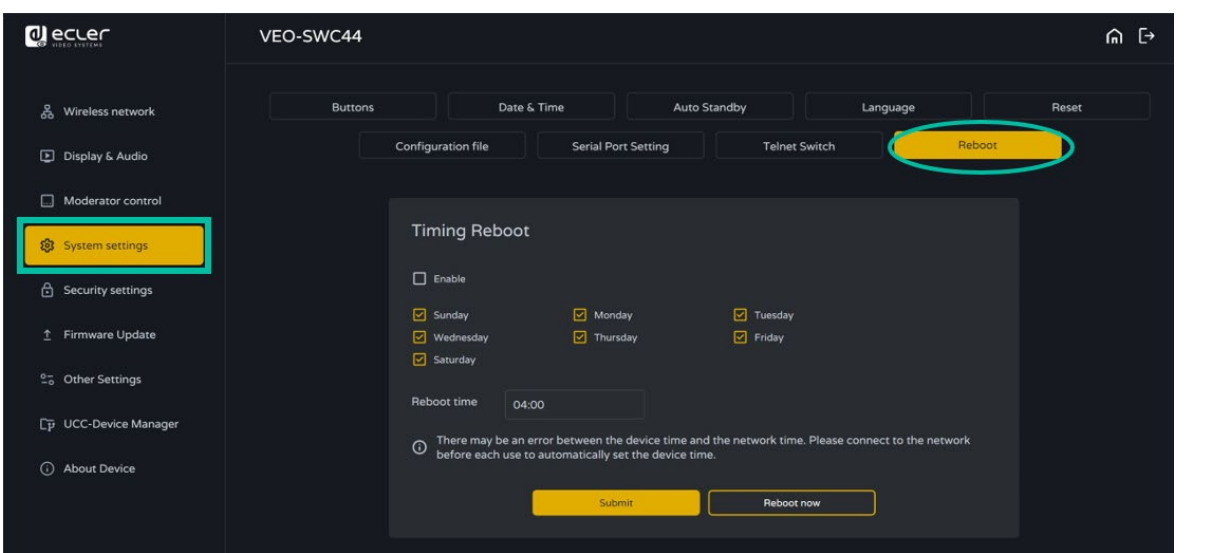

[Geräteinfos](#page-61-1)

Geräteinfos

Gerätemanager

DCC-

**TECHNISCHE** 

**[PROBLEMLÖSUNG](#page-70-0)**

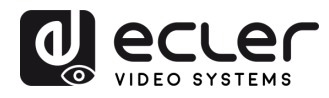

Konfiguration -GUI Verwaltung

VORSICHTSMASSNAHMEN LIEFERUMFANG

**[HW](#page-6-0)**

**[Web](#page-32-0) GUI**

**[LIEFERUMFANG](#page-6-0)**

[Netzwerkeins-](#page-34-0) tellungen

[Display & Audio](#page-43-0)

Moderator- [Steuerung](#page-47-0)

[Systemeins-](#page-48-0) tellungen

Web-Gui Verwaltung | Netzwerkeins- | Ulgia Web-Gui Verging | Sorberheitseins- | Himware- | Sonstige<br>8 Konfiguration | Hellungen | Audio | Steuerung | tellungen | tellungen | Upgrade | Einstellungen | [Gerätemanager](#page-60-0)<br>8 Konfig

[Sicherheitseins-](#page-56-0) tellungen

Firmware- Sonstige<br>[Upgrade](#page-58-0) Einstellungen

**und MERKMALE [BESCHREIBUNG](#page-6-0) [ANSCHLUSS](#page-8-0) EINBAU und**

EINBAU und<br>ANSCHLUSS

**BESCHREIBUNG**<br>und MERKMALE

**[INBETRIEBNAHME und](#page-13-0) BEDIENUNG**

**[FIRMWARE-](#page-61-0) UPDATE**

**FUNKTIONEN der [BEDIENFELDER und DRAHTLOSEN SENDER](#page-64-0)**

FUNKTIONEN der BEDIENFELDER **UND DRAHTLOSEN SENDER** 

#### <span id="page-56-0"></span>6.5 Security Settings (Sicherheitseinstellungen)

#### 6.5.1 Security Level (Sicherheitsstufe)

Um den unterschiedlichen Sicherheitsanforderungen des Benutzers gerecht zu werden, **stehen drei verschiedene Sicherheitsstufen zur Verfügung.**

**Klicken Sie den entsprechenden Eintrag** im Menü an, um die **gewünschten Sicherheitsleistungen einzustellen. Standardmäβig** ist die **Stufe 1** eingestellt.

- **Level 1** (Stufe 1)**: Normale Sicherheit;** Sicherheitsstufe für den normalen, täglichen Gebrauch in jeder Organisation, z.B. für Unterrichtsräume, normale Besprechungsräume usw.
- **Level 2** (Stufe 2): **Erhöhte Sicherheit;** bietet für Unternehmen, Organisationen, Regierungsstellen usw. eine höhere Sicherheit durch leistungsstarke Verschlüsselung von Audio- und Videodaten; zusätzliche Sicherheit durch Einschränkung von "AirPlay"-Übertragungen mittels Passwort
- **Level 3** (Stufe 3): kommt zur Anwendung bei **strengen Sicherheitsanforderungen** von Unternehmen, Organisationen, Behörden, Banken

Diese Sicherheitsstufe beinhaltet alle Sicherheitsmaβnahmen der Stufe 2, zusätzlich werden sämtliche mobilen Anwendungen sowie die GUI der Webeinstellungen gesperrt. Ausserdem ist es nicht möglich, die Firmware-Version zurückzusetzen.

Die **Sicherheitsstufe wird auf dem Startbildschirm** durch Anklicken des Symbols **angezeigt.**

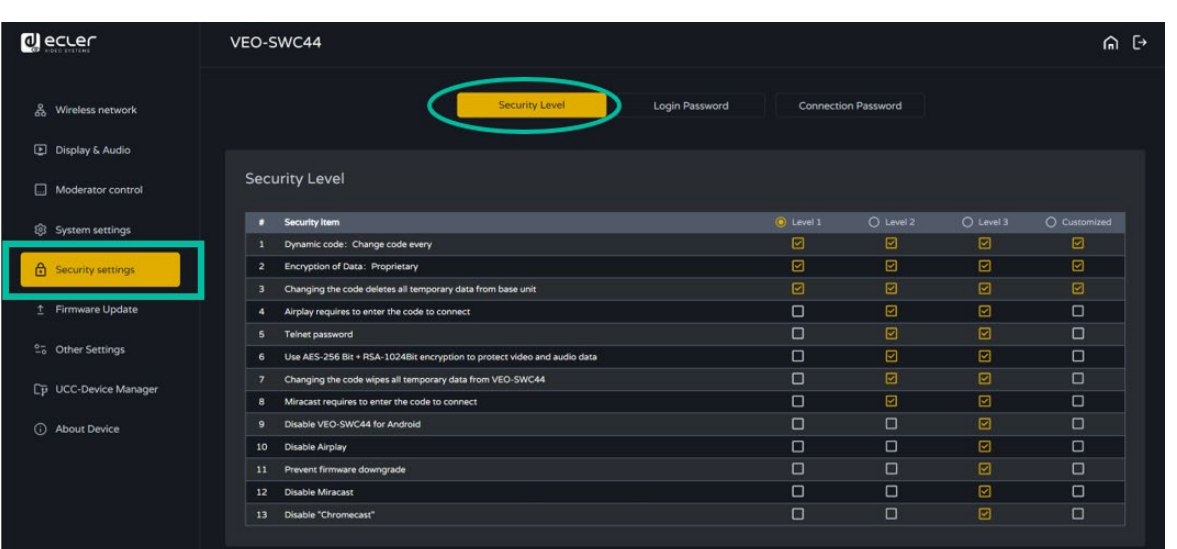

57

[Geräteinfos](#page-61-1)

Geräteinfos

Gerätemanager

TECHNISCHE

**[PROBLEMLÖSUNG](#page-70-0)**

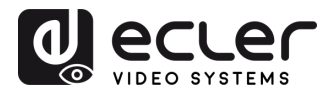

VORSICHTSMASSNAHMEN LIEFERUMFANG

**[HW](#page-6-0)**

**[Web](#page-32-0) GUI**

/eb-GUI Verwaltung<br>& Konfiguration

**[LIEFERUMFANG](#page-6-0)**

[Netzwerkeins-](#page-34-0)<br>tellungen

[Display & Audio](#page-43-0)

Moderator- [Steuerung](#page-47-0)

ystemeins-<br>tellungen

Web-Gui Verwaltung | Netzwerkeins- | Ulgia Web-Gui Verging | Sorberheitseins- | Himware- | Sonstige<br>8 Konfiguration | Hellungen | Audio | Steuerung | tellungen | tellungen | Upgrade | Einstellungen | [Gerätemanager](#page-60-0)<br>8 Konfig

[Sicherheitseins-](#page-56-0)<br>tellungen

Firmware- Sonstige<br>[Upgrade](#page-58-0) Einstellungen

Einstellungen ponstige

Gerätemanager

n<br>C

Himware-

Jpgrade

**und MERKMALE [BESCHREIBUNG](#page-6-0) [ANSCHLUSS](#page-8-0) EINBAU und**

EINBAU und

**BESCHREIBUNG**<br>und MERKMALE

**[INBETRIEBNAHME und](#page-13-0) BEDIENUNG**

**[FIRMWARE-](#page-61-0) UPDATE**

**FUNKTIONEN der [BEDIENFELDER und DRAHTLOSEN SENDER](#page-64-0)**

und DRAHTLOSEN SENDER

FUNKTIONEN der BEDIENFELDER

### 6.5.2 Login Password (Anmeldepasswort)

In diesem Abschnitt kann der Benutzer **das Passwort für den Zugriff auf die GUI der**  Webeinstellungen ändern. Das Standard-Passwort lautet "admin".

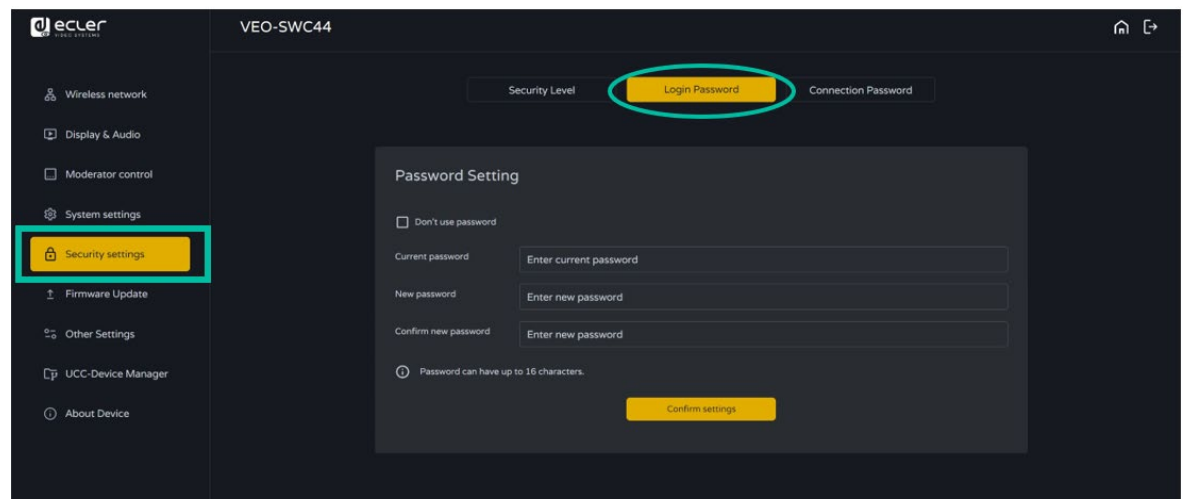

## 6.5.3 Connection Password (Verbindungspasswort)

**Zwei verschiedene Passwort-Formate** stehen für die Anzeige auf dem Startbildschirm zur Verfügung:

- **4-stelliges Passwort,** beginnend mit 0000
- **8-stelliges Passwort**

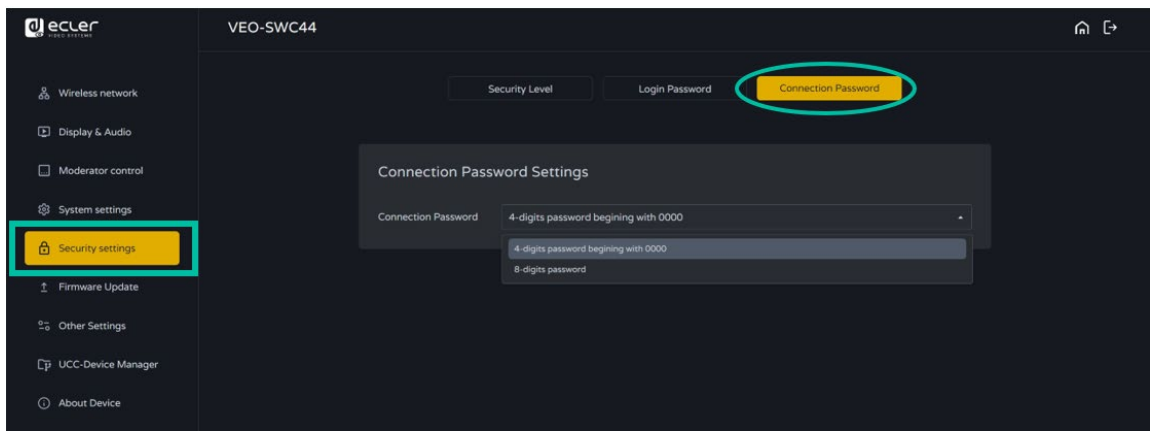

[Geräteinfos](#page-61-1)

Geräteinfos

**TECHNISCHE** 

**[PROBLEMLÖSUNG](#page-70-0)**

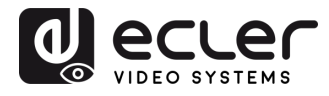

#### <span id="page-58-0"></span>6.6 Firmware-Upgrade

#### 6.6.1 Firmware Update (Firmware-Aktualisierung)

Hier kann der Benutzer **lokale Aktualisierungsdateien für ein Upgrade des VEO-SWC44 hochladen.**

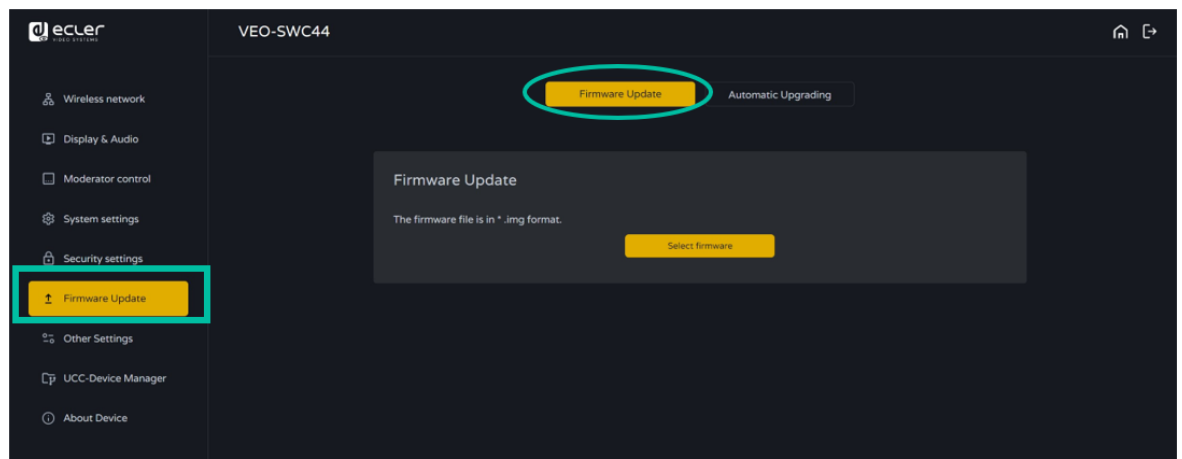

## 6.6.2 Automatic Upgrading (Automatische Aktualisierung)

In diesem Abschnitt kann der Benutzer **Over-the-Air-Upgrades (OTA) über Internet oder von lokalen Dateien wählen.** 

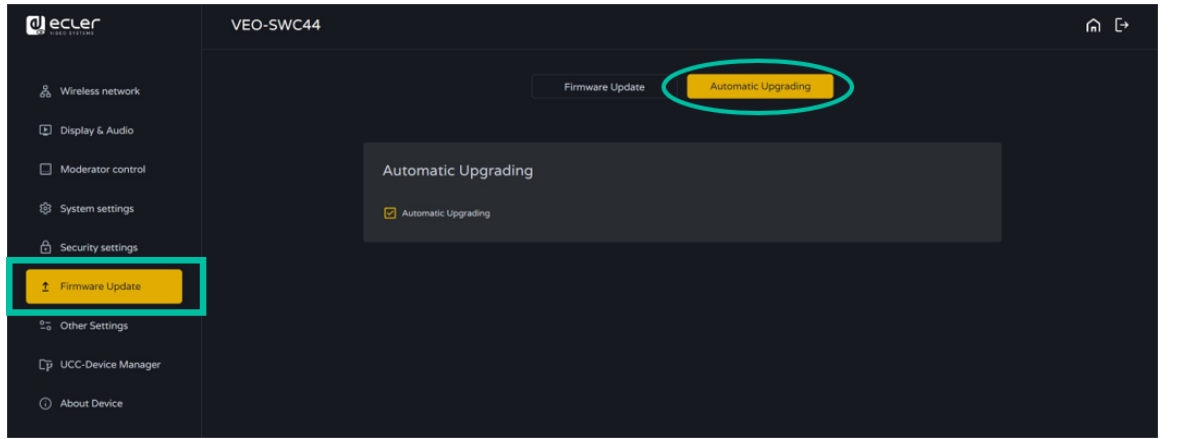

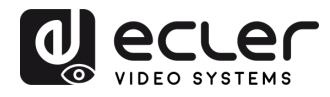

Konfiguration -GUI Verwaltung

VORSICHTSMASSNAHMEN LIEFERUMFANG

**[HW](#page-6-0)**

**[Web](#page-32-0) GUI**

**[LIEFERUMFANG](#page-6-0)**

[Netzwerkeins-](#page-34-0) tellungen

[Display & Audio](#page-43-0)

Moderator- [Steuerung](#page-47-0)

[Systemeins-](#page-48-0) tellungen

Web-Gui Verwaltung | Netzwerkeins- | Ulgia Web-Gui Verging | Sorberheitseins- | Himware- | Sonstige<br>8 Konfiguration | Hellungen | Audio | Steuerung | tellungen | tellungen | Upgrade | Einstellungen | [Gerätemanager](#page-60-0)<br>8 Konfig

rheitseins-

Firmware- Sonstige<br>[Upgrade](#page-58-0) Einstellungen

Einstellungen abnsi

Gerätemanager

ης.

Irmware-

**und MERKMALE [BESCHREIBUNG](#page-6-0) [ANSCHLUSS](#page-8-0) EINBAU und**

EINBAU und<br>ANSCHLUSS

**BESCHREIBUNG**<br>und MERKMALE

**INBETRIEBNAHME**<br>und BEDIENUNG

**[FIRMWARE-](#page-61-0) UPDATE**

**FUNKTIONEN der [BEDIENFELDER und DRAHTLOSEN SENDER](#page-64-0)**

**UND DRAHTLOSEN SENDER** 

**FUNKTIONEN der BEDIENFELDER** 

#### <span id="page-59-0"></span>6.7 Other Settings (Sonstige Einstellungen)

#### 6.7.1 Autocreate Launcher (Automatische Erstellung eines Launchers)

Mit dieser Option wird, wenn **an einem der USB-Anschlüsse der Basiseinheit ein USB-Speicher benutzt wird,** das **VEOShare-Launcherprogramm automatisch auf den USB-Speicher kopiert.** Der Benutzer kann diese Option nach Belieben aktivieren bzw. deaktivieren.

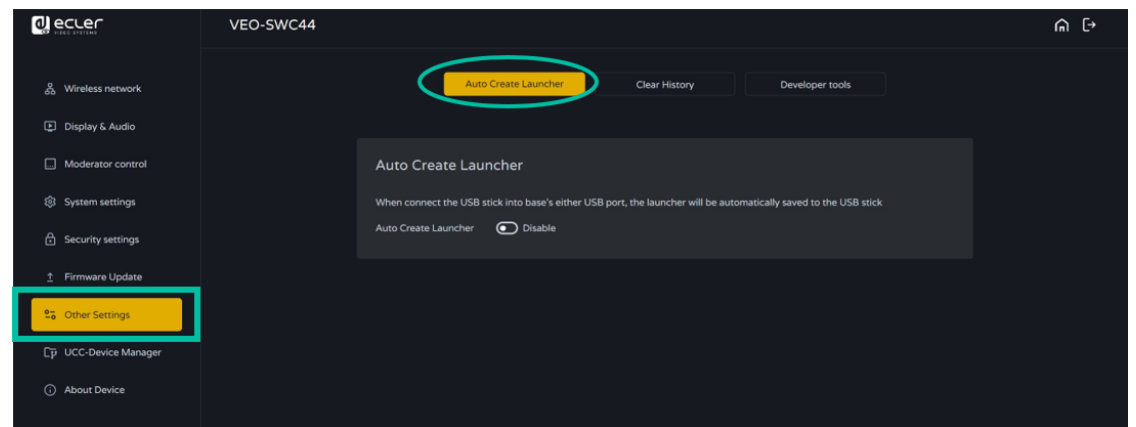

### 6.7.2 Clear History After Meeting (Verlauf nach Besprechungsende löschen)

Alle **Bild-, Video-, Audiodateien der mobilen Geräte werden im Speicher der Basiseinheit abgelegt.** Dieser Speicher **kann optional nach Beendigung einer Besprechung gelöscht werden,** sobald der drahtlose Sender aus dem Laptop oder PC abgezogen wird.

Mögliche Einstellungen:

- **Never** (Niemals): Eine Löschung erfolgt nur automatisch bei 90% Speicherplatzbelegung.
- **Always** (Immer): Der Speicher wird immer automatisch gelöscht.
- **Decide by User** (Entscheidung durch Benutzer): Sobald der drahtlose Sender abgezogen wurde, erscheint eine entsprechende Abfrage.

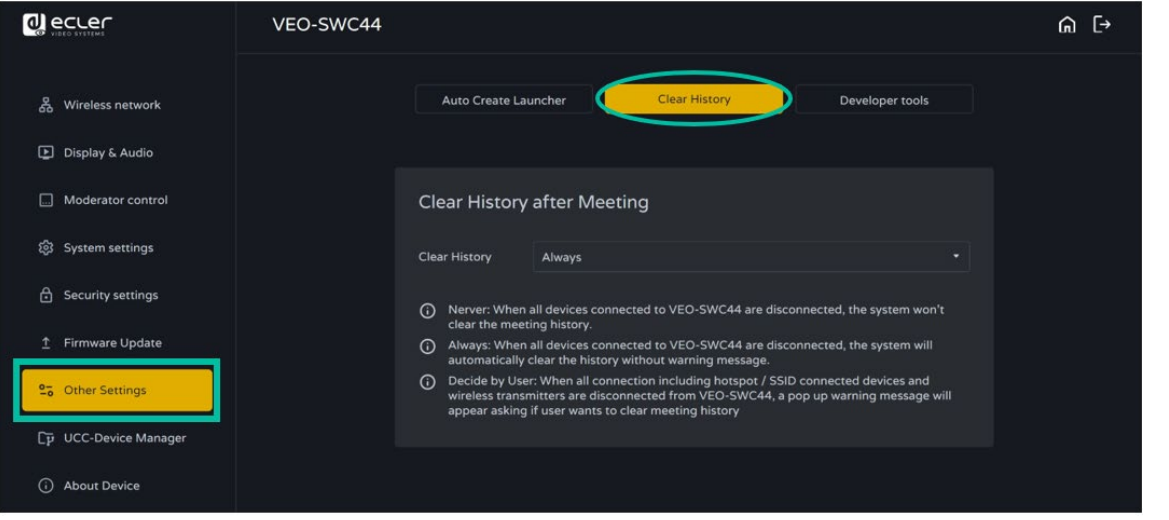

[Geräteinfos](#page-61-1)

Geräteinfos

**TECHNISCHE** 

**[PROBLEMLÖSUNG](#page-70-0)**

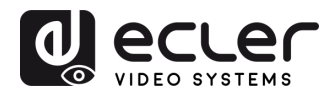

## <span id="page-60-0"></span>6.8 UCC Device Manager (UCC-Gerätemanager)

In diesem Abschnitt kann der Benutzer die mit der Basiseinheit VEO-SWC44 **verbundenen UVC- und UAC-Geräte auswählen und überwachen.** 

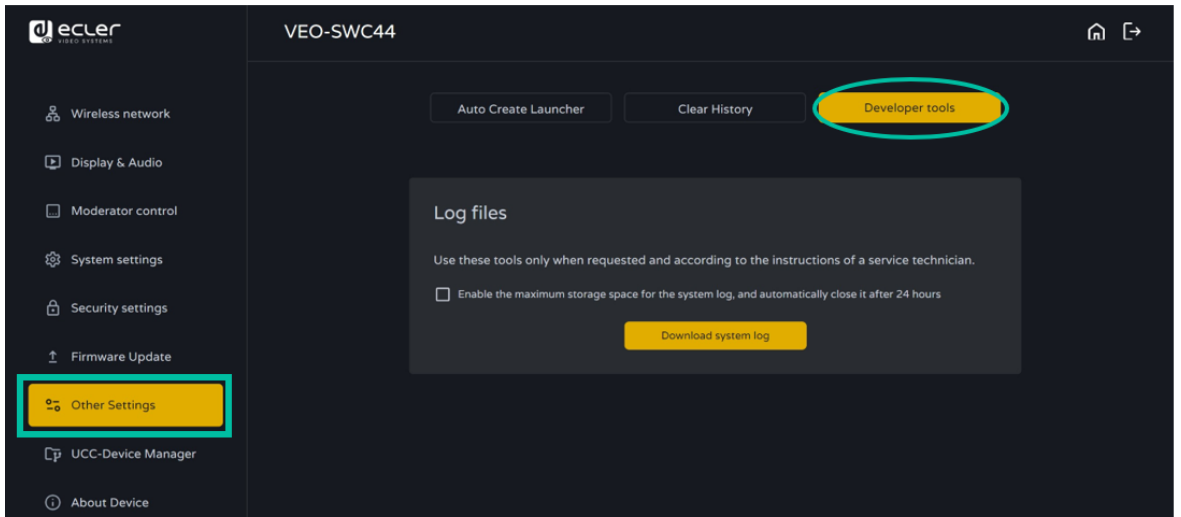

# 6.8.1 USB Camera (USB-Kamera)

In diesem Abschnitt kann der Benutzer die **aktuellen USB-Videogeräte auswählen und in der Vorschau ansehen.** 

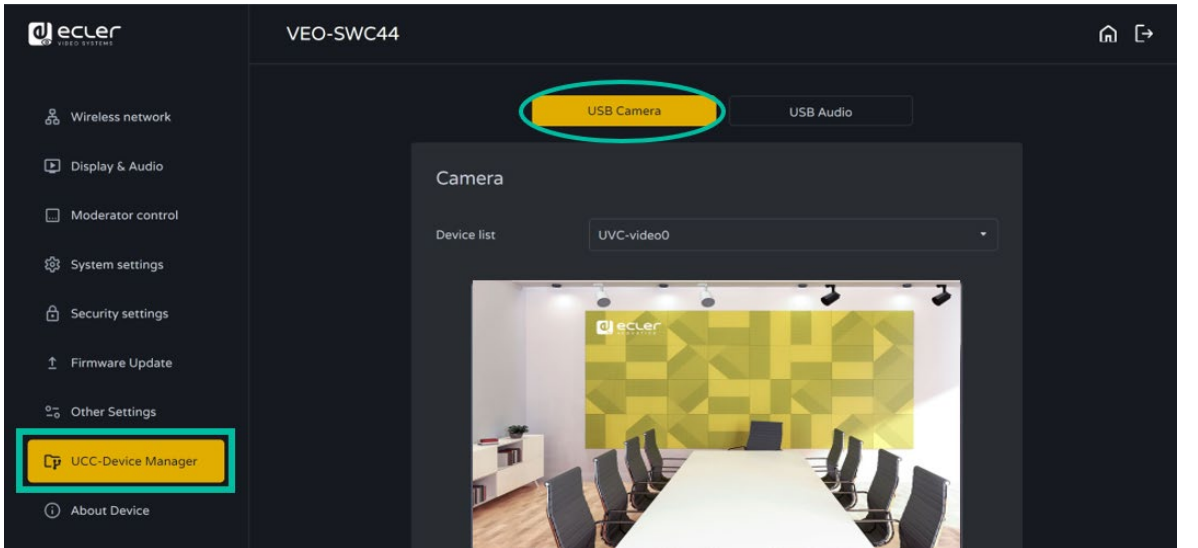

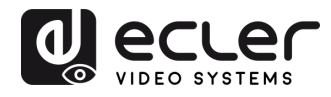

VORSICHTSMASSNAHMEN LIEFERUMFANG

**[HW](#page-6-0)**

**[Web](#page-32-0) GUI**

/eb-GUI Verwaltung<br>& Konfiguration

**[LIEFERUMFANG](#page-6-0)**

[Netzwerkeins-](#page-34-0)<br>tellungen

[Display & Audio](#page-43-0)

Moderator- [Steuerung](#page-47-0)

[Systemeins-](#page-48-0)<br>tellungen

Web-Gui Verwaltung | Netzwerkeins- | Ulguay & | Moderator- | Spemenns- | Sechettseins- | Hirmware- | Geräteman<br>8 Konfiguration | Hellungen | Audio | Steuerung | tellungen | tellungen | Upgrade | Einstellungen | Gerätemana

[Sicherheitseins-](#page-56-0) tellungen

Firmware- Sonstige<br>[Upgrade](#page-58-0) Einstellungen

Sonstige<br>Einstellungen

HIMWare-

Upgrade

**und MERKMALE [BESCHREIBUNG](#page-6-0) [ANSCHLUSS](#page-8-0) EINBAU und**

EINBAU und

**BESCHREIBUNG**<br>und MERKMALE

**[INBETRIEBNAHME und](#page-13-0) BEDIENUNG**

**[FIRMWARE-](#page-61-0) UPDATE**

**FUNKTIONEN der [BEDIENFELDER und DRAHTLOSEN SENDER](#page-64-0)**

und DRAHTLOSEN SENDER

FUNKTIONEN der BEDIENFELDER

## 6.8.2 USB Audio

Hier kann der Benutzer die **aktuellen USB-Audiogeräte auswählen und in der Vorschau ansehen.** 

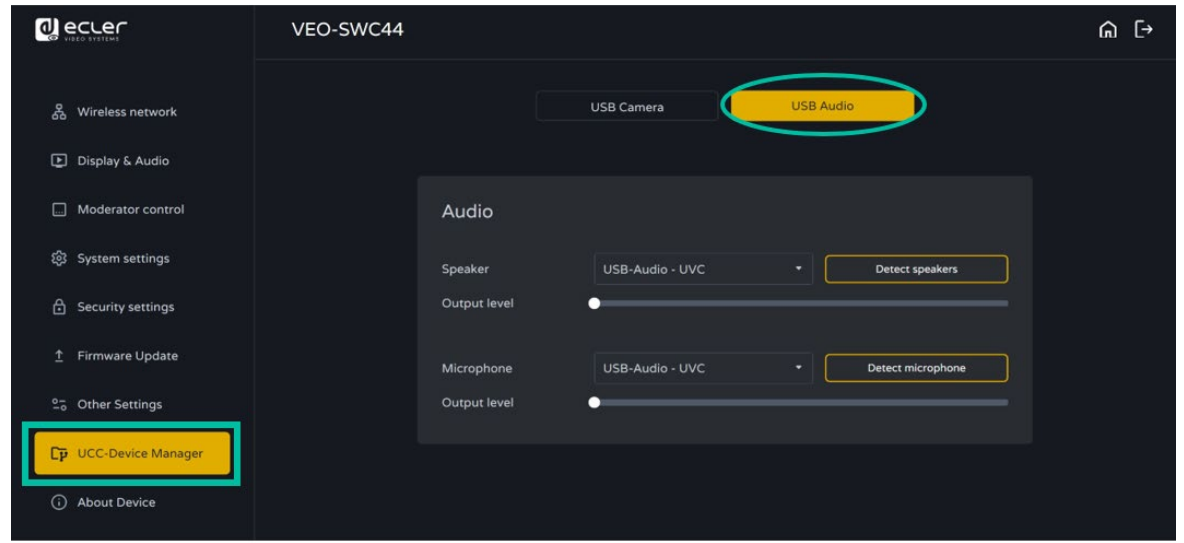

## <span id="page-61-1"></span>6.9 About Device (Geräteinfos)

In diesem Abschnitt **werden Informationen über das Gerät angezeigt,** z. B. der Modellname, die Firmware-Version, die Webserver-Version und die Seriennummer.

<span id="page-61-0"></span>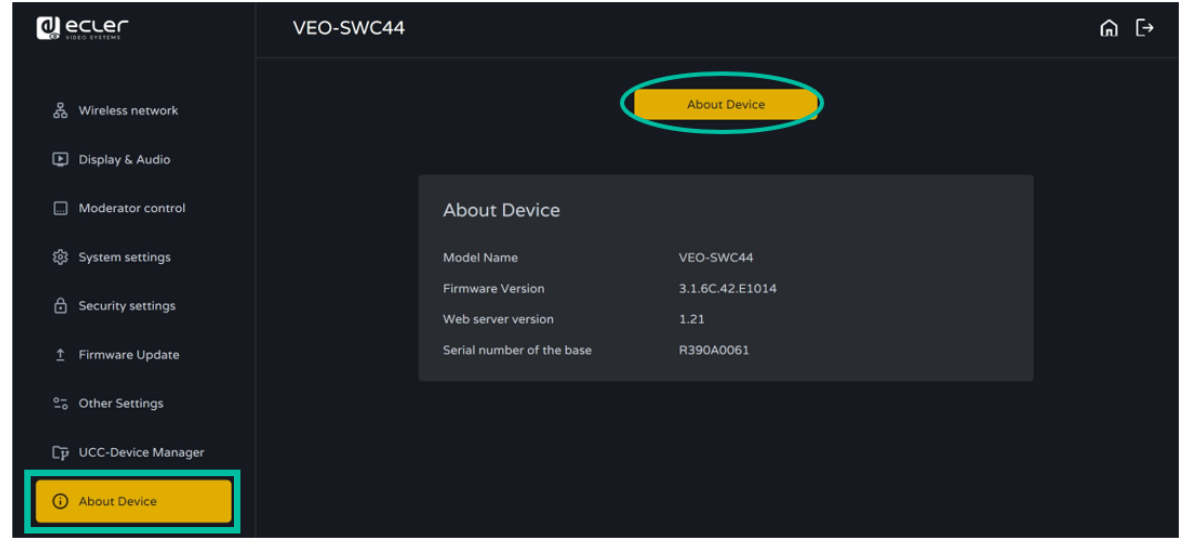

[Geräteinfos](#page-61-1)

Geräteinfos

Gerätemanager

ncc-

**TECHNISCHE** 

**[PROBLEMLÖSUNG](#page-70-0)**

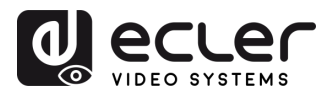

VORSICHTSMASSNAHMEN LIEFERUMFANG

**[HW](#page-6-0)**

**[Web](#page-32-0) GUI**

**[LIEFERUMFANG](#page-6-0)**

erkeins

**Maltung** 

[Display & Audio](#page-43-0)

derator-

[Systemeins-](#page-48-0) tellungen

Web-Gui Verwaltung | Netzwerkeins- | Ulguay & | Moderator- | Spemenns- | Sechettseins- | Hirmware- | Geräteman<br>8 Konfiguration | Hellungen | Audio | Steuerung | tellungen | tellungen | Upgrade | Einstellungen | Gerätemana

[Sicherheitseins-](#page-56-0) tellungen

Firmware- Sonstige<br>[Upgrade](#page-58-0) Einstellungen

**und MERKMALE [BESCHREIBUNG](#page-6-0) [ANSCHLUSS](#page-8-0) EINBAU und**

EINBAU und

**BESCHREIBUNG**<br>und MERKMALE

**[INBETRIEBNAHME und](#page-13-0) BEDIENUNG**

**[FIRMWARE-](#page-61-0) UPDATE**

**FUNKTIONEN der [BEDIENFELDER und DRAHTLOSEN SENDER](#page-64-0)**

FUNKTIONEN der BEDIENFELDER und DRAHTLOSEN SENDER

# **7. FIRMWARE-UPDATE**

Es gibt **drei Elemente, für die eine Firmware-Aktualisierung erforderlich werden kann:** 

- Basiseinheit:
	- o **VEO-SWC44**
- Drahtlose Sender:
	- o **VEO-SWC44TH**
	- o **VEO-SWC44TU**

Die gesamte **Software ist in der Basiseinheit VEO-SWC44 gespeichert** und wird von dort auf die übrigen Elemente übertragen. **Nach einer Aktualisierung der Basiseinheit VEO-SWC44 muss überprüft werden, ob die anderen Teile ebenfalls aktualisiert werden müssen.** 

### 7.1 Firmwareversion des VEO-SWC44 upgraden

- **Externes USB Speicherlaufwerk:**
	- **1. Kopieren Sie** die Aktualisierungsdatei "**update.img**" **ins Stammverzeichnis** des USB-Laufwerks.
	- **2. Verbinden Sie das USB-Laufwerk** mit dem USB-2.0-Anschluss an der Vorderseite der Basiseinheit VEO-SWC44.
	- **3.** Die Basiseinheit VEO-SWC44 erkennt die Datei "update.img" automatisch auf dem angeschlossenen USB-Stick und startet den "Full Update"-Vorgang. Der USB-Stick kann 10 Sekunden nach Abschluss der Aktualisierung entnommen werden.

**Trennen Sie das Gerät nicht von der Stromversorgung, solange der Upgrade-Vorgang läuft,** da dies zu Schäden an der Firmware des Gerätes führen würde.

**4.** Der **Upgrade-Vorgang** wird wie abgebildet **angezeigt,** und der VEO-SWC44 fährt nach dessen erfolgreichem Abschluss automatisch wieder hoch.

**UPGRADING SOFTWARE** PLEASE DO NOT TURN OFF ....... 30%

**Während der Aktualisierung kann der Bildschirm zeitweise dunkel sein.** 

**Sollte die Fortschrittsleiste bei 1% anhalten, so benutzen Sie einen anderen USB-Stick, da der aktuelle Stick defekt sein könnte.** 

- **5.** Das Anzeigegerät zeigt nach einem normalen Hochfahren des Geräts den Startbildschirm an, Sie können den USB-Stick dann herausnehmen.
- **6. Nach erfolgreicher Firmware-Aktualisierung setzen Sie das Gerät auf seine Werkseinstellungen zurück ("Factory Reset").**

[Geräteinfos](#page-61-1)

Geräteinfos

Gerätemanager

TECHNISCHE

**[PROBLEMLÖSUNG](#page-70-0)**

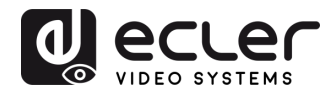

#### • **Web-Einstellungen:**

1. Navigieren Sie zum Abschnitt "Firmware update" in den Web-Einstellungen (Web Settings).

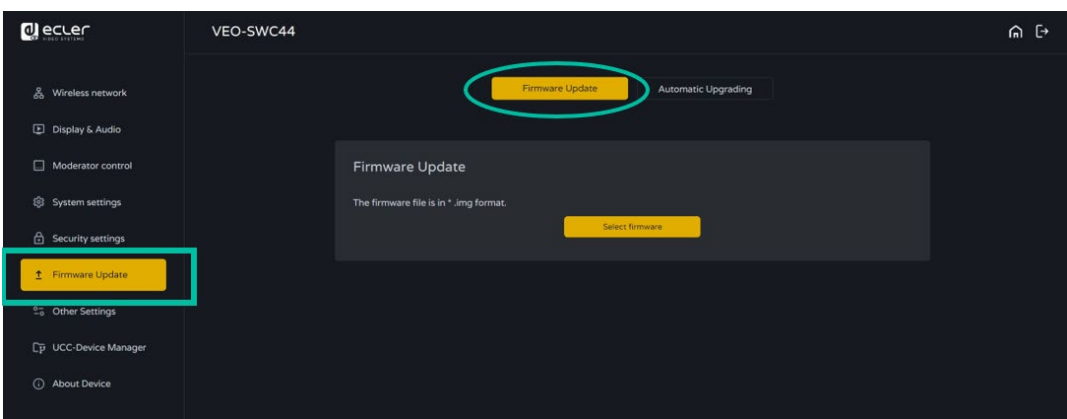

- 2. Wählen Sie eine "update.img"-Datei aus.
- **3.** Der **Upgrade-Vorgang wird,** wie unten abgebildet, **angezeigt,** und der VEO-SWC44 fährt nach dessen erfolgreichem Abschluss automatisch wieder hoch.

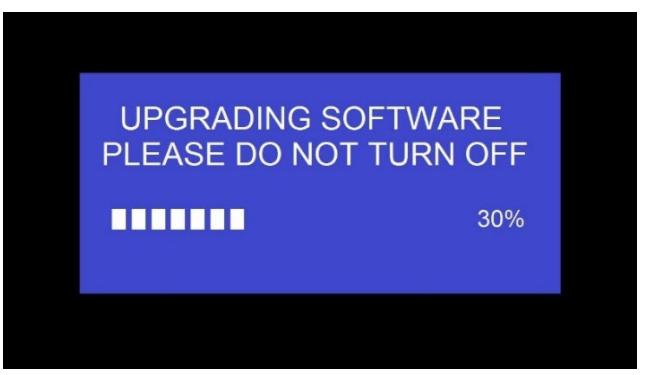

- **4.** Das **Anzeigegerät zeigt** nach einem normalen Hochfahren des Geräts **den Startbildschirm an**
- **5.** Setzen Sie das Gerät nach erfolgreich durchgeführter Firmware-Aktualisierung auf seine Werkseinstellungen zurück ("Factory Reset").

und DRAHTLOSEN SENDER

**[LIEFERUMFANG](#page-6-0)**

**[HW](#page-6-0)**

**[Web](#page-32-0) GUI**

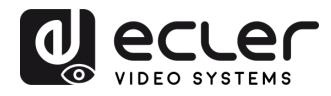

### 7.2 Firmware-Version von VEO-SWC44TH / VEO-SWC44TU aktualisieren

- **1. Stecken Sie** für die Aktualisierung **den VEO-SWC44TH / VEO-SWC44TU** in den entsprechenden USB-Anschluss an der Vorderseite des VEO-SWC44 ein. Es wird **automatisch angezeigt,** ob die auf dem drahtlosen Sender installierte Firmware älter ist und **aktualisiert werden muss.**
- **2.** Der **Aktualisierungsvorgang startet automatisch** mit der Anzeige der **Fortschrittsleiste.**

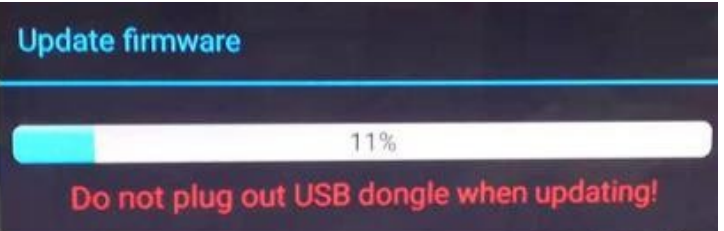

**3.** Danach erfolgt **automatisch das Pairing** mit der Basiseinheit VEO-SWC44.

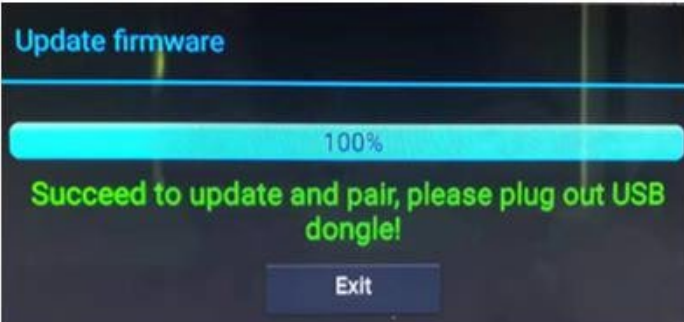

<span id="page-64-0"></span>**4. Der Aktualisierungsvorgang ist abgeschlossen.** Trennen Sie den drahtlosen Sender (VEO-SWC44TH / VEO-SWC44TU) wieder von der Basiseinheit und **er ist betriebsbereit.** 

**[VORSICHTSMASSNAHMEN](#page-4-0)**

Konfiguration -GUI Verwaltung<br>Konfourntion

**[HW](#page-6-0)**

**[Web](#page-32-0) GUI**

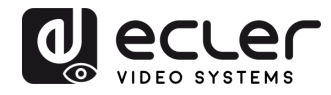

Konfiguration -GUI Verwaltung

VORSICHTSMASSNAHMEN LIEFERUMFANG

**[HW](#page-6-0)**

**[Web](#page-32-0) GUI**

**[LIEFERUMFANG](#page-6-0)**

[Netzwerkeins-](#page-34-0) tellungen

[Display & Audio](#page-43-0)

Moderator- [Steuerung](#page-47-0)

[Systemeins-](#page-48-0) tellungen

Web-Gui Verwaltung | Netzwerkeins- | Ulguay & | Moderator- | Spemenns- | Sechettseins- | Hirmware- | Geräteman<br>8 Konfiguration | Hellungen | Audio | Steuerung | tellungen | tellungen | Upgrade | Einstellungen | Gerätemana

rieltseins-<br>Ilungen

Firmware- Sonstige<br>[Upgrade](#page-58-0) Einstellungen

Einstellungen ้อดกรับ

Gerätemanager

n<br>C

imware-Jparade

**und MERKMALE [BESCHREIBUNG](#page-6-0) [ANSCHLUSS](#page-8-0) EINBAU und**

EINBAU und

**BESCHREIBUNG**<br>und MERKMALE

**[INBETRIEBNAHME und](#page-13-0) BEDIENUNG**

**[FIRMWARE-](#page-61-0) UPDATE**

**FUNKTIONEN der [BEDIENFELDER und DRAHTLOSEN SENDER](#page-64-0)**

und DRAHTLOSEN SENDER

FUNKTIONEN der BEDIENFELDER

## **8. FUNKTIONEN DER BEDIENFELDER und DRAHTLOSEN SENDER**

#### 8.1 Vorderes Bedienfeld

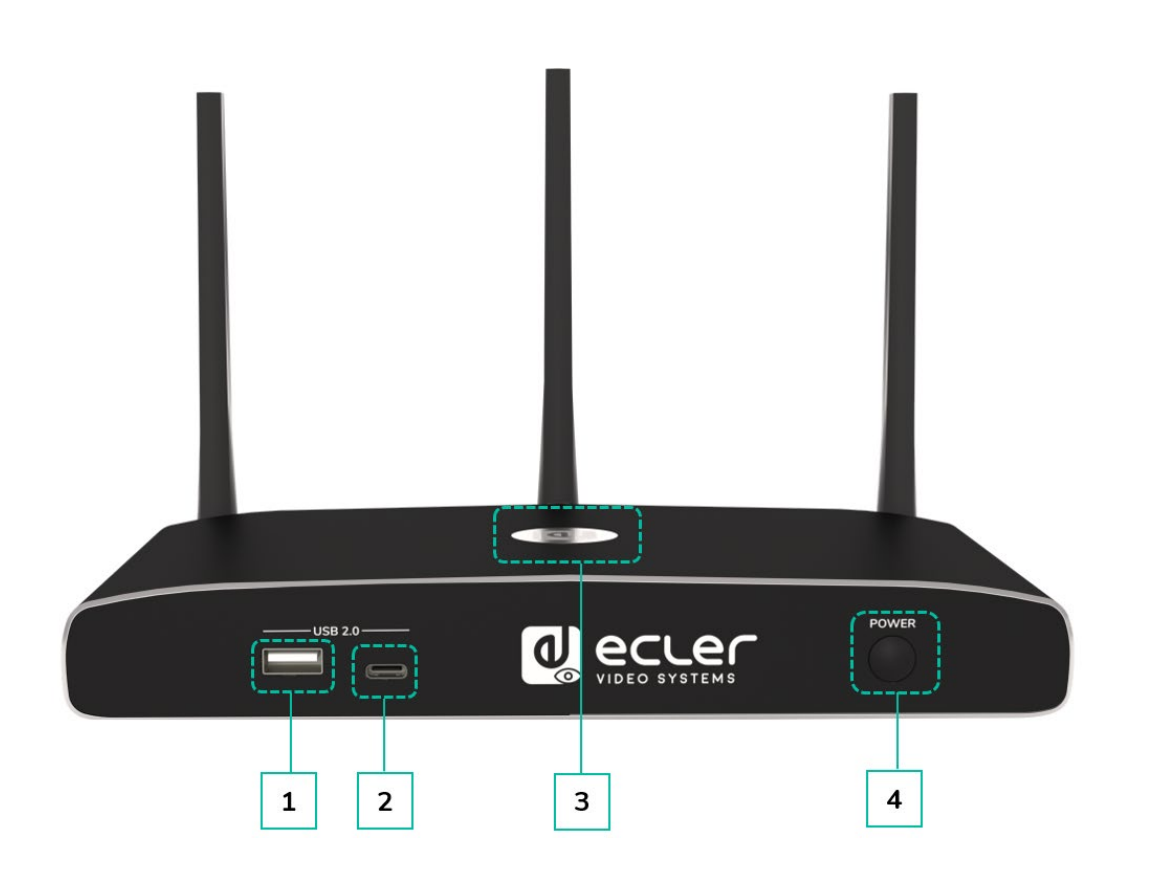

#### **1. Vorderer USB-2.0-A-Anschluss:**

- zum Anschluss von USB-2.0-Geräten
- zur Aktualisierung der Software des VEO-SWC44
- zum Pairen des VEO-SWC44TH mit dem VEO-SWC44, wenn der Sender angeschlossen ist
- **2. Vorderer USB-3.0-C-Anschluss:** Pairen des VEO-SWC44TU
- **3. Hinterleuchtete LED-Anzeige**:
	- **Rot:** in Vorbereitung
	- **Grün blinkend**: eingeschaltet
	- **Dauerhaft Grün**: bereit zum Teilen von Inhalten
	- **Dauerhaft Cyan**: Inhalte werden geteilt
- **4. Power-Taste**: Zum Ein- und Ausschalten des Geräts

[Geräteinfos](#page-61-1)

Geräteinfos

TECHNISCHE

**[PROBLEMLÖSUNG](#page-70-0)**

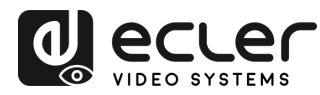

VORSICHTSMASSNAHMEN LIEFERUMFANG

**[HW](#page-6-0)**

**[Web](#page-32-0) GUI**

**[LIEFERUMFANG](#page-6-0)**

[Netzwerkeins-](#page-34-0)<br>tellungen

waitung

[Display & Audio](#page-43-0)

Moderator- [Steuerung](#page-47-0)

[Systemeins-](#page-48-0) tellungen

Web-Gui Verwaltung | Netzwerkeins- | Ulguay & | Moderator- | Spemenns- | Sechettseins- | Hirmware- | Geräteman<br>8 Konfiguration | Hellungen | Audio | Steuerung | tellungen | tellungen | Upgrade | Einstellungen | Gerätemana

[Sicherheitseins-](#page-56-0) tellungen

Firmware- Sonstige<br>[Upgrade](#page-58-0) Einstellungen

**und MERKMALE [BESCHREIBUNG](#page-6-0) [ANSCHLUSS](#page-8-0) EINBAU und**

EINBAU und

und MERKMALE **BESCHREIBUNG** 

**[INBETRIEBNAHME und](#page-13-0) BEDIENUNG**

**[FIRMWARE-](#page-61-0) UPDATE**

**FUNKTIONEN der [BEDIENFELDER und DRAHTLOSEN SENDER](#page-64-0)**

FUNKTIONEN der BEDIENFELDER und DRAHTLOSEN SENDER

### 8.2 Hinteres Bedienfeld

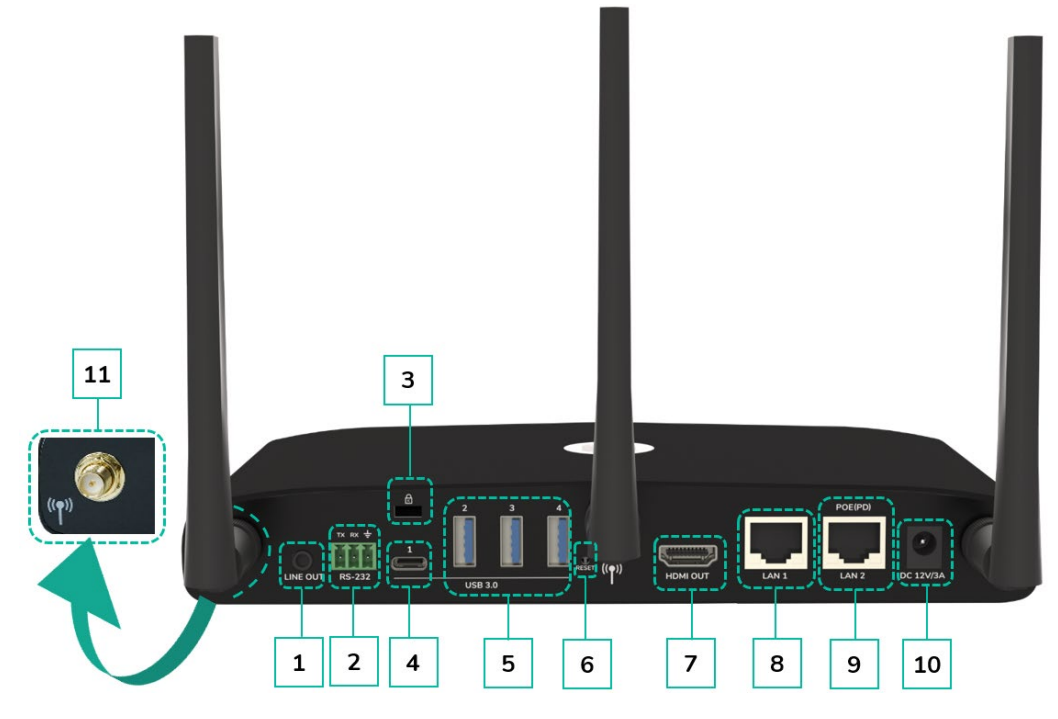

- **1. Line-Audio-Ausgang:** Analoger unsymmetrischer Stereo-Audioausgang. Schlieβen Sie hier einen 3,5 mm Mini-Jack-PC-Stecker an, um diesen Ausgang mit dem Line-in-Jack eines Audiosystems zu verbinden.
- **2. RS-232**: Verbinden Sie diesen Anschluss über ein RS-232-Kabel mit einem RS-232-Gerät.
- **3. Kensington-Schloss**: Ein Ende wird um eine Verankerung geschlungen und das andere Ende wird zur Sicherung in diese Schlossöffnung eingeführt.
- **4. Hinterer USB-3.0-C-Anschluss:** Zum Anschluss von USB-C-Geräten
- **5. Hinterer USB-3.0-Anschluss:** Zum Anschluss von USB-3.0-Geräten (Touchscreen, USB-Kamera, Mikrophon oder Freisprecheinrichtung)
- **6. Reset**: Reset-Taste zum Zurücksetzen auf Werkseinstellungen. Nähere [Informationen hierzu finden Sie im Kapitel](#page-67-0)

[Zurücksetzen auf Werkseinstellung über](#page-67-0)  [die Taste am hinteren Bedienfeld.](#page-67-0)

- **7. HDMI-Ausgang**: Verbinden Sie diesen Ausgang über HDMI-Kabel mit einem HDoder 4K/HDMI2.0-Bildschirm.
- **8. LAN-Ethernet-Anschluss 1**: 100Mbps, verbinden Sie diesen Jack über Ethernet-Kabel mit einem LAN, um das Gerät an das LAN anzuschlieβen.
- **9. LAN-Ethernet-Anschluss 2**: 1000Mbps, verbinden Sie diesen Jack über Ethernet-Kabel mit einem LAN, um das Gerät an das LAN anzuschlieβen. Unterstützt PoE.
- **10. Gleichstromanschluss:** Schlieβen Sie das mitgelieferte Netzteil an diese Buchse an und stecken Sie dann den Stecker in eine Steckdose.

#### **11. Antennen-Befestigungspunkte**:

Schrauben Sie die drei mitgelieferten Antennen an diesen Befestigungspunkten an. Für eine bessere Abdeckung sind die Antennen drehbar.

[Geräteinfos](#page-61-1)

Gerateintos

Geratemanager

TECHNISCHE

**[PROBLEMLÖSUNG](#page-70-0)**

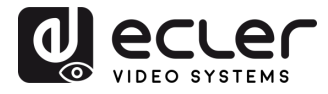

Konfiguration verwaltung

VORSICHTSMASSNAHMEN LIEFERUMFANG

**[HW](#page-6-0)**

**[Web](#page-32-0) GUI**

**[LIEFERUMFANG](#page-6-0)**

erkeins

[Display & Audio](#page-43-0)

Moderator- [Steuerung](#page-47-0)

[Systemeins-](#page-48-0) tellungen

Web-Gui Verwaltung | Netzwerkeins- | Ulguay & | Moderator- | Spemenns- | Sechettseins- | Hirmware- | Geräteman<br>8 Konfiguration | Hellungen | Audio | Steuerung | tellungen | tellungen | Upgrade | Einstellungen | Gerätemana

[Sicherheitseins-](#page-56-0) tellungen

Firmware- Sonstige<br>[Upgrade](#page-58-0) Einstellungen

**und MERKMALE [BESCHREIBUNG](#page-6-0) [ANSCHLUSS](#page-8-0) EINBAU und**

**ANSCHLUSS** EINBAU und

und MERKMALE **BESCHREIBUNG** 

**[INBETRIEBNAHME und](#page-13-0) BEDIENUNG**

**[FIRMWARE-](#page-61-0) UPDATE**

**FUNKTIONEN der [BEDIENFELDER und DRAHTLOSEN SENDER](#page-64-0)**

FUNKTIONEN der BEDIENFELDER und DRAHTLOSEN SENDER

## <span id="page-67-0"></span>8.2.1 Zurücksetzen auf Werkseinstellungen über die Taste am hinteren Bedienfeld

**Wenn Sie diese Funktion durchführen, gehen alle zuvor vorgenommenen Einstellungen verloren** und Sie müssen das Gerät neu einrichten.

**Fahren Sie den VEO-SWC44 hoch. Sobald der Startbildschirm erscheint, drücken Sie die Reset-Taste an der Rückseite des VEO-SWC44**. Halten Sie diese Taste mindestens 2 Sekunden lang **mit einem spitzen Gegenstand,** z.B. mit einer aufgebogenen Büroklammer, gedrückt, bis die "FactoryReset"-Seite wie nachfolgend abgebildet erscheint.

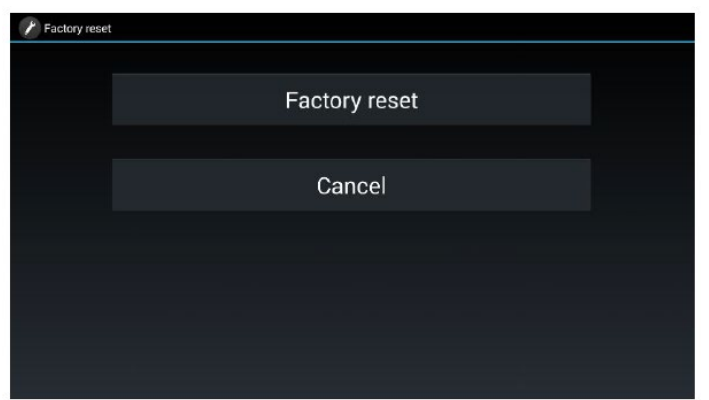

Der **VEO-SWC44 wird nach 3 Sekunden** mit der Standard-Konfiguration **wieder hochgefahren.** 

**Ist der HDMI-Ausgang des VEO-SWC44 nicht mit einem Bildschirm verbunden und steht somit kein Bild zur Verfügung, halten Sie die Reset-Taste solange gedrückt,** bis die rote LED-Anzeige an der Oberfläche des VEO-SWC44 aufleuchtet und damit anzeigt, dass der Reset-Vorgang ausgeführt wird.

**Die Standard-Konfiguration ab Werk ist wie folgt:** 

- **Ethernet:**
	- o Proxy: Nein
	- o DHCP: Freigegeben
- **Drahtloses Netzwerk:**
	- o Frequenz: 5GHZ
	- o Kanal: Auto
	- o Automatische Änderung des WiFi-Hotspot-Passworts: 5 Minuten
- **Anzeige & Audio**
	- o HDMI-Auflösung: Auto
	- o HDMI CEC:
		- Automatische Abschaltung des Geräts: EIN
		- Automatische Stromversorgung VEO-SWC44: AUS
	- o Audio-Ausgang: Jack&HDMI

[Geräteinfos](#page-61-1)

Geräteinfos

Geratemanager

**TECHNISCHE** 

**[PROBLEMLÖSUNG](#page-70-0)**

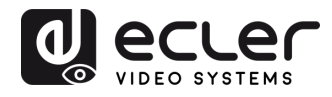

Konfiguration -GUI Verwaltung<br>-GUI Verwaltung

VORSICHTSMASSNAHMEN LIEFERUMFANG

**[HW](#page-6-0)**

**[Web](#page-32-0) GUI**

**[LIEFERUMFANG](#page-6-0)**

[Netzwerkeins-](#page-34-0) tellungen

[Display & Audio](#page-43-0)

Moderator- [Steuerung](#page-47-0)

[Systemeins-](#page-48-0) tellungen

Web-Gui Verwaltung | Netzwerkeins- | Ulguay & | Moderator- | Spemenns- | Sechettseins- | Hirmware- | Geräteman<br>8 Konfiguration | Hellungen | Audio | Steuerung | tellungen | tellungen | Upgrade | Einstellungen | Gerätemana

[Sicherheitseins-](#page-56-0) tellungen

Firmware- Sonstige<br>[Upgrade](#page-58-0) Einstellungen

Einstellungen opstige

Gerätemanager

ης.

Irmware-

**und MERKMALE [BESCHREIBUNG](#page-6-0) [ANSCHLUSS](#page-8-0) EINBAU und**

EINBAU und

**BESCHREIBUNG**<br>und MERKMALE

**[INBETRIEBNAHME und](#page-13-0) BEDIENUNG**

**[FIRMWARE-](#page-61-0) UPDATE**

**FUNKTIONEN der [BEDIENFELDER und DRAHTLOSEN SENDER](#page-64-0)**

und DRAHTLOSEN SENDER

FUNKTIONEN der BEDIENFELDER

- o Airplay Bildqualität: Hoch
- o Gerätebezeichnung und Passwort während der Spiegelung anzeigen: AUS
- o PC Benutzername während der Spiegelung anzeigen: EIN
- **Moderator-Steuerung**
	- o Unterfenster-Leiste hinzufügen, um Vorschau auf angeschlossene Geräte zu ermöglichen: EIN
	- o Echtzeit-Vorschau: EIN
- **Systemeinstellungen**
	- o Datum & Uhrzeit: Automatische Aktualisierung: Die vom Netzwerk gelieferte Zeit anwenden
	- o Auto Standby: Nie
	- o Sprache: Englisch
- **Sicherheitseinstellungen**
	- o Sicherheitsstufe: Stufe 1
	- o Verbindungspasswort: 4-stelliges Passwort, beginnend mit 0000
	- o Administrator-Passwort ändern: admin(Standard)
- **Sonstige Einstellungen**
	- o Launcher automatisch erstellen: Nicht freigegeben
	- o Verlauf löschen nach Beendigung der Besprechung: Immer

[Geräteinfos](#page-61-1)

Geräteinfos

**TECHNISCHE** 

**[PROBLEMLÖSUNG](#page-70-0)**

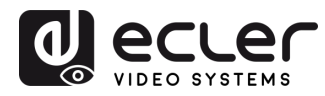

VORSICHTSMASSNAHMEN LIEFERUMFANG

**[HW](#page-6-0)**

**[Web](#page-32-0) GUI**

**[LIEFERUMFANG](#page-6-0)**

[Netzwerkeins-](#page-34-0)<br>tellungen

Sumie

[Display & Audio](#page-43-0)

Moderator- [Steuerung](#page-47-0)

[Systemeins-](#page-48-0) tellungen

Web-Gui Verwaltung | Netzwerkeins- | Ulguay & | Moderator- | Spemenns- | Sechettseins- | Hirmware- | Geräteman<br>8 Konfiguration | Hellungen | Audio | Steuerung | tellungen | tellungen | Upgrade | Einstellungen | Gerätemana

[Sicherheitseins-](#page-56-0) tellungen

Firmware- Sonstige<br>[Upgrade](#page-58-0) Einstellungen

**und MERKMALE [BESCHREIBUNG](#page-6-0) [ANSCHLUSS](#page-8-0) EINBAU und**

EINBAU und<br>ANSCHLUSS

**BESCHREIBUNG** und MERKMALE

**[INBETRIEBNAHME und](#page-13-0) BEDIENUNG**

**[FIRMWARE-](#page-61-0) UPDATE**

**FUNKTIONEN der [BEDIENFELDER und DRAHTLOSEN SENDER](#page-64-0)**

und DRAHTLOSEN SENDER

FUNKTIONEN der BEDIENFELDER

### 8.3 Drahtlose Sender

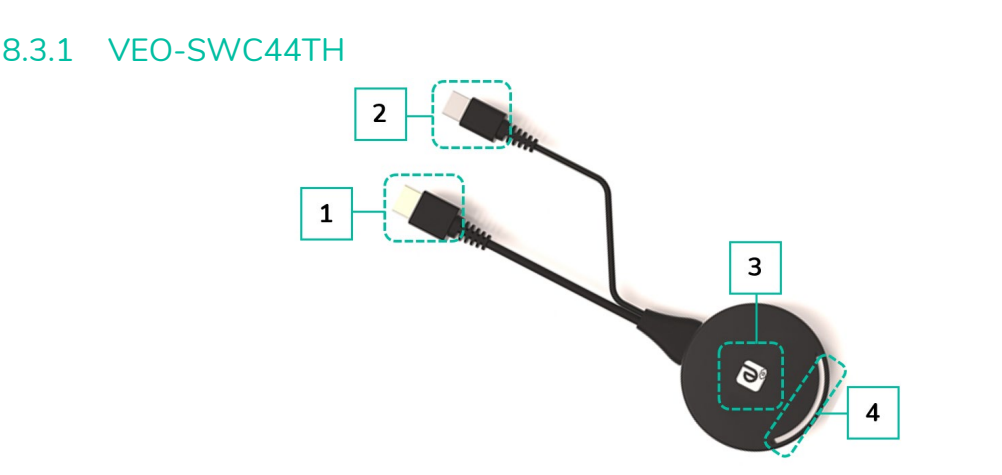

- **1. HDMI-Anschluss**: Der HDMI-Stecker des Senders kann zur gemeinsamen Nutzung eines Bildschirms in einen PC/Laptop eingesteckt werden.
- **2. USB-Anschluss:** Dient zur Stromversorgung oder zur Verbindung mit dem VEO-SWC44, um den Sender mit diesem zu pairen oder um den Sender zu aktualisieren
- **3. Sensortaste**: Berühren Sie die Sensortaste, um die Bildschirmfreigabe zu starten, d.h., den Inhalt eines PC-/Laptop-Bildschirms auf dem Hauptbildschirm anzuzeigen. Wird die Taste während einer Besprechung berührt, so wird die Bildschirmfreigabe umgeschaltet.
- **4. LED-Ringanzeige**: Zeigt den Zustand des Senders an. [Nähere Informationen hierzu](#page-70-1)  [finden Sie im Abschnitt Led-Anzeige.](#page-70-1)

#### 8.3.2 VEO-SWC44TU

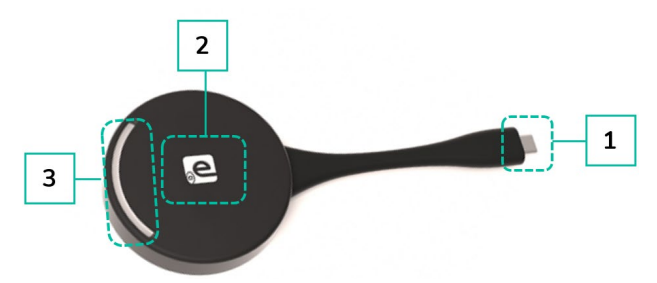

- **1. Typ-C-(DP)-Anschluss**: Der Typ-C-(DP)-Stecker dient zum Einstecken des Senders in einen PC/Laptop zum Teilen von Bildschirminhalten.
- **2. Sensortaste:** Berühren Sie die Sensortaste, um die Bildschirmfreigabe zu starten, d.h., den Inhalt des PC-/Laptop-Bildschirms auf dem Hauptbildschirm anzuzeigen. Wird die Taste während einer Besprechung berührt, so wird die Bildschirmfreigabe umgeschaltet.
- **3. LED-Ringanzeige:** Zeigt den Zustand des Senders an. [Nähere Informationen hierzu](#page-70-1)  [finden Sie im Abschnitt LED-Anzeige.](#page-70-1)

**Der VEO-SWC44TU ist eine voll funktionsfähige Typ-C-Schnittstelle,**  kompatibel mit DP Alt-Mode, die **Audio- und Videoübertragungen unterstützt.** 

[Geräteinfos](#page-61-1)

Gerateintos

Gerätemanager

TECHNISCHE

**[PROBLEMLÖSUNG](#page-70-0)**

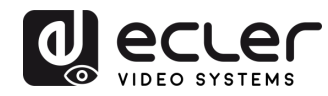

Kontiguration verwaltung

VORSICHTSMASSNAHMEN LIEFERUMFANG

**[HW](#page-6-0)**

**[Web](#page-32-0) GUI**

**[LIEFERUMFANG](#page-6-0)**

**Nerkeins** 

[Display & Audio](#page-43-0)

loderator-

[Systemeins-](#page-48-0) tellungen

Web-Gui Verwaltung | Netzwerkeins- | Ulgia Web-Gui Verging | Sorberheitseins- | Himware- | Sonstige<br>8 Konfiguration | Hellungen | Audio | Steuerung | tellungen | tellungen | Upgrade | Einstellungen | [Gerätemanager](#page-60-0)<br>8 Konfig

[Sicherheitseins-](#page-56-0) tellungen

Firmware- Sonstige<br>[Upgrade](#page-58-0) Einstellungen

Einstellungen

Gerätemanager

Š

**und MERKMALE [BESCHREIBUNG](#page-6-0) [ANSCHLUSS](#page-8-0) EINBAU und**

EINBAU und

**BESCHREIBUNG**<br>und MERKMALE

**INBETRIEBNAHME**<br>und BEDIENUNG

**[FIRMWARE-](#page-61-0) UPDATE**

**FUNKTIONEN der [BEDIENFELDER und DRAHTLOSEN SENDER](#page-64-0)**

FUNKTIONEN der BEDIENFELDER und DRAHTLOSEN SENDER

<span id="page-70-1"></span>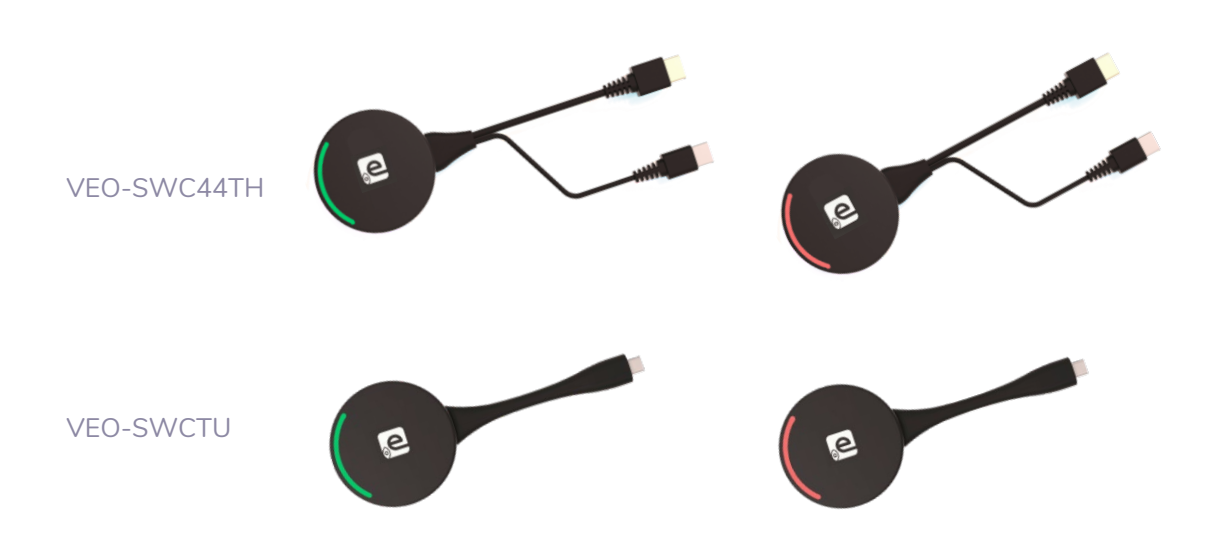

• VEO-SWC44TH / VEO-SWC44TU **mit VEO-SWC44 verbunden:**

Zunächst muss der VEO-SWC44TH / VEO-SWC44TU mit der Basiseinheit VEO-SWC44 verbunden werden:

- o LED-Anzeige **blinkt grün**: VEO-SWC44TH / VEO-SWC44TU wird mit der Basiseinheit VEO-SWC44 gepairt oder es findet ein Firmware-Upgrade statt
- o LED-Anzeige leuchtet **dauerhaft rot:** Pairing-Vorgang abgeschlossen. Der VEO-SWC44TH / VEO-SWC44TU kann von der Basiseinheit getrennt werden und ist betriebsbereit.
- <span id="page-70-0"></span>• VEO-SWC44TH / VEO-SWC44TU **mit einem Quellgerät verbunden:**  Zunächst muss der VEO-SWC44TH / VEO-SWC44TU mit dem Quellgerät verbunden werden, z.B. mit einem PC: o LED-Anzeige **blinkt grün:** der VEO-SWC44TH / VEO-SWC44TU ist mit dem Laptop verbunden und in Vorbereitung. o LED-Anzeige leuchtet **dauerhaft grün:** bereit zum Spiegeln des PC-Desktops auf den mit dem HDMI-Ausgang des VEO-SWC44 verbundenen Hauptbildschirm
	- o LED-Anzeige leuchtet **dauerhaft rot:** PC-Desktop wird auf den Bildschirm gespiegelt

[Geräteinfos](#page-61-1)

Geräteinfos

**[TECHNISCHE DATEN](#page-76-0)**

**[PROBLEMLÖSUNG](#page-70-0)**

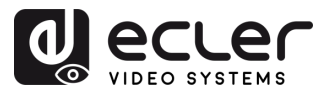

# **9. PROBLEMLÖSUNG**

Nachfolgend finden Sie **einige der Probleme,** die **beim Einsatz des VEO-SWC44** auftreten können, sowie **deren mögliche Ursachen. Suchen Sie Ihr Problem in der nachfolgenden Tabelle und wenden Sie die angegebene Lösung an.** 

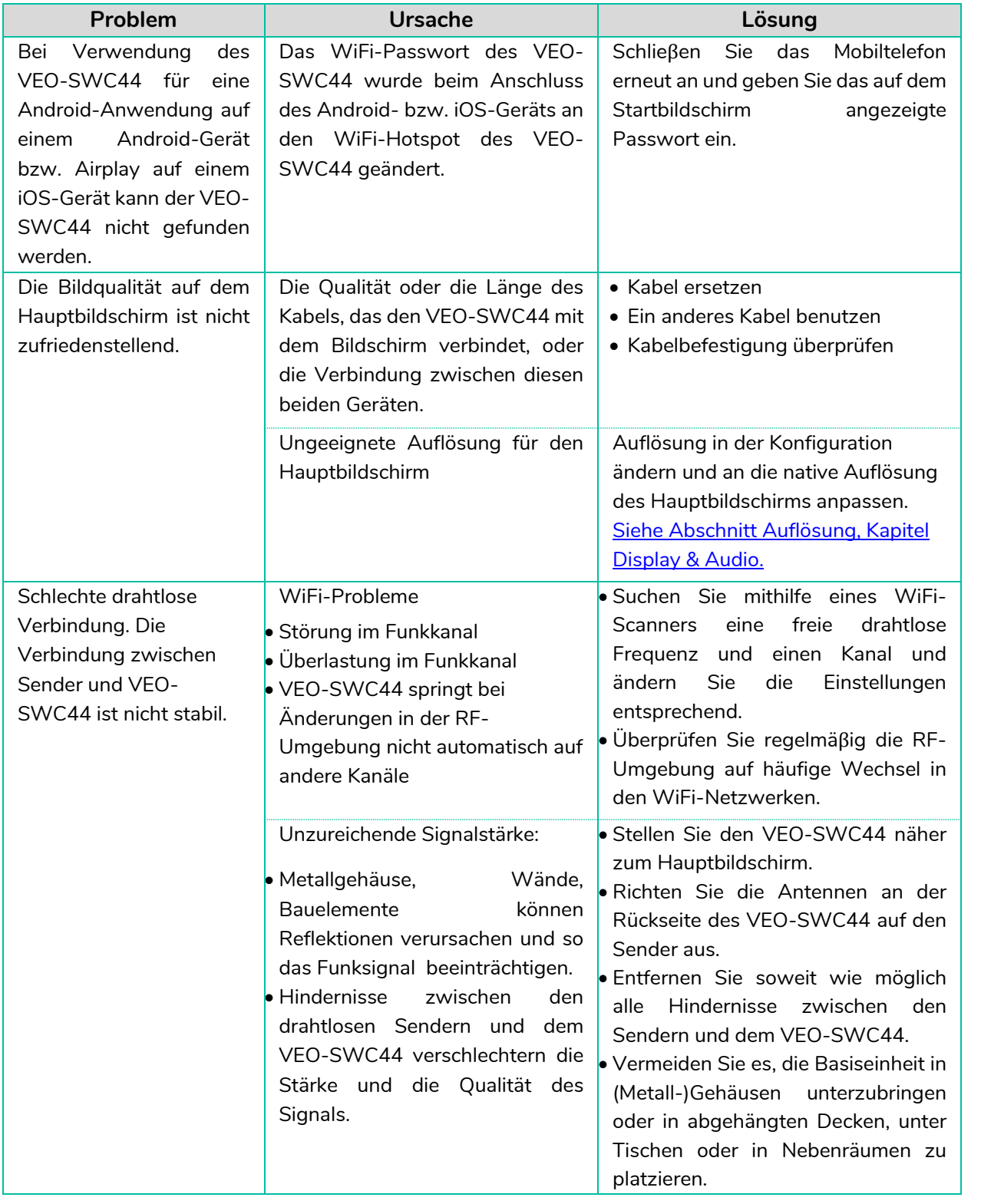

**und MERKMALE [BESCHREIBUNG](#page-6-0) [ANSCHLUSS](#page-8-0) EINBAU und**

**FUNKTIONEN der [BEDIENFELDER und DRAHTLOSEN SENDER](#page-64-0)**

FUNKTIONEN der BEDIENFELDER und DRAHTLOSEN SENDER

Firmware- Sonstige<br>[Upgrade](#page-58-0) Einstellungen

Sonstige<br>Einstellungen

Firmware-<br>Upgrade

**[FIRMWARE-](#page-61-0) UPDATE**

**[VORSICHTSMASSNAHMEN](#page-4-0)**

VORSICHTSMASSNAHMEN LIEFERUMFANG

**[HW](#page-6-0)**

**[Web](#page-32-0) GUI**

**[LIEFERUMFANG](#page-6-0)**

[Geräteinfos](#page-61-1)

Geräteinfos

Gerätemanager

**DCC-**

**[TECHNISCHE DATEN](#page-76-0)**

**[PROBLEMLÖSUNG](#page-70-0)**
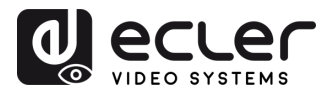

**[Web](#page-32-0) GUI**

[Netzwerkeins-](#page-34-0)<br>tellungen

[Display & Audio](#page-43-0)

Moderator- [Steuerung](#page-47-0)

[Systemeins-](#page-48-0) tellungen

Web-Gui Verwaltung | Netzwerkeins- | Ulgia Web-Gui Verging | Sorberheitseins- | Himware- | Sonstige<br>8 Konfiguration | Hellungen | Audio | Steuerung | tellungen | tellungen | Upgrade | Einstellungen | [Gerätemanager](#page-60-0)<br>8 Konfig

[Sicherheitseins-](#page-56-0) tellungen

Firmware- Sonstige<br>[Upgrade](#page-58-0) Einstellungen

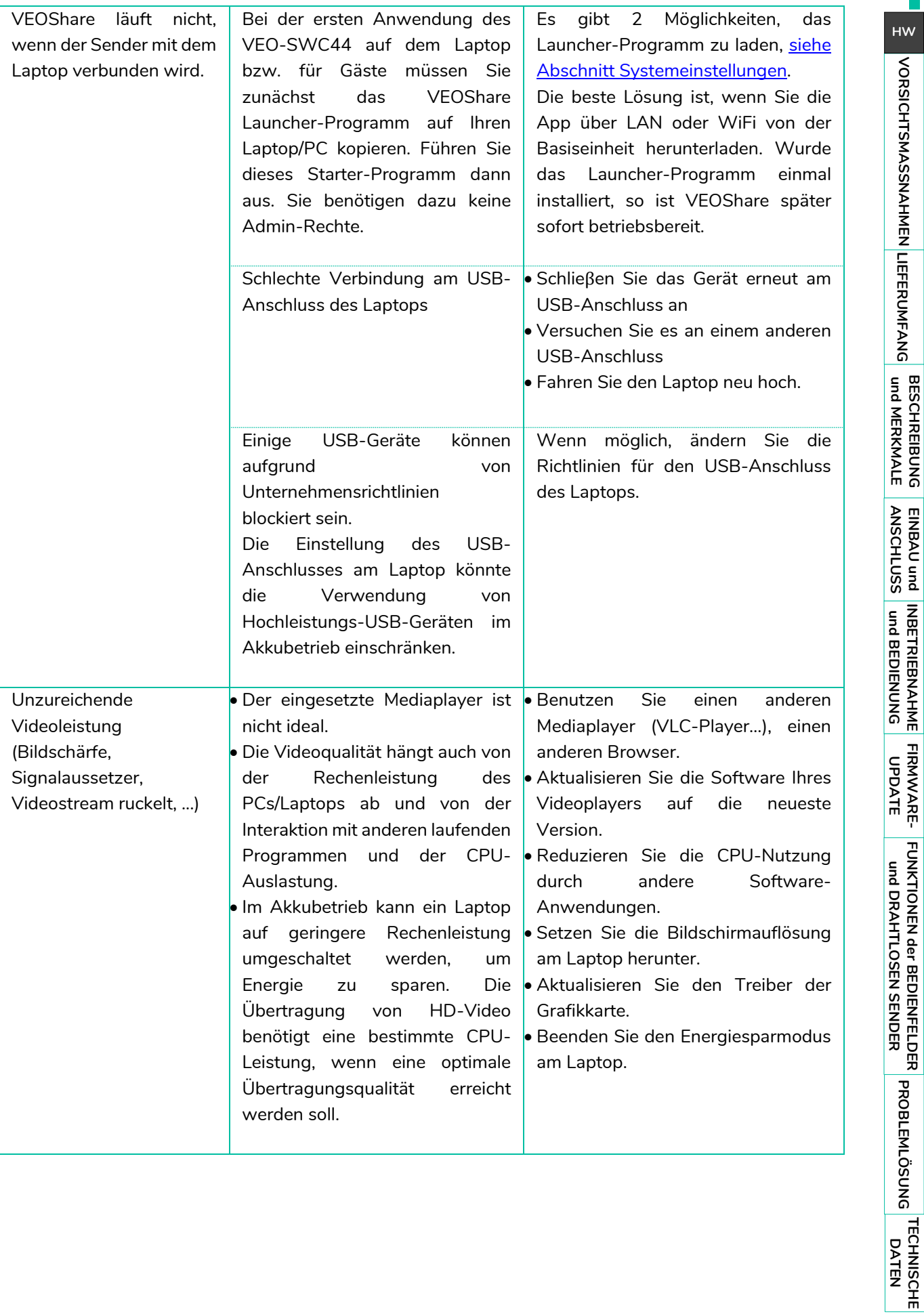

[Geräteinfos](#page-61-1)

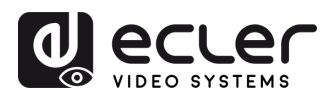

VORSICHTSMASSNAHMEN LIEFERUMFANG

**[HW](#page-6-0)**

**[Web](#page-32-0) GUI**

**[LIEFERUMFANG](#page-6-0)**

[Netzwerkeins-](#page-34-0)<br>tellungen

[Display & Audio](#page-43-0)

Moderator- [Steuerung](#page-47-0)

[Systemeins-](#page-48-0) tellungen

Web-Gui Verwaltung | Netzwerkeins- | Ulgia Web-Gui Verging | Sorberheitseins- | Himware- | Sonstige<br>8 Konfiguration | Hellungen | Audio | Steuerung | tellungen | tellungen | Upgrade | Einstellungen | [Gerätemanager](#page-60-0)<br>8 Konfig

**und MERKMALE [BESCHREIBUNG](#page-6-0) [ANSCHLUSS](#page-8-0) EINBAU und**

**BESCHREIBUNG**<br>und MERKMALE

**[INBETRIEBNAHME und](#page-13-0) BEDIENUNG**

**[FIRMWARE-](#page-61-0) UPDATE**

**FUNKTIONEN der [BEDIENFELDER und DRAHTLOSEN SENDER](#page-64-0)**

[Sicherheitseins-](#page-56-0) Firmware- Sonstige UCC-<br>tellungen Upgrade Einstellungen Gerätemanager Firmware- Sonstige<br>[Upgrade](#page-58-0) Einstellungen

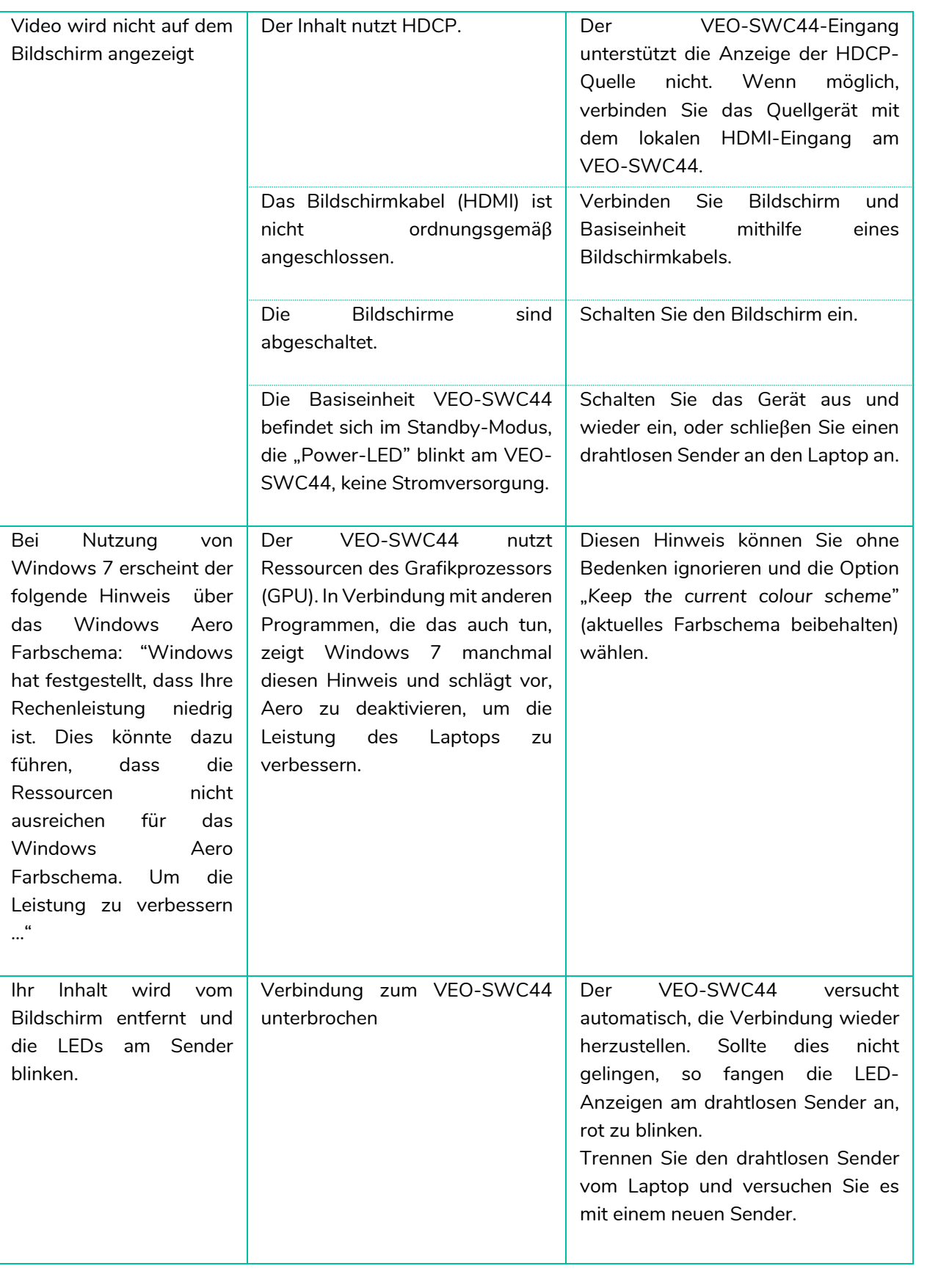

74

[Geräteinfos](#page-61-1)

Geräteinfos

**[TECHNISCHE DATEN](#page-76-0)**

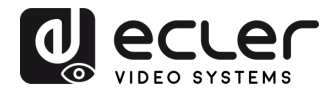

VORSICHTSMASSNAHMEN LIEFERUMFANG

**[HW](#page-6-0)**

**[Web](#page-32-0) GUI**

**[LIEFERUMFANG](#page-6-0)**

[Netzwerkeins-](#page-34-0)<br>tellungen

[Display & Audio](#page-43-0)

Moderator- [Steuerung](#page-47-0)

[Systemeins-](#page-48-0) tellungen

Web-Gui Verwaltung | Netzwerkeins- | Ulgia Web-Gui Verging | Sorberheitseins- | Himware- | Sonstige<br>8 Konfiguration | Hellungen | Audio | Steuerung | tellungen | tellungen | Upgrade | Einstellungen | [Gerätemanager](#page-60-0)<br>8 Konfig

**und MERKMALE [BESCHREIBUNG](#page-6-0) [ANSCHLUSS](#page-8-0) EINBAU und**

**BESCHREIBUNG**<br>und MERKMALE

**[INBETRIEBNAHME und](#page-13-0) BEDIENUNG**

**[FIRMWARE-](#page-61-0) UPDATE**

**FUNKTIONEN der [BEDIENFELDER und DRAHTLOSEN SENDER](#page-64-0)**

[Sicherheitseins-](#page-56-0) Firmware- Sonstige<br>tellungen Upgrade Einstellungen Gerätemanager<br>tellungen Upgrade Einstellungen Gerätemanager Firmware- Sonstige<br>[Upgrade](#page-58-0) Einstellungen

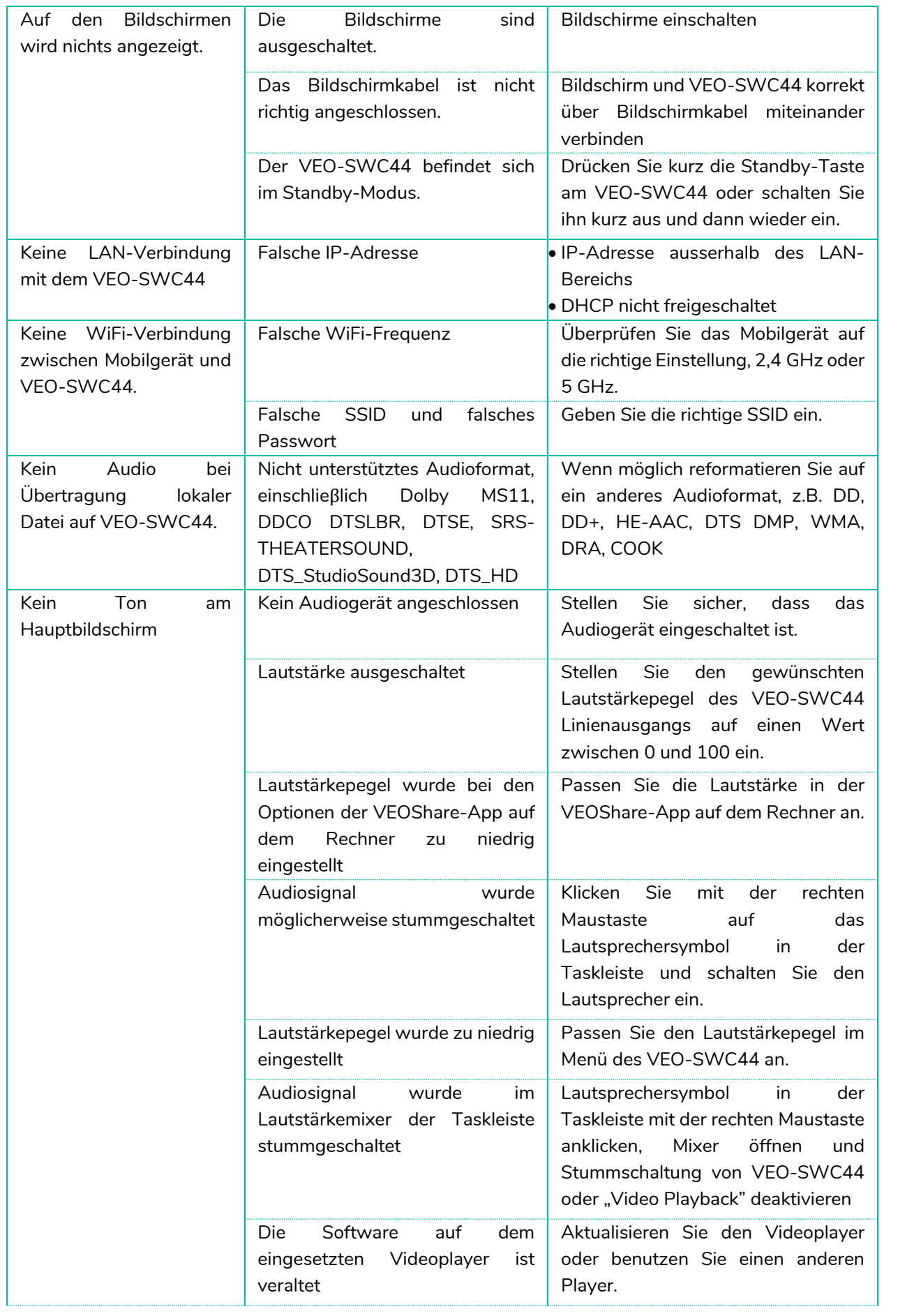

[Geräteinfos](#page-61-1)

Geräteinfos

**[TECHNISCHE DATEN](#page-76-0)**

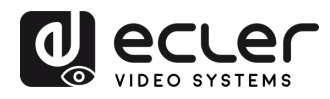

VORSICHTSMASSNAHMEN LIEFERUMFANG

**[HW](#page-6-0)**

**[Web](#page-32-0) GUI**

**[LIEFERUMFANG](#page-6-0)**

[Netzwerkeins-](#page-34-0)<br>tellungen

[Display & Audio](#page-43-0)

Moderator- [Steuerung](#page-47-0)

[Systemeins-](#page-48-0) tellungen

Web-Gui Verwaltung | Netzwerkeins- | Ulgia Web-Gui Verging | Sorberheitseins- | Himware- | Sonstige<br>8 Konfiguration | Hellungen | Audio | Steuerung | tellungen | tellungen | Upgrade | Einstellungen | [Gerätemanager](#page-60-0)<br>8 Konfig

**und MERKMALE [BESCHREIBUNG](#page-6-0) [ANSCHLUSS](#page-8-0) EINBAU und**

**BESCHREIBUNG**<br>und MERKMALE

**[INBETRIEBNAHME und](#page-13-0) BEDIENUNG**

**[FIRMWARE-](#page-61-0) UPDATE**

**FUNKTIONEN der [BEDIENFELDER und DRAHTLOSEN SENDER](#page-64-0)**

[Sicherheitseins-](#page-56-0) Firmware- Sonstige UCC-<br>tellungen Upgrade Einstellungen Gerätemanager Firmware- Sonstige<br>[Upgrade](#page-58-0) Einstellungen

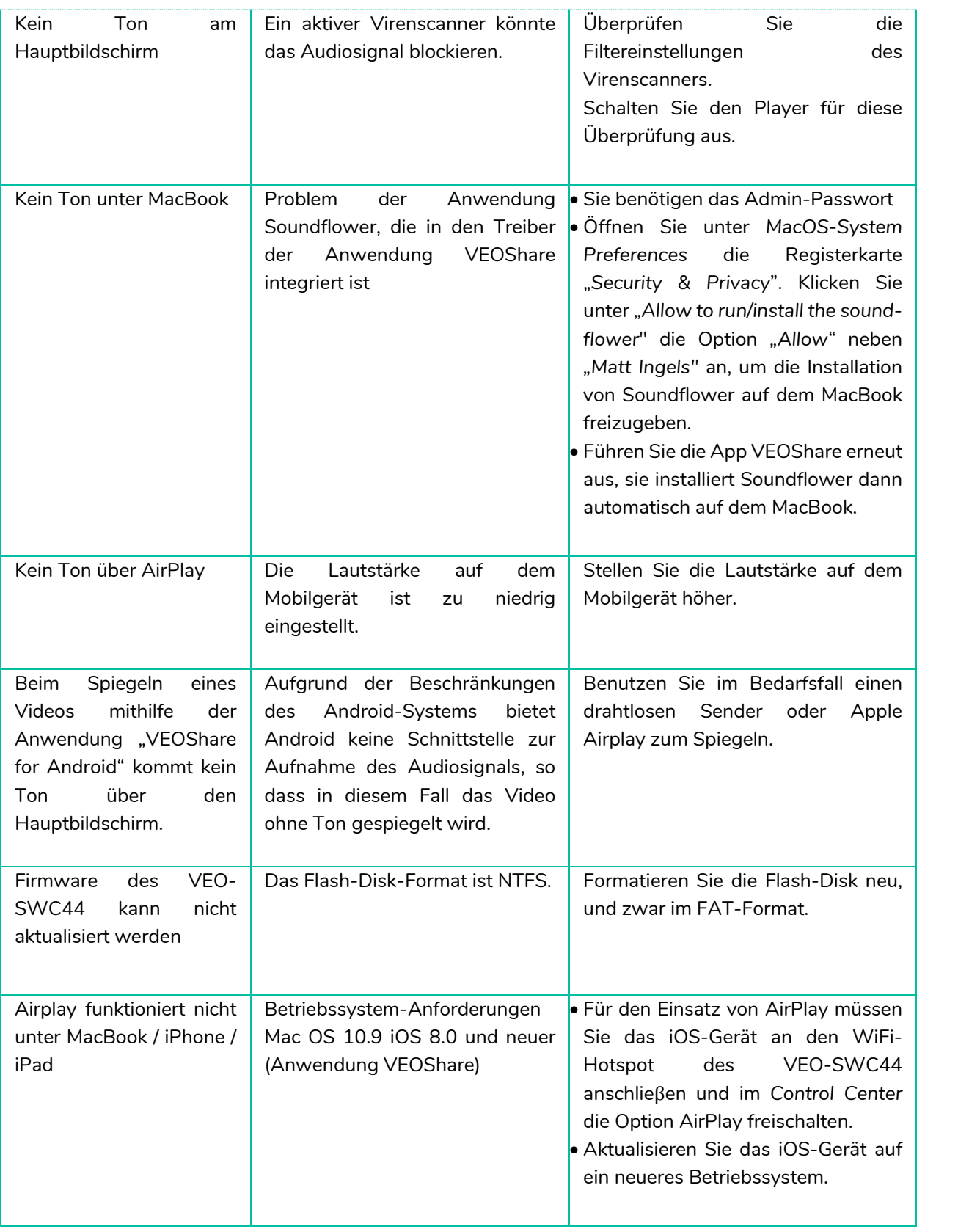

[Geräteinfos](#page-61-1)

Geräteinfos

**[TECHNISCHE DATEN](#page-76-0)**

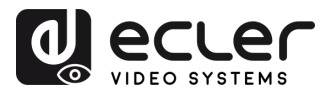

<span id="page-76-0"></span>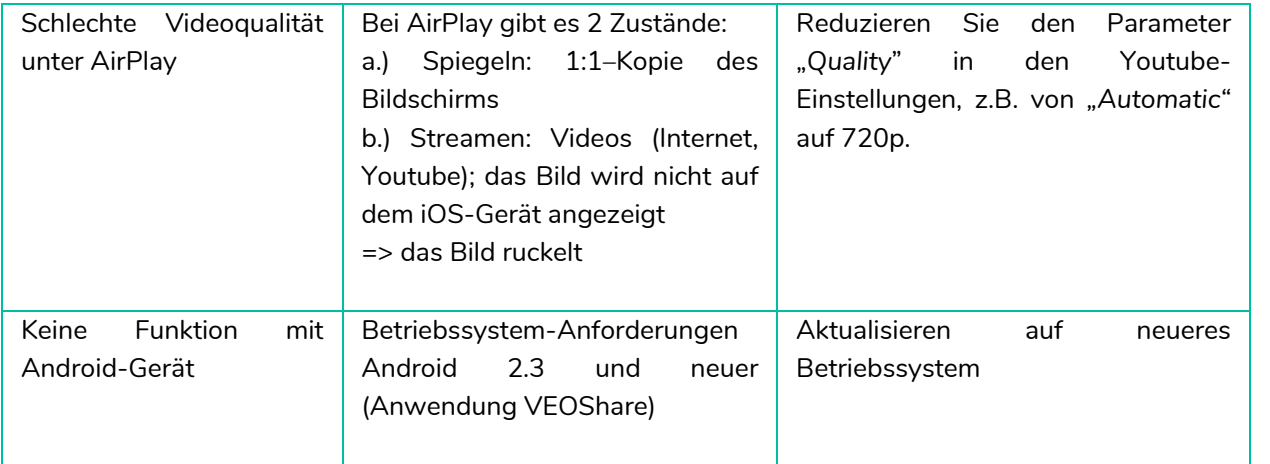

**[HW](#page-6-0)**

**[Web](#page-32-0) GUI**

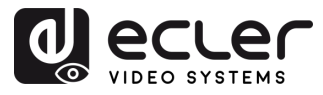

VORSICHTSMASSNAHMEN LIEFERUMFANG

**[HW](#page-6-0)**

**[Web](#page-32-0) GUI**

Web-GUI Verwaltung<br>& Konfiguration

**[LIEFERUMFANG](#page-6-0)**

[Netzwerkeins-](#page-34-0)<br>tellungen

[Display & Audio](#page-43-0)

Moderator-<br>[Steuerung](#page-47-0)

[Systemeins-](#page-48-0)<br>tellungen

Web-Gui Verwaltung | Netzwerkeins- | Ulgia Web-Gui Verging | Sorberheitseins- | Himware- | Sonstige<br>8 Konfiguration | Hellungen | Audio | Steuerung | tellungen | tellungen | Upgrade | Einstellungen | [Gerätemanager](#page-60-0)<br>8 Konfig

[Sicherheitseins-](#page-56-0)<br>tellungen

Firmware- Sonstige<br>[Upgrade](#page-58-0) Einstellungen

Sonstige<br>Einstellungen

Firmware-<br>Upgrade

**und MERKMALE [BESCHREIBUNG](#page-6-0) [ANSCHLUSS](#page-8-0) EINBAU und**

EINBAU und

**BESCHREIBUNG**<br>und MERKMALE

**[INBETRIEBNAHME und](#page-13-0) BEDIENUNG**

**[FIRMWARE-](#page-61-0) UPDATE**

**FUNKTIONEN der [BEDIENFELDER und DRAHTLOSEN SENDER](#page-64-0)**

FUNKTIONEN der BEDIENFELDER und DRAHTLOSEN SENDER

## **10. TECHNISCHE DATEN**

**VEO-SWC44**

## 10.1 Technische Spezifizierungen

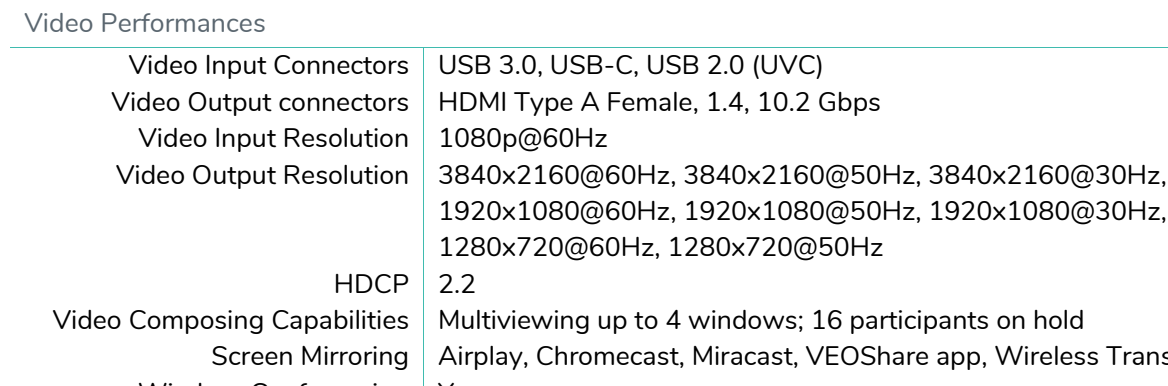

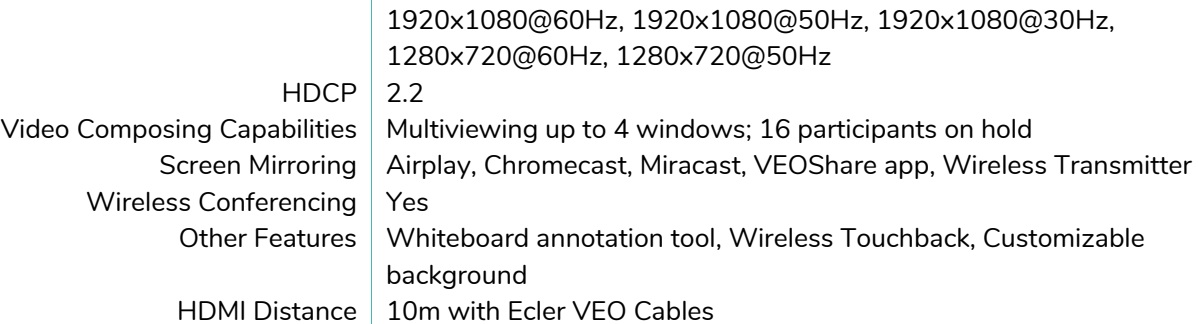

Audio Performances

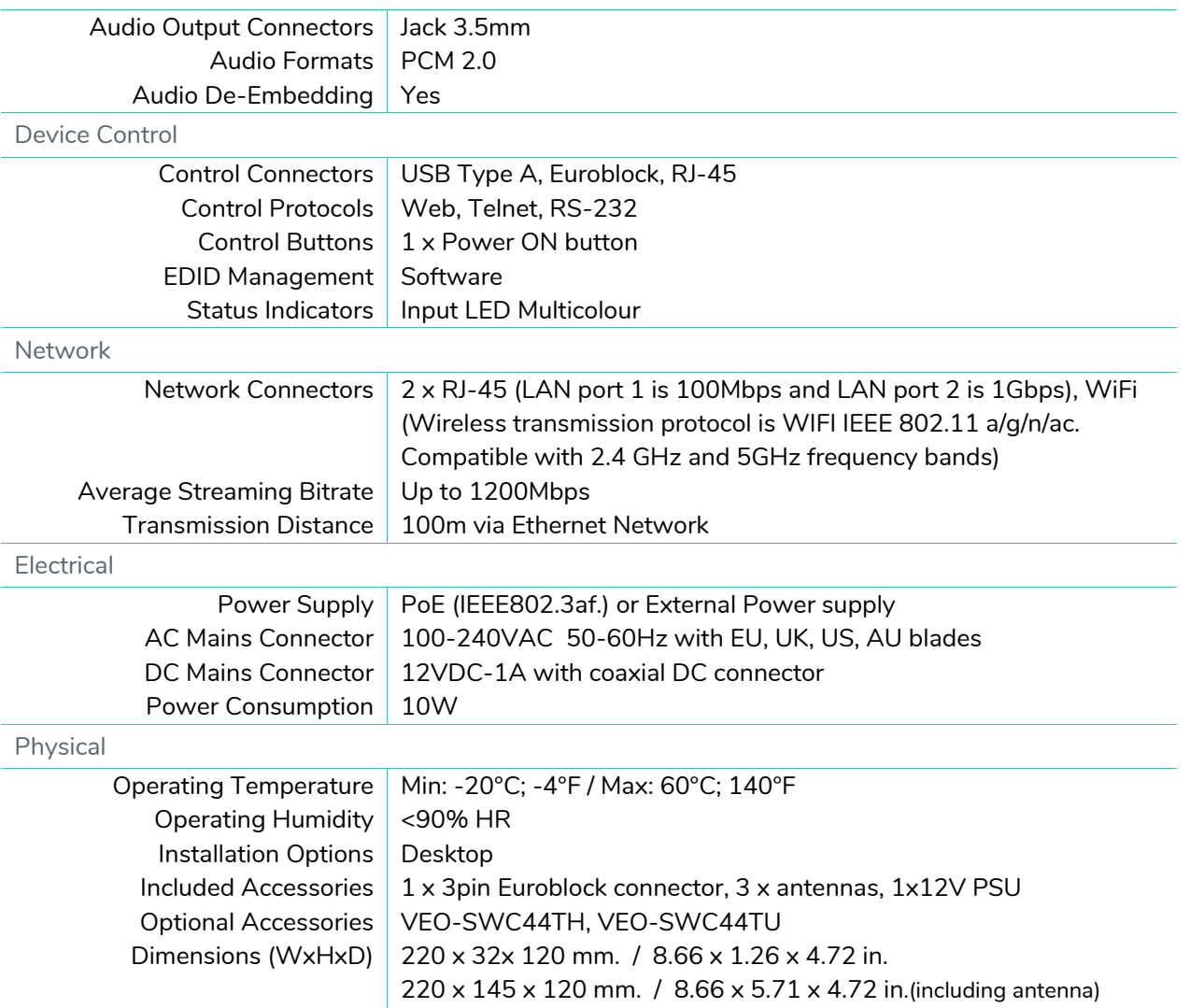

Shipping Dimensions (WxHxD) 340 x 77 x 208 mm. / 13.38 x 3.03 x 8.19 in.

Weight  $1$  Kg / 2,2 lb

78

[Geräteinfos](#page-61-1)

Geräteinfos

Gerätemanager

DCC-

**TECHNISCHE** 

**[PROBLEMLÖSUNG](#page-70-0)**

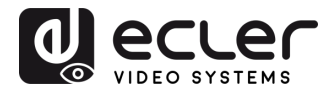

**[HW](#page-6-0)**

**[Web](#page-32-0) GUI**

[Netzwerkeins-](#page-34-0)<br>tellungen

[Display & Audio](#page-43-0)

Moderator- [Steuerung](#page-47-0)

[Systemeins-](#page-48-0) tellungen

Web-Gui Verwaltung | Netzwerkeins- | Ulgia Web-Gui Verging | Sorberheitseins- | Himware- | Sonstige<br>8 Konfiguration | Hellungen | Audio | Steuerung | tellungen | tellungen | Upgrade | Einstellungen | [Gerätemanager](#page-60-0)<br>8 Konfig

[Sicherheitseins-](#page-56-0) tellungen

Firmware- Sonstige<br>[Upgrade](#page-58-0) Einstellungen

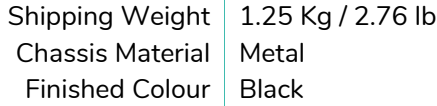

## **VEO-SWC44TH (optional accessory)**

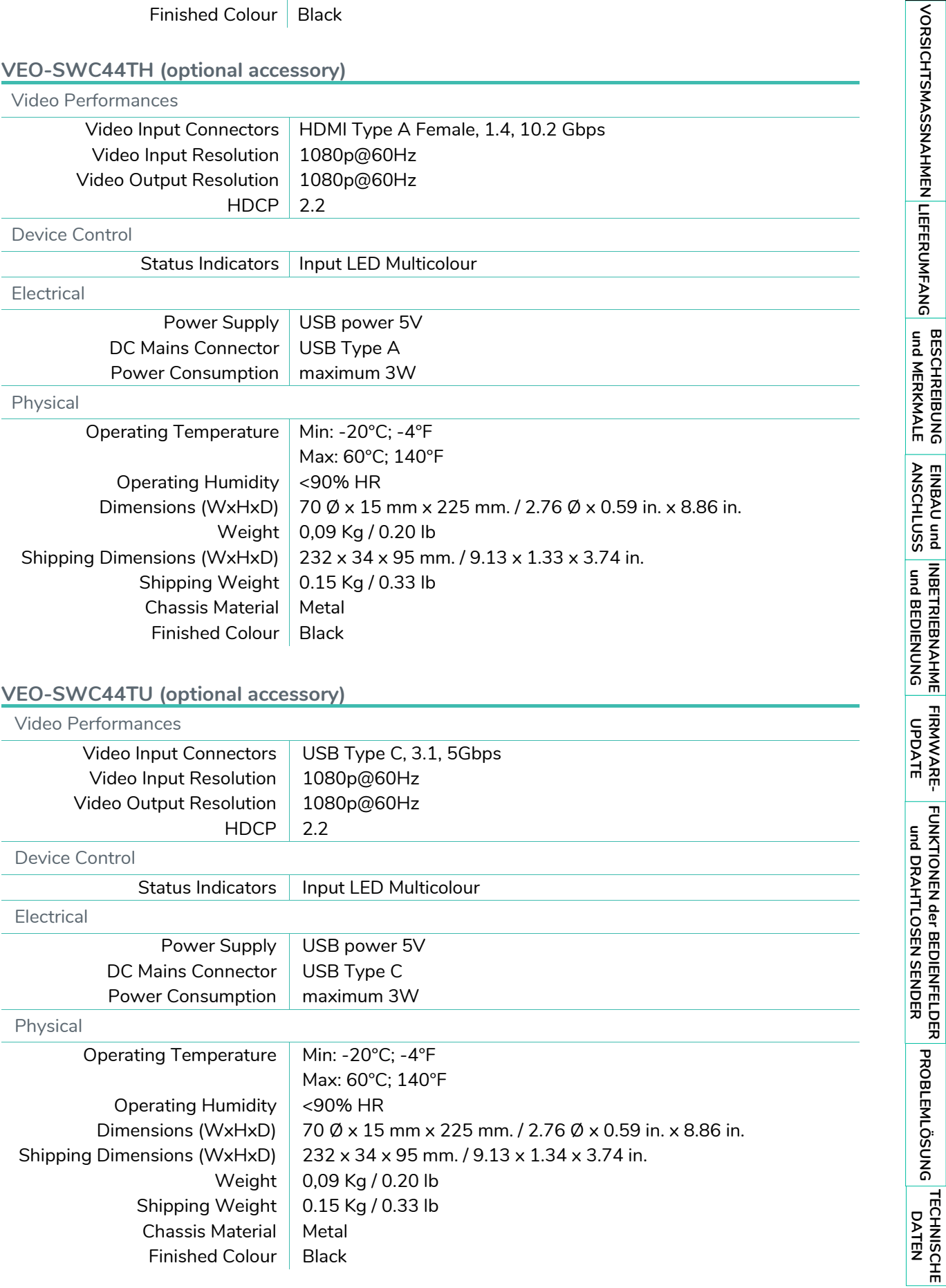

[Geräteinfos](#page-61-1)

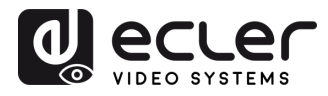

**[HW](#page-6-0)**

**[Web](#page-32-0) GUI**

## 10.2 Mechanisches Diagramm

**VEO -SWC44**

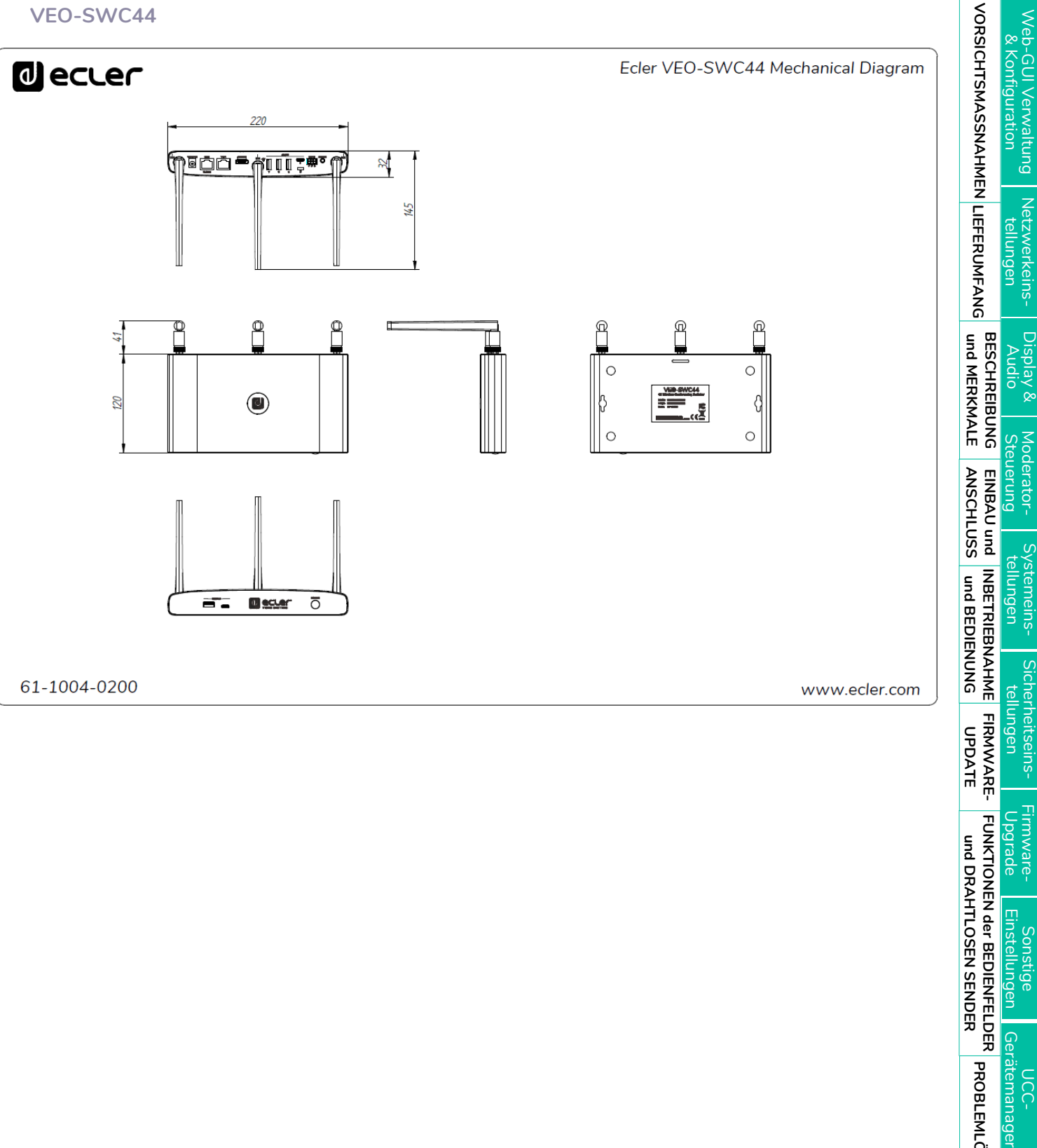

All the measurments are in mm

[Geräteinfos](#page-61-1)

Geräteinfos

Gerätemanager

**DCC-**

**TECHNISCHE** 

**[PROBLEMLÖSUNG](#page-70-0)**

**PROBLEMLÖSUNG** 

**FUNKTIONEN der [BEDIENFELDER und DRAHTLOSEN SENDER](#page-64-0)**

FUNKTIONEN der BEDIENFELDER und DRAHTLOSEN SENDER

Firmware- Sonstige<br>[Upgrade](#page-58-0) Einstellungen

Sonstige<br>Einstellungen

Firmware-<br>Upgrade

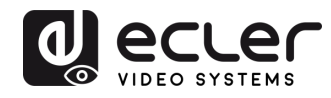

**GUI**

œ

Web-GUI Verwaltung<br>Web-GUI Verwaltung

[Display & Audio](#page-43-0)

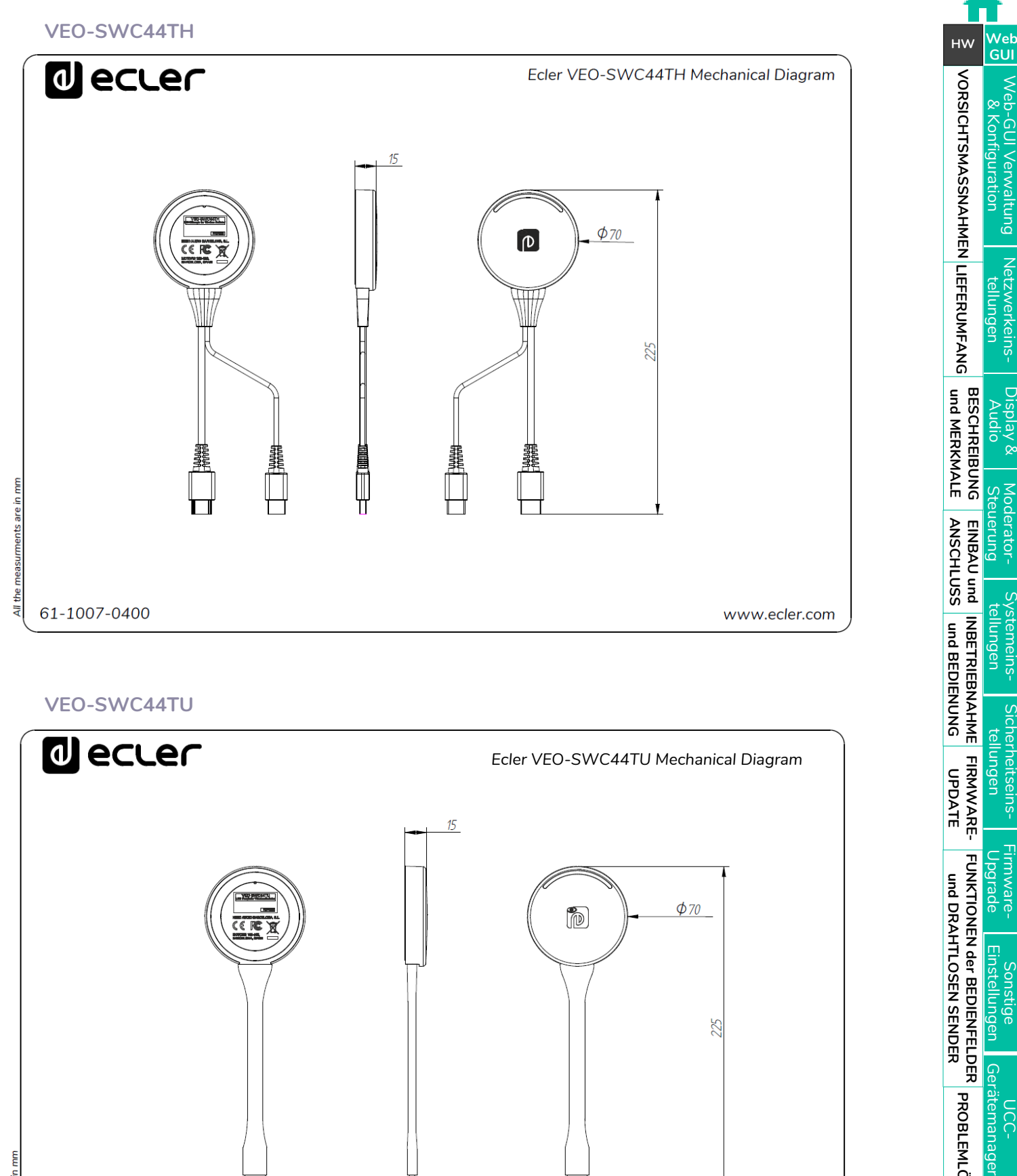

**VEO -SWC44TU**

£

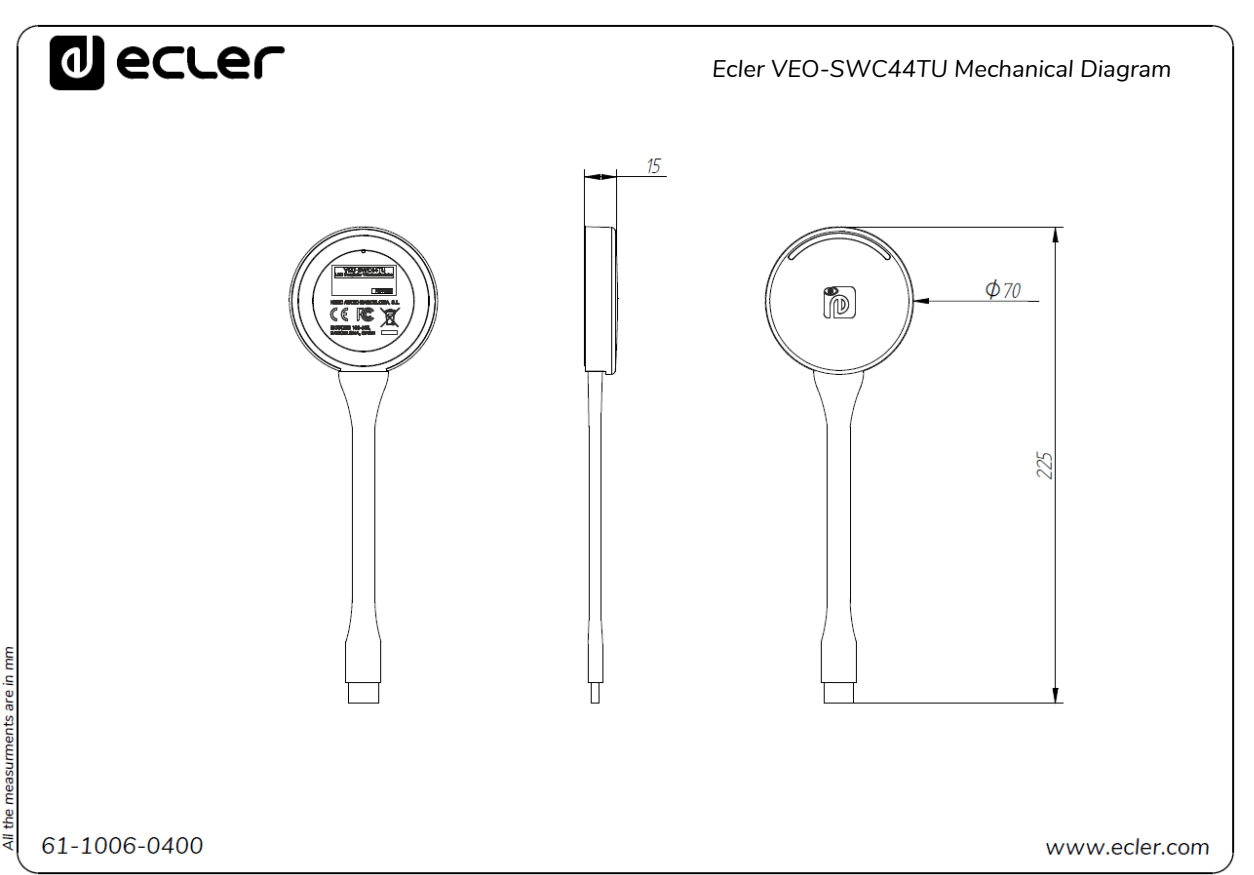

[Geräteinfos](#page-61-1)

Geräteinfos

**FUNKTIONEN der [BEDIENFELDER und DRAHTLOSEN SENDER](#page-64-0)**

und DRAHTLOSEN SENDER

FUNKTIONEN der BEDIENFELDER

**[PROBLEMLÖSUNG](#page-70-0)**

**PROBLEMLÖSUNG** 

**[FIRMWARE-](#page-61-0) UPDATE**

[Sicherheitseins-](#page-56-0) tellungen

Firmware- Sonstige<br>[Upgrade](#page-58-0) Einstellungen

Einstellungen ansude

Gerätemanager

ncc-

Himware-

Upgrade

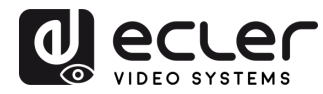

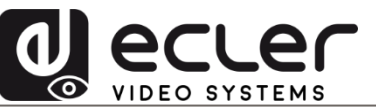

Aufgrund von Produktionstoleranzen können alle angegebenen Daten Änderungen unterliegen. **NEEC AUDIO BARCELONA S.L.** behält sich Änderungen oder Verbesserungen an Design oder Herstellung vor, die diese Produkt-Spezifizierungen betreffen können.

Bei technischen Fragen wenden Sie sich an Ihren Lieferanten, Händler oder füllen Sie das Kontaktformular auf unserer Website unter **Support / Technical requests** aus.

Motors, 166-168 | 08038 Barcelona, Spain | Tel. (+34) 932238403 | [information@ecler.com](mailto:information@ecler.com) | [www.ecler.com](http://www.ecler.com/)